# NOTIS-ID User Guide ND-63.011.2 EN

不是

,

<u>'OOODDOODDOODDOODDOODD</u>

# NOTIS-ID User Guide NED—63.01 1.2 EN

 $\hat{\mathbf{v}}$ 

 $\ddot{\phantom{0}}$ 

 $\begin{array}{c} \mathbb{R}^2 \rightarrow \mathbb{R}^2 \end{array}$ 

 $\bar{\mathcal{A}}$ 

#### PREFACE

0.0.0.0...OOO0....O...OOOO.IO0.00.COO...0.0..OOOOOOOOOOCOOOOOOOOOOO.

THE PRODUCT

This user guide is for the program NOTIS Information Distribution (NOTIS-ID) version B, ND 210192.

NOTIS—ID is an electronic mail system that allows you to send mail to users on any computer that is part of the same COSMOS network that your computer is connected to.

NOTIS-ID is integrated with the NOTIS Document Storage program (NOTIS—DS) and with the NOTIS Word Processing program, (NOTIS—WP).

#### THE READER

This manual is written for all users of NOTIS—ID. To gain full advantage from the manual, you should be familiar with ND's UE (User Environment).

It is also recommended that you have some knowledge of the NOTIS—WP version M, or <sup>a</sup> later version.

As <sup>a</sup> user of NOTIS—ID, you are automatically <sup>a</sup> user of NOTlS-DS which automatically files all of your mail in . your mailbox. This manual includes the information you need about NOTIS-DS in order to use NOTIS—ID. However, we recommend that you become familiar with NOTIS—DS in order to get the most out of your mail service.

THE MANUAL

This manual is intended as a guide to the use of NOTIS—ID. The first chapter introduces the program and its various functions.

The second chapter is <sup>a</sup> short instruction in writing <sup>a</sup> ietter.

We recommend that you read Chapter <sup>1</sup> first. Then read and follow the directions in Chapter 2. When you have compieted the first two chapters, you may either read the chapters in the order they are presented, or use the Tabie of Contents to select the information you want.

This manual contains examples of screen pictures that appear in connection with NOTIS-WP. The exampies show screen pictures from the M—version of NOTIS—WP. If you have <sup>a</sup> Tater version of NOTIS—WP, the exampies may be different from what you see on your screen.

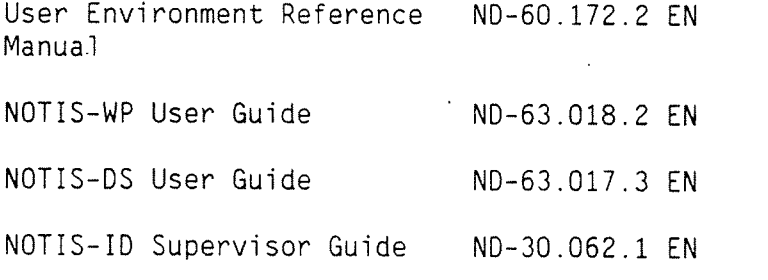

RELATED MANUALS

TABLE OF CONTENTS

0......0....0.0.00.0...O...OOOOOOOOOOOOOOOOOOOOOOOOO...

 $\bar{\mathbf{v}}$ 

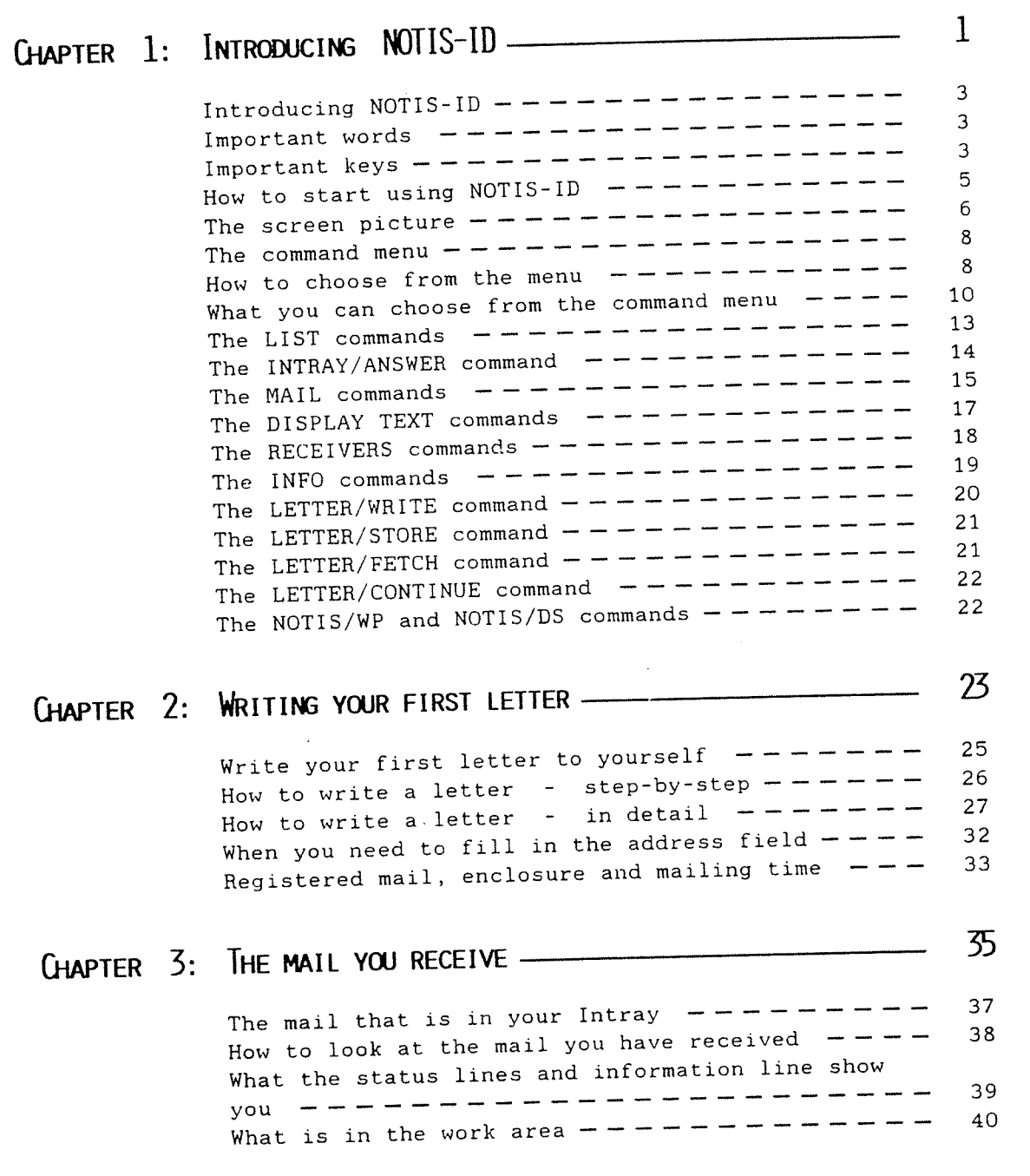

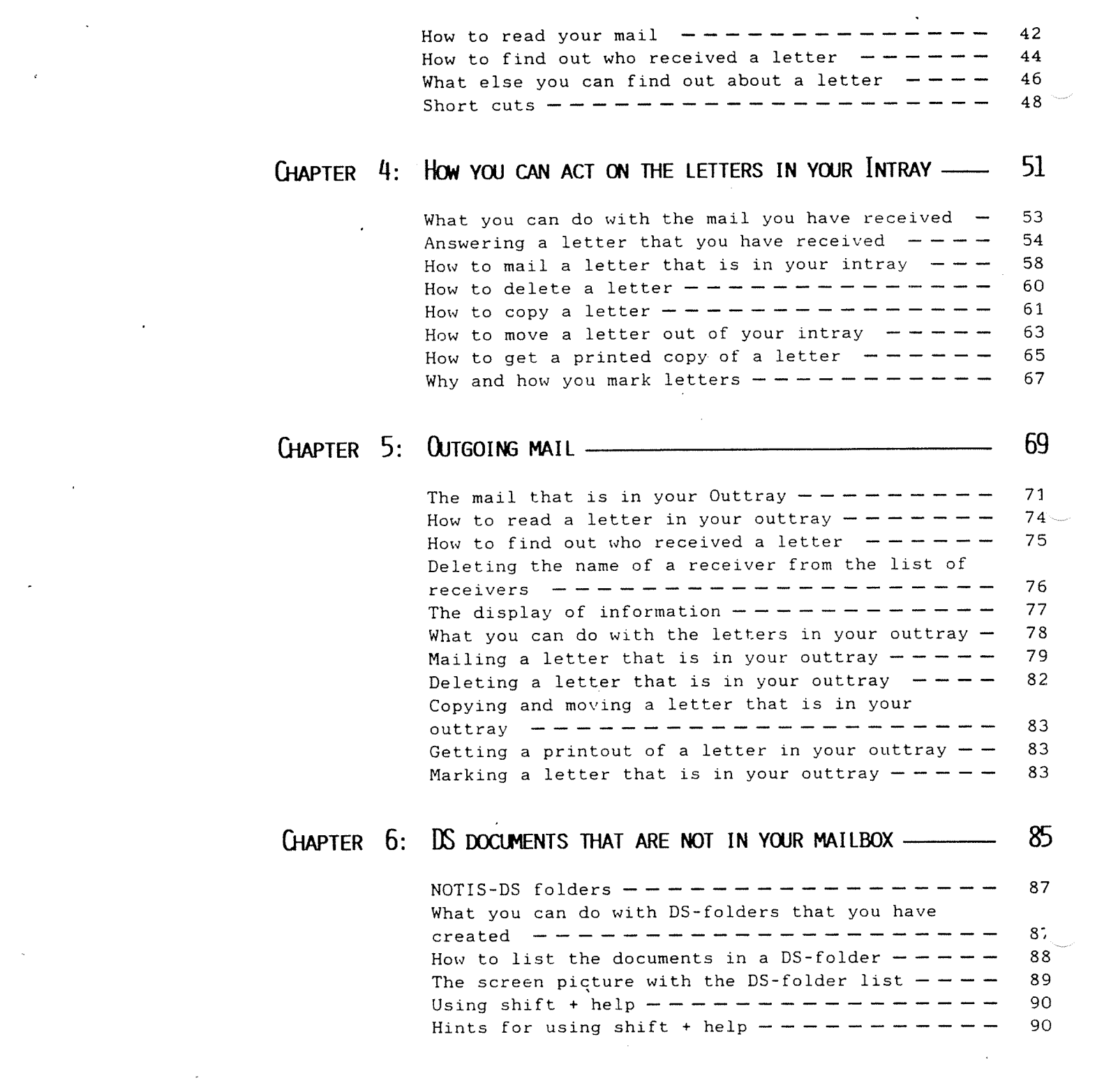

 $\mathcal{L}(\mathcal{L}(\mathcal{L}))$  and the contribution of the contribution of the contribution of the contribution of the contribution of the contribution of the contribution of the contribution of the contribution of the contribution

 $\label{eq:2.1} \frac{1}{\sqrt{2}}\int_{\mathbb{R}^3}\frac{1}{\sqrt{2}}\left(\frac{1}{\sqrt{2}}\int_{\mathbb{R}^3}\frac{1}{\sqrt{2}}\left(\frac{1}{\sqrt{2}}\int_{\mathbb{R}^3}\frac{1}{\sqrt{2}}\left(\frac{1}{\sqrt{2}}\int_{\mathbb{R}^3}\frac{1}{\sqrt{2}}\right)\frac{1}{\sqrt{2}}\right)\frac{1}{\sqrt{2}}\right)=\frac{1}{2}\int_{\mathbb{R}^3}\frac{1}{\sqrt{2}}\int_{\mathbb{R}^3}\frac{1}{\sqrt{2}}\left(\frac{1$ 

 $\sim$ 

 $\label{eq:2.1} \frac{1}{\sqrt{2}}\sum_{i=1}^n\frac{1}{\sqrt{2}}\sum_{i=1}^n\frac{1}{\sqrt{2}}\sum_{i=1}^n\frac{1}{\sqrt{2}}\sum_{i=1}^n\frac{1}{\sqrt{2}}\sum_{i=1}^n\frac{1}{\sqrt{2}}\sum_{i=1}^n\frac{1}{\sqrt{2}}\sum_{i=1}^n\frac{1}{\sqrt{2}}\sum_{i=1}^n\frac{1}{\sqrt{2}}\sum_{i=1}^n\frac{1}{\sqrt{2}}\sum_{i=1}^n\frac{1}{\sqrt{2}}\sum_{i=1}^n\frac$ 

vi

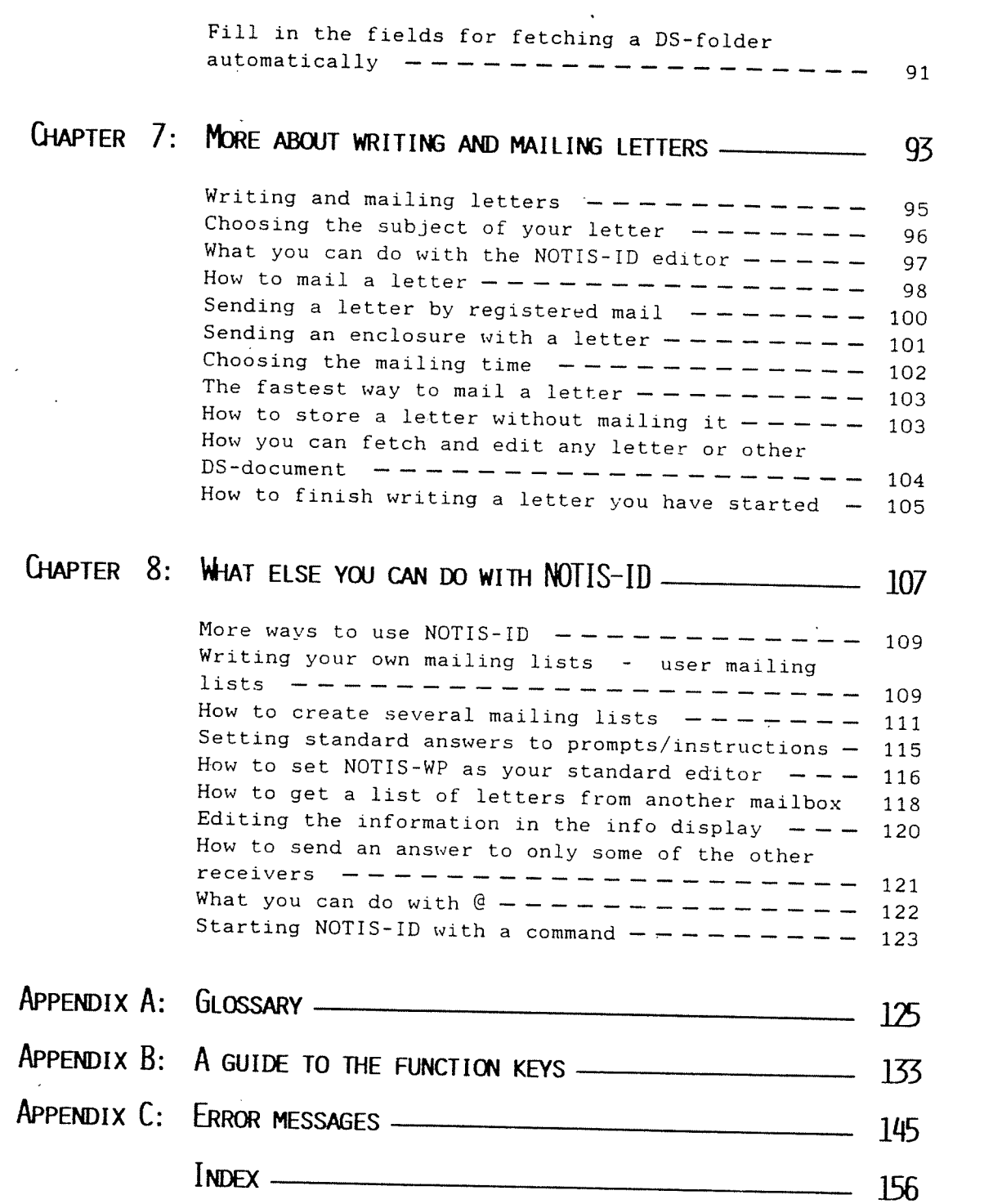

 $\hat{\mathbf{r}}$ 

 $\frac{1}{2} \sum_{i=1}^{n} \frac{1}{i} \sum_{j=1}^{n} \frac{1}{j} \sum_{j=1}^{n} \frac{1}{j} \sum_{j=1}^{n} \frac{1}{j} \sum_{j=1}^{n} \frac{1}{j} \sum_{j=1}^{n} \frac{1}{j} \sum_{j=1}^{n} \frac{1}{j} \sum_{j=1}^{n} \frac{1}{j} \sum_{j=1}^{n} \frac{1}{j} \sum_{j=1}^{n} \frac{1}{j} \sum_{j=1}^{n} \frac{1}{j} \sum_{j=1}^{n} \frac{1}{j} \sum_{j=1}^{n$ 

 $\ddot{\phantom{0}}$ 

 $\bar{z}$ 

viii

CHAPTER 1 INTRODUCING NUIIS-III

 $\overline{1}$ 

0.0.0.0...OOOOOOOOOOOOOO0.0.0.COO00.0.0...I.OOOOOOOOOOOOOCOOOOOOOOO.

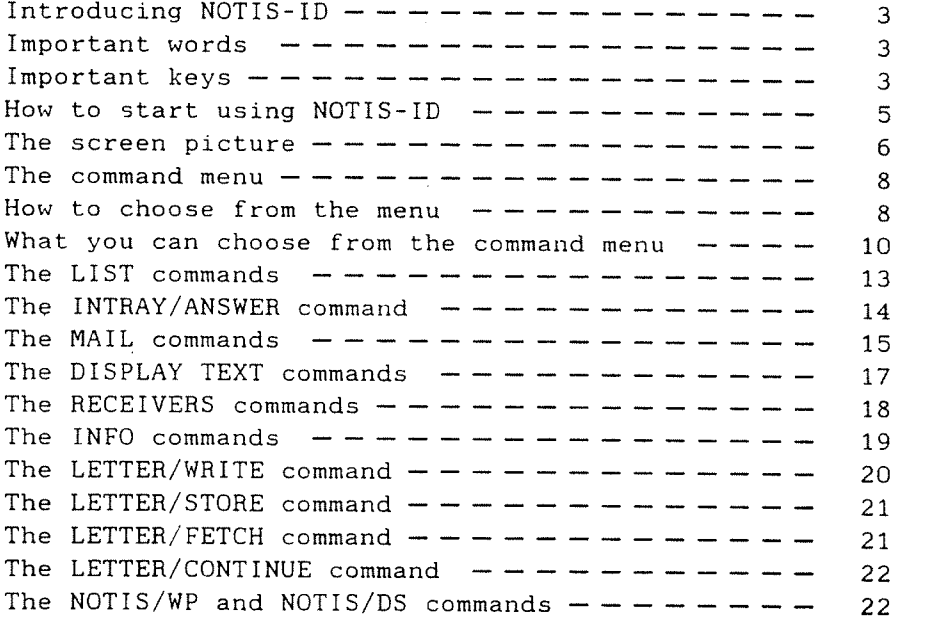

# Chapter <sup>1</sup> — Introducing NOTIS~ID Norsk Data ND—63.011.2 EN

# INTRODUCING NOTIS-ID

This chapter gives you an idea of how NOTIS—ID works by giving you <sup>a</sup> look at the screen picture and the command menu. Although it is intended as an introductory chapter, some detail is included so that <sup>a</sup> user can use many of the NOTIS—ID functions after becoming familiar with:

Chapter <sup>1</sup> - Introducing NOTIS-ID

Chapter <sup>2</sup> <sup>~</sup> Writing your first letter

#### IMPORTANT WORDS

If you are familiar with NOTIS—DS, you already know many of the terms that are used in NOTIS-ID, e.g. archive, user, drawer, folder, document.

Explanations of these and other words you should know in NOTIS—ID are included in Appendix A, "Glossary".

#### IMPORTANT KEYS

The important keys you use with NOTIS—ID are described briefly in this section. For more detailed information about the various function keys, see Appendix B, "A Guide to the Function Keys".

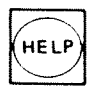

Press the HELP key to get information about <sup>a</sup> function or about <sup>a</sup> choice you have to make.

SHIFT + (HELP)<br>SHIFT + (HELP)<br>Iists, or a<br>users, drawer<br>Press the SP/ Press the SHIFT key and the HELP key at the same time to get <sup>a</sup> display of mailing lists, or <sup>a</sup> list of available choices of users, drawers, folders, documents.

 display or to return to the previous screen Press the SPACE BAR to refresh the screen display.

Press the  $\leftrightarrow$  key to display the text of a letter or other document. Press it again to return to a list.

Press the (... key to display the list of receivers of <sup>a</sup> letter or other document. Press it again to return to a list.

Press the << key to display information about <sup>a</sup> letter or document. Press it again to return to a list.

Press the HOME key to move the cursor from the command menu to the work area or from the work area to the command menu.

Press the CANCEL key to remove marking or to stop <sup>a</sup> function. To stop <sup>a</sup> function and make <sup>a</sup> new choice from the command menu, press the CANCEL key twice.

Press the CARRIAGE RETURN key ( $\leftrightarrow$  key) after you have filled in the appropriate answer to <sup>a</sup> field or to accept the default answer given..

example answer the answer g<br>answer g<br>Press the all of the execute Press the EXECUTE key (  $L_{\bullet}$  key) to accept all of the fields as they are and to execute the function.

Press the EXIT key to stop using NOTIS—ID.

If you have entered NOTIS—DS or NOTIS—WP from the NOTIS-ID program, press the EXIT key to return to NOTIS—ID.

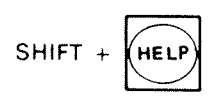

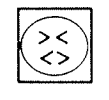

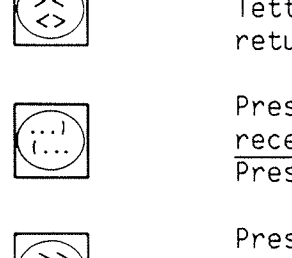

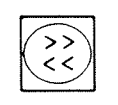

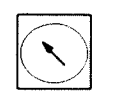

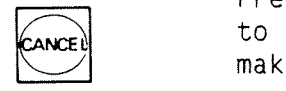

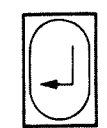

# HOW TO START USING NOTIS-ID

Before you start You must be registered as <sup>a</sup> user of NOTIS-ID. You also must know your user name and password(s). If you do not aiready know them, check with your system supervisor.

What you type In the text and illustrations of this user<br>guide, the words or characters that are underlined are what you shouid type.

> To start using NOTIS—ID you must first <sup>109</sup> in on your computer with the user name you have registered in NOTIS User Environment (NOTIS-UE).

<sup>a</sup> When the User Environment menu appears on the screen, seiect the choice for NOTIS~ID.

It may be called "Electronic Mail" or "Maii" or "ID"system supervisor has given the NOTIS-ID program.

<sup>0</sup> If you usuaiiy give SINTRAN commands to seiect <sup>a</sup> program, you can give the command:

NOTIS-ID-EN«J

Log in

# THE SCREEN PICTURE

#### As soon as you have entered NOTIS—ID you see the following screen picture:

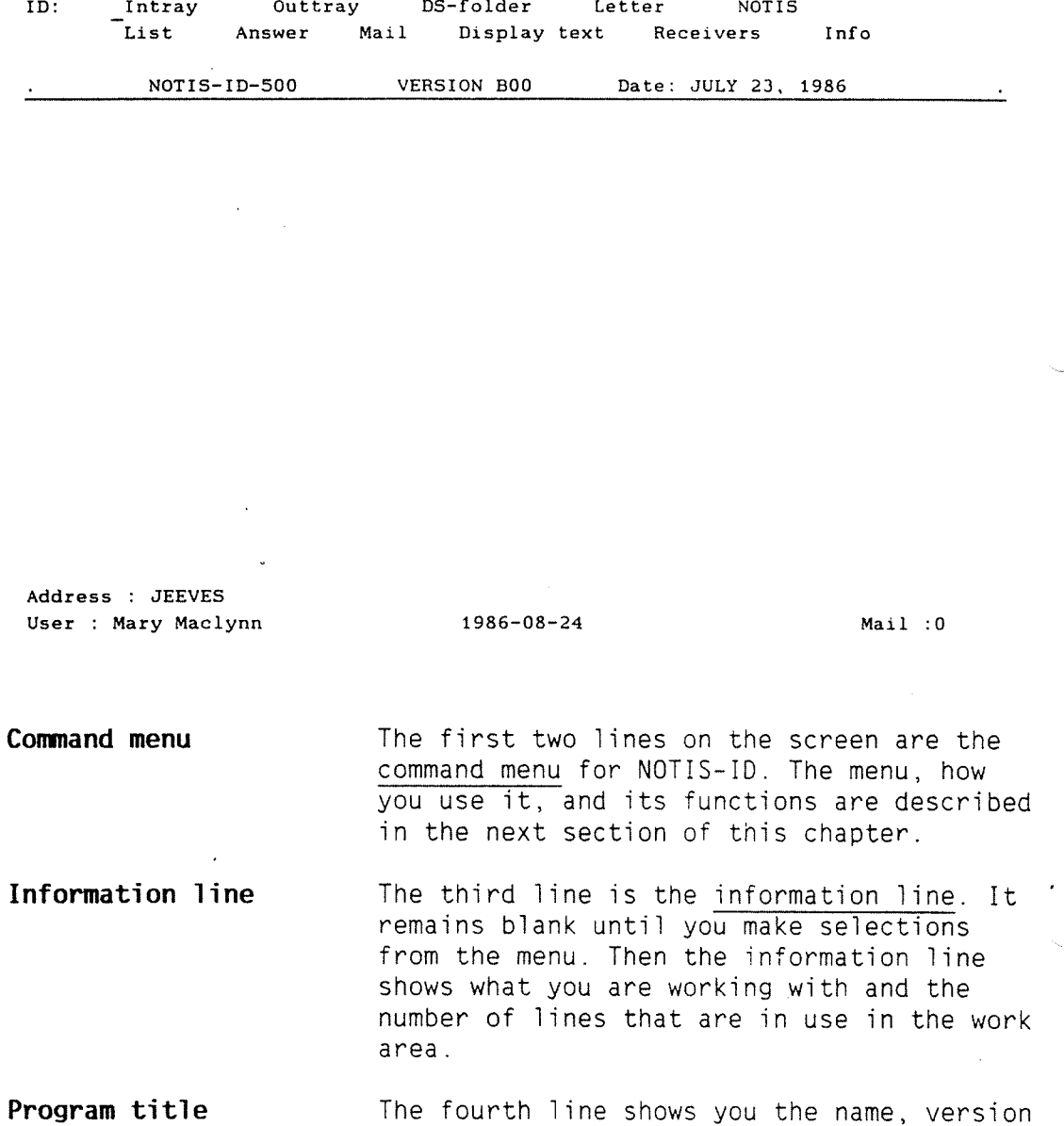

and date of the NOTIS-ID program you are using.

Chapter 1 — Introducing NOTIS—ID Norsk Data ND-63.011.2' EN

Work area

The blank area of the screen is the work area. This is the area where you work with lists of letters, text displays, lists of receivers and document profiles. This is also the area where you write the letters you will send through NOTIS-ID.

First status line The first status line is the next to the bottom line on the screen display. It appears in reverse video. It shows your address, i.e. the name or number of the computer you are using.

> The status line changes according to the selections you make from the menu, so that you are able to see what drawer, folder and document you are currently working with.

Second status line The second status line always shows:

- <sup>0</sup> The user name you use to log in as <sup>a</sup> User Environment (UE) user.
- The current date  $-$  year-month-day.
- The number of letters that have been delivered into your Intray and that you. have not yet read. This is called your "mail count"

When there is unread mail in your Intray, the area around the word "Mail" and the number is lit up.

#### THE COMMAND MENU

The Command Menu consists of two lines:

- The first line shows the objects you can work with in NOTIS—ID.
- The second line shows the functions that can be carried out for each object in the top level.

The second line changes according to the selection you have made in the first line.

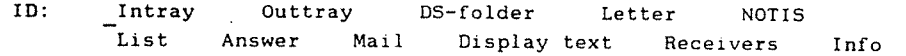

#### How TO CHOOSE FROM THE MENU

Selection The most direct way of making a selection<br>by letter announce is by typing the first letter of the name is by typing the first letter of the name of the object in the first line of the menu. Your choice then shows in reverse video and the cursor moves directly to the second line of the menu.

> Type the first letter of the name of a function in the second line to complete the command and carry out the function.

Example

To write a letter:

- 1. Type  $L$  for Letter.
- 2. Type <sup>w</sup> for Write.

Position with arrows and select and execute with .J

The other way of making selections in the menu is by using the RIGHT and LEFT ARROW keys to move the cursor to the entry you would like to select.

When you have positioned the cursor at the entry of your choice, press +1. The entry you have selected remains in reverse video and the cursor moves to the lower level of the menu.

Position the cursor at your choice in the second line and press  $\overline{+}$ .

Example

To write <sup>a</sup> letter:

- 1. Press the RIGHT ARROW key three times to move the cursor to the word "Letter".
- 2. Press «J.
- 3. Press «J to accept the choice the cursor is on, "Write".

Note that the cursor moves back to the first line of the command menu as soon as you have made <sup>a</sup> selection in the second line of the menu.

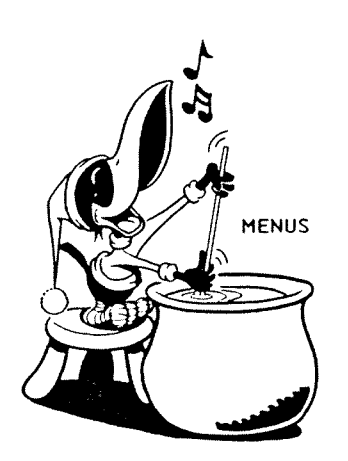

#### WHAT YOU CAN CHOOSE FROM THE COMMAND MENU

Before you choose anything from the command menu, it looks like the example below:

ID: Intray Outtray DS-folder Letter NOTIS<br>List Answer Mail Display-text Receivers Answer Mail Display text Receivers Info Each box in the diagram below contains <sup>a</sup> list of the functions that are available for each of the entries in the first line of the menu. If, for example, you choose "Letter" from the first line of the command menu, the second line of the menu will show the functions that are in the box below "Letter" in the diagram.

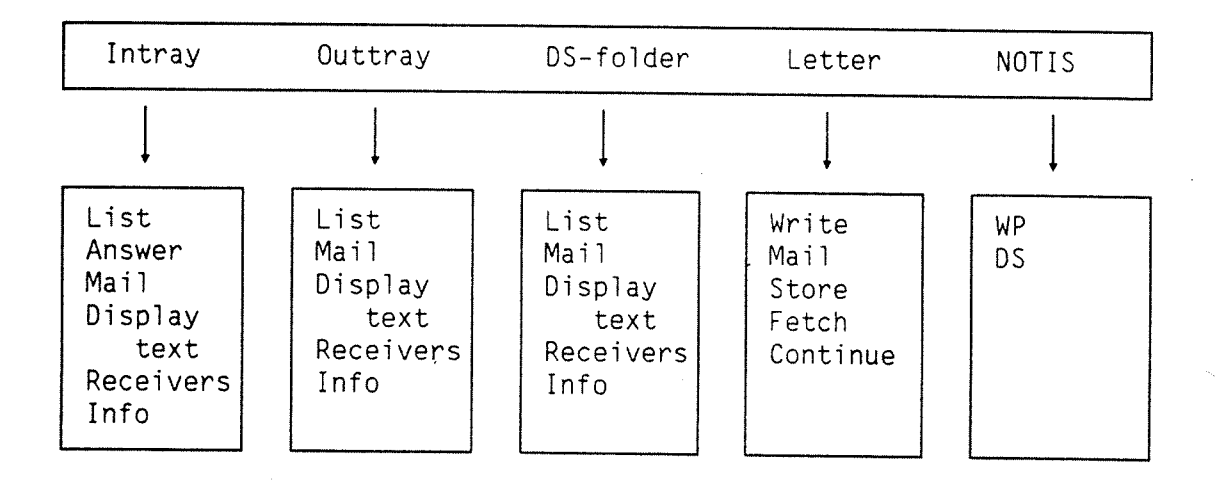

Intray Markt All letters you receive are put into your Intray. You fetch your Intray so that you can read the mai1 you have received. The commands you can use with your Intray are:

> $Intray/List$   $(IL)$ Intray/Answer (TA) Intray/Mai1 (1M) Intray/Display text (ID) Intray/Receivers (IR) Intray/Info (ll)

**Outtray** A copy of each letter you write and/or send using NOTIS—ID is stored in your Outtray. You fetch your Outtray to find out if <sup>a</sup> 1etter you have written has been stored, sent, received, etc. The commands you can use with your Outtray are:

> Outtray/List (9L) Outtray/Mai1 (QM) Outtray/Display text (OD) Outtray/Receivers (OR)<br>Outtray/Info (OI)

DS-folder All of the documents you have stored in NOTIS-DS have been placed in DS-folders. You se1ect DS—fo1der from the menu to specify the fo1der that contains <sup>a</sup> document you want to fetch. The commands you can use with DS-fo1der are:

> DS-folder/List (DL)<br>DS-folder/Mail (DM)<br>DS-folder/Display text (DD) DS-folder/Receivers (DR) DS—fo1der/Info (QT)

When you want to write, edit or mail a letter, choose Letter from the top level of the command menu. The commands you can use with Letter are:

Letter/Write (<u>LW</u>) Letter/Mail (LM) Letter/Mair (<u>LM)</u><br>Letter/Store (LS) Letter/Store (<u>LS)</u><br>Letter/Fetch (<u>LF)</u><br>Letter/Continue (<u>LC</u>)  $\frac{1}{\sqrt{L}}$ Letter/Fetch  $\epsilon_{\rm s}$ 

If you want to use NOTIS—WP or NOTIS—DS choose NOTIS from the top ievei of the command menu. The commands you can use are:

NOTIS/WP (NW)<br>NOTIS/DS (ND)

NOTIS

12

Letter

### THE LIST COMMANDS

List is the function that fetches your Intray, Outtray, or a DS-folder. Then it lists the contents of it in the work area of the screen. Choose the List function first so that your letters are available.

Intray/List Intray/List (IL) lists the letters in your Intray.

Outtray/List Outtray/List (OL) lists the letters in your Outtray.

DS-folder/List DS-folder/List (DL) lists the documents in a DS-folder.

> The example below shows how the screen may look after you have selected Intray/List (IL). (The asterisk \* indicates an unread  $letter.$ )

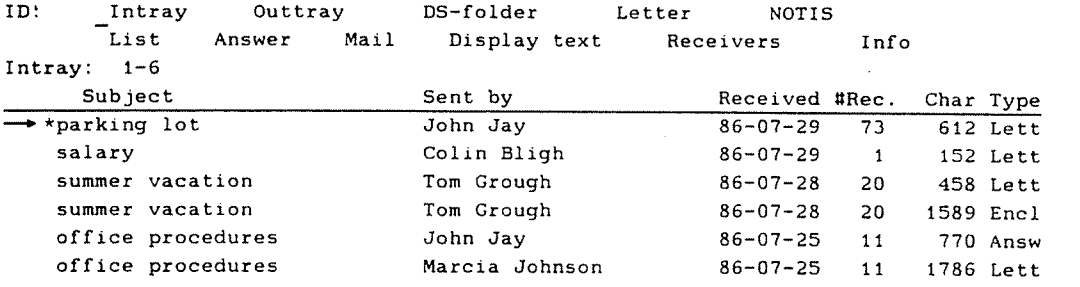

IMARY MACLYNNIMAILBOXIINTRAY **Number :6** User : Mary Maclynn \* 1986-07-29 Mail :1

## THE INTRAY/ANSWER COMMAND

Answer is <sup>a</sup> function that can only be used with letters in your Intray. Answer makes it easy for you to send <sup>a</sup> reply to <sup>a</sup> letter you have received.

Intray/Answer Intray/Answer (IA) provides you with the editor so that you can write <sup>a</sup> reply to <sup>a</sup> letter you have received.

> When you have completed your reply, you choose the Mail function to send the reply automatically to whoever sent you the letter you have just answered.

You can also send the answer automatically to everyone else who has received the letter you have answered. There is also <sup>a</sup> way you can send the answer to only some of the people who have received the letter. (See Chapter 8, page 121.)

You can send the answer by registered mail so that you can see if those who received your answer have read it.

# THE MAIL COMMANDS

Mai] is the function you choose when you want to send a letter. You can use these commands:

Intray/Mai] Intray/Maii (1M) sends <sup>a</sup> ietter that is in your Intray.

Outtray/Mai1 Outtray/Maii (OM) sends <sup>a</sup> 1etter that is in your Outtray.

DS—foider/Maii DS—foider/Maii (QM) sends <sup>a</sup> document that is in <sup>a</sup> DS—foider.

Letter/Mai] Letter/Mail (LM) sends a new letter you have written.

Mailing features When you choose Maii, prompts appear so that you can aiso choose how and when <sup>a</sup> letter will be delivered. You can choose to send a letter by registered mail. You can also decide the mailing time, and you can enclose another document.

Registered mail When you send a letter as registered mail, 'you receive information in your Outtray about whether that letter has been read, deleted or moved by the receiver.

**Enclosure** You can enclose a document with a letter you are sending. The document you enciose may either be <sup>a</sup> copy of another ietter, <sup>a</sup> document that is stored in your NOTIS—DS archive, or <sup>a</sup> document that is stored in SINTRAN. This means that documents written with NOTIS—WP can be sent with NOTIS—ID.

Chapter <sup>1</sup> - Introducing NOTIS—ID Norsk Data ND-63.011.2 EN

Mailing time

# of Receivers

Rain nor sleet nor snow

You can specify the time of mailing to sung your needs.

You may have written <sup>a</sup> letter that you want to send at <sup>a</sup> later date/time. For example, if you have <sup>a</sup> circular to send to 230 receivers, you may want to send it at <sup>a</sup> time of day when the system is not so busy.

You can send <sup>a</sup> letter to <sup>500</sup> receivers at one time.

You can count on NOTIS—ID to keep trying to deliver <sup>a</sup> letter you have mailed.

Sometimes <sup>a</sup> letter cannot be delivered immediately. The receiver's computer, for example, may be temporarily inaccessible. The mail server keeps trying to deliver tr letter at regular intervals until the letter is at its destination.

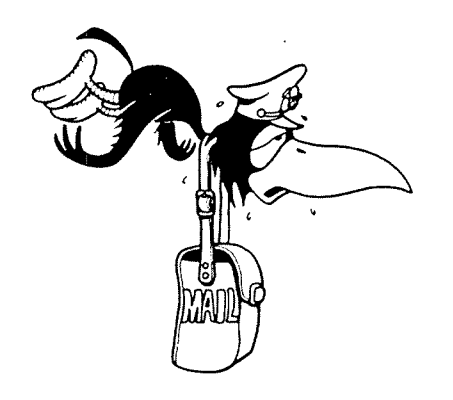

# THE DISPLAY TEXT COMMANDS

Intray/ Display text Outtray/ Display text DS—folder/ Display text Intray/Display text (1g) displays the text of'a letter that is in your Intray. Outtray/Display text (OD) displays the text of <sup>a</sup> letter that is in your Outtray. DS-folder/Display text (DD) displays the text of <sup>a</sup> document that is in <sup>a</sup> DS—folder.

The text display appears in the work area of the screen as in the sample below.

 $\ddot{\phantom{a}}$ 

ID: lntray List Display text: Subject: parking lot Outtray DS-folder Letter NOTIS Answer Mail Display text Receivers Info

#### NOTICE!!

To all of you who drive to work only to find that all of the company parklng spaces are already taken:

> DESPAIR NO MORE! Our new parking lot, with 150 spaces, is open as of today.

To those of you who bike to work:

The bike stall has become <sup>a</sup> "bikeport" with <sup>a</sup> roof to keep your bike dry. New locks have been installed on all of the stanchions.

JJ

/MARY MACLYNN/MAILBOX/INTRAY/PARKING LOT-01-21107723 Number :15 User : Mary Maclynn 1986—07-29 Mail :3

<>

Alternative The You may press the <> key to display the <br>text of the letter that the marking arre text of the letter that the marking arrow is pointing to in the list of letters. Press the <> key again to return the list of letters to the screen.

Chapter <sup>1</sup> — Introducing NOTIS~ID Norsk Data ND-63.011.2 EN

 $\mathbf{v}$ 

# THE RECEIVERS COMMANDS

Intray/Receivers Intray/Receivers (IR) displays a list of the receivers of a letter in your Intray.

**Outtray/Receivers** Outtray/Receivers  $(OR)$  displays a list of the receivers of a letter in your Outtray.

DS-folder/<br>DS-folder/Receivers (DR) displays a list of Receivers the receivers of a document in a DS-folder.

> The sample below shows <sup>a</sup> list of receivers of <sup>a</sup> letter in an lntray.

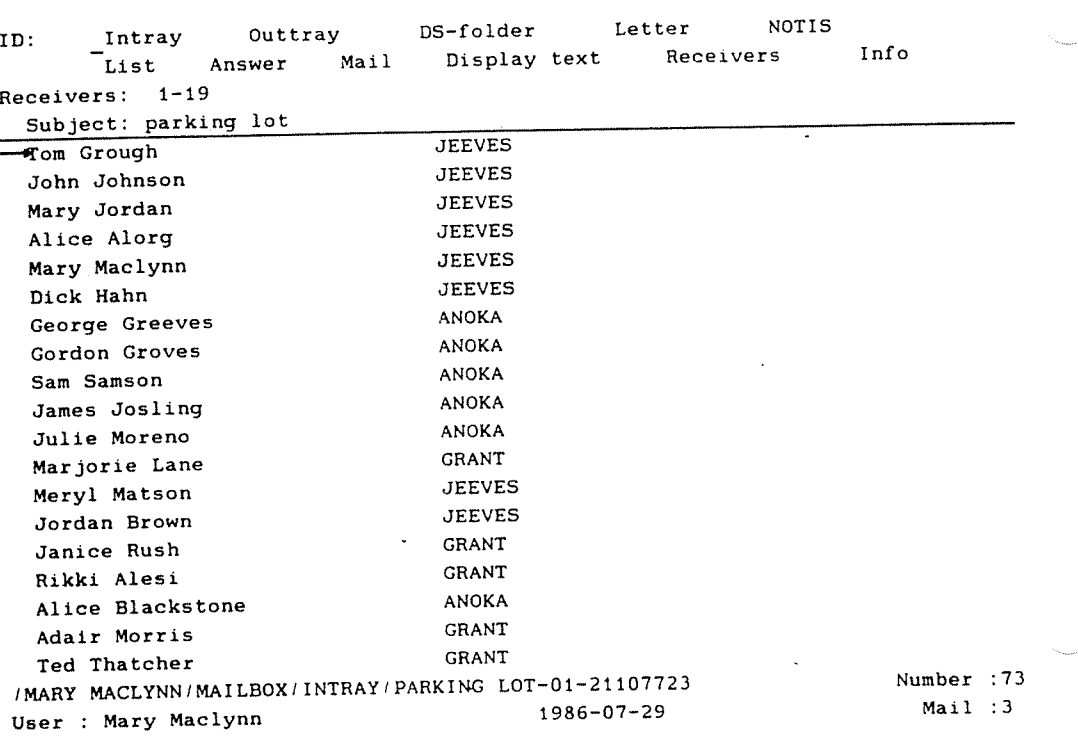

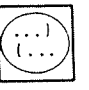

Alternative You may press the (... key to display the to menu and the list of receivers of the letter the marking arrow is pointing to in the list of letters. Press the (... key again to return the list of documents to the screen.

 $\ddot{\phantom{a}}$ 

Chapter 1 – Introducing NOTIS-ID 19 Norsk Data ND-63.011.2 EN

# THE INFO COMMANDS

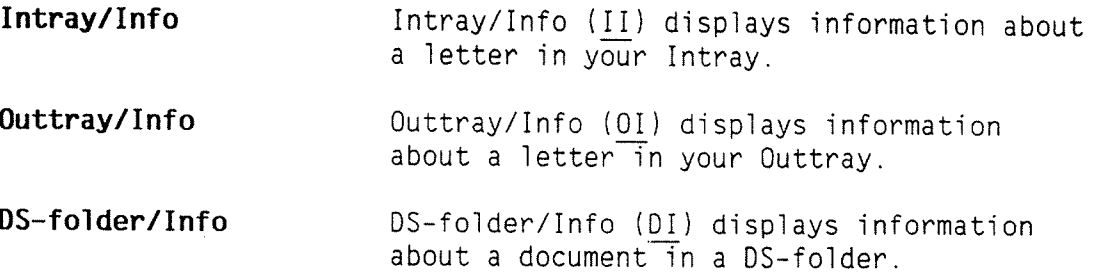

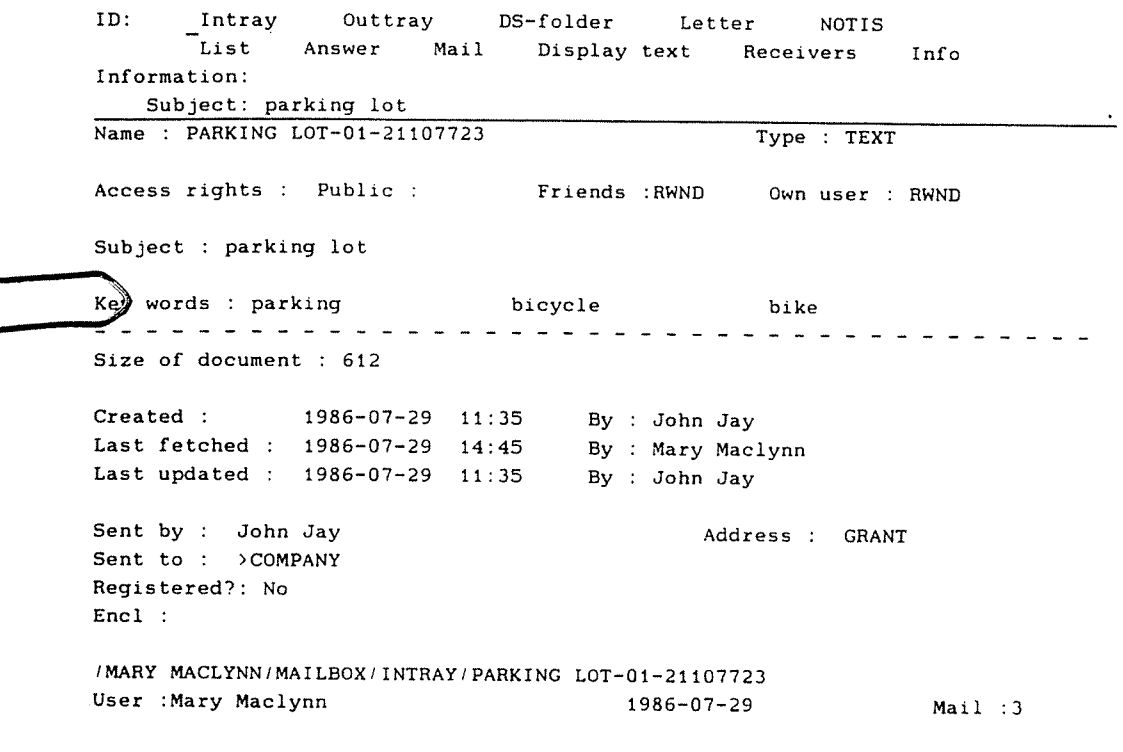

>> $\overline{\phantom{a}}$ 

Alternative You may press the << key to get the to menu<br>to menu information display of the letter the information display of the letter the marking arrow is pointing to in the iist of letters. Press the << key again to return the list of letters to the screen.

#### THE LETTER/WRITE COMMAND

#### Letter/Write

Letter/Write (LW) provides you with the NOTIS—ID editor so you can write <sup>a</sup> letter.

The editor that is available in NOTIS—ID is <sup>a</sup> simple editor that has only <sup>a</sup> few of the functions that are available in NOTIS—WP. It has, for example, wordwrap for the last line of text. There is no limit to the length of the text of the letter.

You can use the following keys to help you when you use the NOTIS-ID editor:

Press the EXPAND key to turn on the expand mode. This allows you to insert characters in <sup>a</sup> line of text.

Press the F1 key to delete the line of text that the cursor is on.

Press the F2 key to insert <sup>a</sup> blank line above the line of text the cursor is on.

Press the F5 key to move the line of text, starting at the position of the cursor, down one line.

If you have started writing <sup>a</sup> letter and find that you need the NOTIS—WP editor, you simply select NOTIS—WP to copy the letter to NOTIS-WP in order to complete writing and/or editing it. You can then return to NOTIS—ID to send the letter.

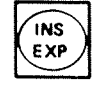

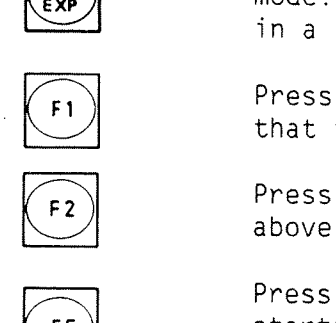

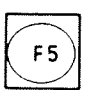

NOTIS—NP

Chapter 1 - Introducing NOTIS-ID 21 Norsk Data ND—63.011.2 EN

### THE LETTER/STORE COMMAND

Letter/Store Letter/Store (LS) saves a letter that you have been writing. The letter is stored in your Outtray where you can fetch it any time you choose.

#### THE LETTER/FETCH COMMAND

Letter/Fetch This function allows you to fetch any letter or document, then edit it. Choose Letter/Fetch (LF) to fetch:

- a letter that is in your Intray  $\bullet$
- a letter that is in your Outtray  $\ddot{\bullet}$ a letter that is<br>a document that<br>a SINTRAN file
- document that is in <sup>a</sup> DS-folder
- 

Letter/Fetch finds the letter or document the marking arrow is pointing to in the list of letters in the Intray, Outtray or DS—folder, whichever you were using just before you chose Letter/Fetch. Then it copies it into the work area of the NOTIS—ID editor so you can edit it.

If you want to edit <sup>a</sup> different letter or document than is listed on the screen, you may change the names provided for you in the prompts.

You can fetch several letters or documents to copy into the work area at one time. If, for example, you have started writing <sup>a</sup> letter and want to include <sup>a</sup> document that you already have written and stored, give the Letter/Fetch command and specify the document you want to include. It will be fetched and appended to the end of the text that is already in the work area.

# THE LETTER/CONTINUE COMMAND

Letter/Continue Letter/Continue (LC) fetches the last<br>letter you were working on in the editor.

The text of the letter is displayed in the work area so you can continue writing the<br>letter or edit it.

If you have already mailed the last letter<br>you were working on, a copy of the letter is displayed in the work area and you can edit it. The edited copy will be stored as a new letter in your Outtray when you finish working on it.

# THE NOTIS/WP AND NOTIS/DS COMMANDS

#### NOTIS/HP

NOTIS/WP (NW) enters the NOTIS-WP program.<br>You may want to use it:

- To write a letter for which you need<br>more editor functions than are available in the NOTIS-ID editor so you can write<br>the letter the way you want it.
- <sup>0</sup> To create your own mailing lists.

EXIT To return to NOTIS-ID, press the EXIT key.

NOTIS/DS

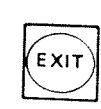

NOTIS/DS (NO) enters the NOTIS-DS program.

EXIT To return to NOTIS-ID, press the EXIT key

### CHAPTER 2 WRITING YOUR FIRST LETTER

# OOO..0.0COOCCOOOOOOOOOOOOOOOOOOOOOOOOOOOOOOOOOOOOOOOOOOOOOOOOOOOO...

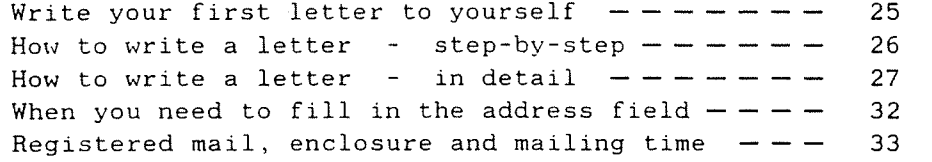

 $\bar{z}$ 

# WRITE YOUR FIRST LETTER TO YOURSELF

The purpose of this chapter is to provide you with step—by-step instructions for writing a letter using NOTIS-ID.

Follow the instructions exactly in order to write a letter and mail it to yourself.

It is <sup>a</sup> good idea to write your first letters to yourself because:

- You can practice writing letters without<br>depending on (or bothering) anyone else.
- The letters are delivered into your own Intray.

The mail you receive from yourself will be useful for practicing the commands you can use with your Intray.

Copies of the letters you write are put<br>into your Outtray.

You can use these letters to practice the various commands that you can use with your Outtray.

For those who want more explanation, the step-by-step instructions are followed by the section, "How to write a letter -  $in$ detail". The section contains explanations and descriptions of what happens for each of the steps.

More about writing letters, the NOTIS-ID editor, and special mailing services is included in Chapter 7, "More about writing<br>and mailing letters", page 95.

Why write a letter

to yourself?

ExpTanation

#### HOW TO WRITE A LETTER - STEP-BY-STEP

- . Enter the NOTIS—ID program.
- 2. Type L for Letter (in the first line of the command menu).
- 3. Type W for Write (in the second line of the command menu). Wait for the prompt "Subject of new letter...." at the top of the screen.
- 4. Type Junk mail on the dotted line to the right of "Subject of new letter". Then  $pres \rightarrow$ .
- . When the cursor is in the work area of the screen, type the following text:

This is the first letter I have written in NOTIS-ID. I will probably write several letters to myself. It is handy to have a lot of junk mail available to practice on.

- 6. Press the HOME key.
- . Type L for Letter.
- 8. Type M for Mail. Wait for prompts.
- . Type your own user name on the dotted Tine after "Receiver".
- 10. Press E: .

Your letter is on its way!

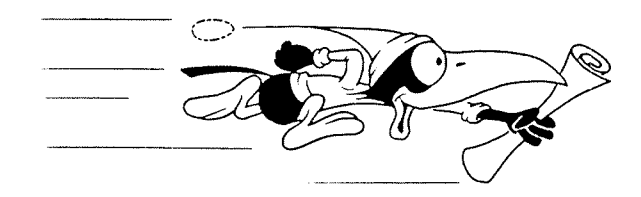

Chapter  $2$  - Writing your first letter Norsk Data ND-63.011.2 EN

#### HOW TO WRITE A LETTER <sup>-</sup> IN DETAIL

#### Step 1 Enter the NOTIS—ID program.

The command menu at the top of the screen looks like this.

ID: Intray Outtray DS-folder Letter NOTIS<br>List Answer Mail Display.text Becaiuors Answer Mail Display text Receivers Info

Step 2

Type L for Letter.

A new menu appears as shown below.

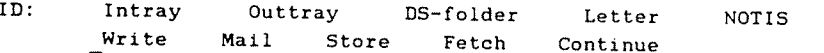

The cursor is in the second line of the menu. The second line has changed to show the functions for Letters.

Step 3

#### Type  $M$  for Write.

The menu disappears and <sup>a</sup> prompt appears in its place.

Subject of new letter: ......................................................... <sup>T</sup>

#### Step 4 Type Junk mail on the dotted line.  $\overline{a}$

Subject of new letteeunk mail ............. . ........................., .........

#### Note:

You must fill in the subject of the letter.

T

- You may use either UPPERCASE or lowercase letters.
- Quotation marks and hyphens are not necessary.
- <sup>0</sup> You may use any characters or symbois when you type the subject.

After you press  $\rightarrow$ , the prompt disappears and the following message appears at the top of the screen:

#### Creating letter in outtray

This means that space for your ietter is being allotted in your Outtray.

When the message disappears, the first status line changes to show exactly what letter you are working on and where it is filed.
The user for the example, Mary Maclynn, sees this top status line:

/MARY MACLYNN/MAILBOX/OUTTRAY/JUNK MAIL-01 NUMBER :0

MARY MACLYNN is the user name.

MAILBOX is the name of the drawer the letter is in.

OUTTRAY is the name of the folder the letter is in.

JUNK MAIL—01 is the document name of the letter.

NUMBER :0 means that no (zero) lines of the letter are stored yet.

Step 5

#### Type the text.

You can type <sup>a</sup> short message or <sup>a</sup> letter that is several pages long. There is no limit to the length of letter you can write with the NOTIS—ID editor.

Wordwrap and expand are among the features that are available in the NOTIS—ID editor.

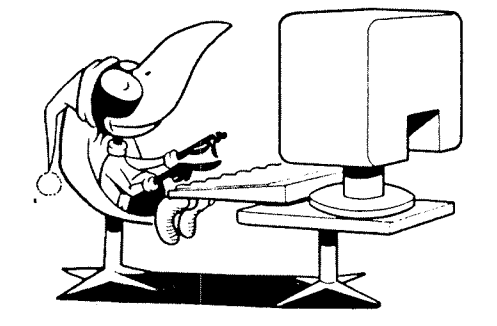

Step 6 Press the HOME key.

The menu reappears at the top of the screen.

ID: Intray Outtray DS—folder Letter NOTIS "Write Mail Store Fetch Continue

Step 7 Type L for Letter.

Step 8 Type M for Mail.

The following message appears at the top of the screen:

Storing letter in outtray: JUNK MAIL—01

Then prompts appear at the top of the screen so that you can specify who you want to send the Tetter to.

Receiver :;.................................. Address : Registered mail? (YIN): <sup>N</sup> Enclosure? (YIN): <sup>N</sup> Mailing time : 1986—07-29 10:28

# Step 9 Type your own user name on the dotted line.

The only field that you must fill in is the<br>field for "Receiver". You type the user name of the receiver of your letter.

Chapter 2 - Writing your first letter 31 Norsk Data ND—63.011.2 EN

Step 10

Press  $\overline{\mathsf{L}}$ .

You see the following message at the top of the screen:

Mailing

Soon after this message disappears, your letter will be in the Intray of your Mailbox. A copy of it will be in your Outtray.

You can find out if your letter has been delivered:

- 1. Note that the message iight (MSG.) is 1it on the keyboard
- 2. Note that MAIL:1 is lit up at the far right on the bottom status 1ine (this number will be different if you have received other mail as well).

3. Type IL for Intray/List.

The list of ietters in your Intray is dispiayed. "Junk maii" is now one of the entries in the list of letters.

 $\ddot{\phantom{a}}$ 

# WHEN YOU NEED TO FILL IN THE ADDRESS FIELD

When you choose "Mail", the following prompt appears on the screen.

 $\text{Receiver:}\n \dots \dots \dots \dots \dots \dots \dots \dots \dots \dots \dots \dots$ Address: Enclosure? (YIN): <sup>N</sup>

Fill in address

Registered mail? YIN: Y Mailing time : 1986—07-29 10:28

You need to fill in the blank for "Address" only when:

The user has a different address than you have

and

the user address is not on any mailing list.

No address

Receiver and you have same address

Receiver is on <sup>a</sup> mailing list Usually, you do not need to fill in the address of the user you are sending <sup>a</sup> letter to.

You do not fill in any address when the receiver has the same address you have.

You do not fill in an address if the receiver is on a mailing list.

Check with your system supervisor to find out if there is <sup>a</sup> common mailing list that includes all of the user names and their respective addresses. The mail server uses the common mailing list to find the receiver's address.

If you create your own user mailing lists, the mail server will check your lists first to find the receiver's address.

# REGISTERED MAIL. ENCLOSURE AND MAILING TIME

The registered mail and mailing time fields are for options in NOTIS—ID mail delivery. In brief, these options are for the following:

Registered mail If you want to find out if the receivers of <sup>a</sup> letter have read the letter you have sent, you can send your letter by registered mail. Type Y for Yes, followed by  $\leftrightarrow$  and your letter-will be sent as registered mail.

or

If you do not want to send the letter by registered mail, simply press  $\leftarrow$  to accept<br>N for No.

Enclosure

If you want to send another document with<br>your letter, type Y for Yes, followed by  $\leftrightarrow$ . Before your<sup>-</sup>letter is mailed, prompts appear so that you can specify which document you want to enclose. '

Mailing time

If you want to send your letter at some other time than the present date and time,<br>you can change the numerals in the field for "Mailing time" to suit your needs, then press «J.

Registered mail, enclosure and mailing time<br>are described in more detail in Chapter 7, section "Sending a letter by registered<br>mail". (See page 100.)

 $\omega$ 

 $\frac{1}{4}$ 

 $\ddot{\phantom{a}}$ 

CHAPTER 3 THE MAIL YOU RECEIVE

 $\ddot{\cdot}$ 

The mail that is in your Intray  $------$  37 How to look at the mail you have received  $---$  38 What the status lines and information line show you ——————————————————————— 39 What is in the work area  $------------$  4O How to read your mail  $---------------$  42 How to find out who received a letter  $---$  - 44 What else you can find out about a letter  $- - - -$ Short cuts  $------------------------$  4846

# 36 Chapter 3 - The mail you receive Norsk Data ND-63.011.2 EN

 $\sim$ 

 $\ddot{\phantom{a}}$ 

 $\frac{1}{\sqrt{2}}$ 

 $\sim 10^{11}$ 

 $\ddot{\phantom{0}}$ 

 $\sim 10^7$ 

 $\ddot{\phantom{0}}$ 

 $\mathcal{L}^{\text{max}}_{\text{max}}$ 

## THE MAIL THAT IS IN YOUR INTRAY

This chapter is about how you can read the mail that you receive - the mail that is in your Intray. It is also about how you get information about <sup>a</sup> letter.

Hopefully, after you read Chapter <sup>2</sup> you wrote enough "junk mail" to yourself so that you have several letters in your Intray already.

You have mail! When you receive <sup>a</sup> letter, the MSG. light lights up on the keyboard (MSG. = message).

> If you are using NOTIS-WP, or any of the other NOTIS programs with <sup>a</sup> status line, the word "Mail" lights up in the status line.

If you have received <sup>a</sup> letter and cannot wait any longer to read it, follow the steps below before you read the rest of this chapter:

- 1. Enter NOTIS—ID, if you have not already done so.
- 2. Press the <> key. First, <sup>a</sup> list of letters will show on the screen, then the text of the letter you received most recently will be displayed in the work area of the screen.
- 3. When you have finished reading your letter, press the <> key again. A list of letters appears on the screen.

/ $\geq$   $\geq$  $\langle \diamond \rangle$ 

In <sup>a</sup> hurry?

# HOW TO LOOK AT THE MAIL YOU HAVE RECEIVED

Intray/List In order to look at the mail you have received, you fetch the contents of your Intray by giving the command Intray/List  $(IL)$ .

> <sup>A</sup> list of the letters that are in your Intray is then displayed in the work area of the screen. (If your Intray is empty, the message "No entries to list!"at the top of the work area.)

If you took the short cut at the beginning of this chapter and pressed the  $\leftrightarrow$  key to open <sup>a</sup> letter, and pressed it again when you finished reading the letter; the list of letters in your Intray is already displayed in the work area.

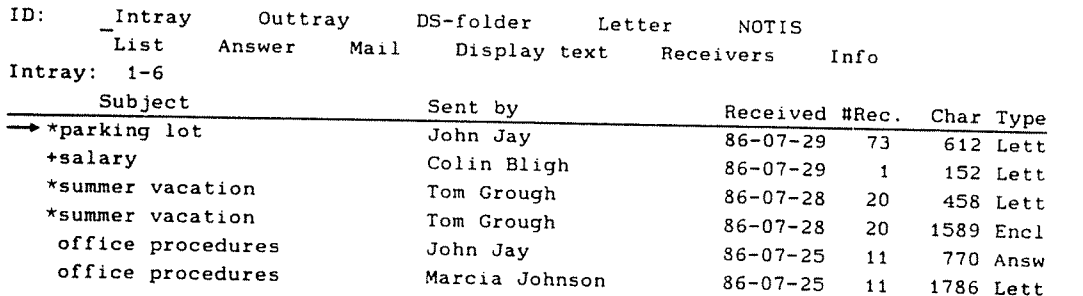

IMARY MACLYNN/MAILBOX/INTRAY 1986-07-29 Number :6<br>User : Mary Maclynn 1986-07-29 Mail :4

# **HAT THE STATUS LINES AND INFORMATION LINE SHOW YOU**

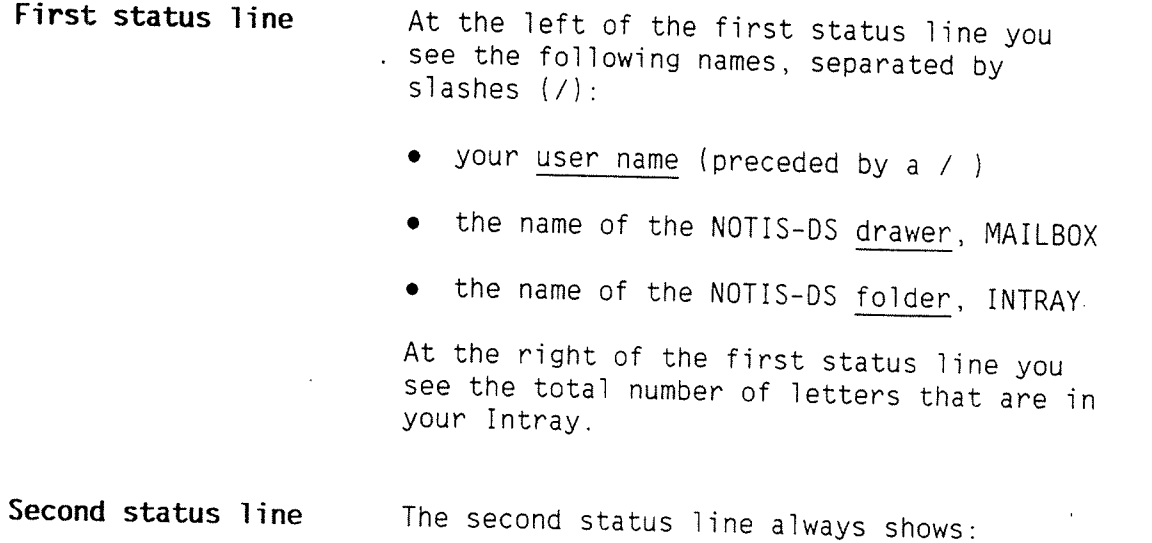

- the name you used when you logged in
- today's date
- the number of letters that are in your Intray that you have not read yet — your mail count

#### NOTE:

If you receive mail while you are using your Intray, your mail count will change. To view a list that<br>includes the new letter(s), you must give the Intray/List ( $IL$ ) command.

### Information line

After you have checked the status lines, note the information line (under the command menu).

The information line shows what is displayed in the work area. It also shows which lines are displayed.

40 Chapter <sup>3</sup> — The mail you receive Norsk Data ND-63.011.2 EN

### WHAT IS IN THE WORK AREA

In the work area of the screen you can see <sup>a</sup> list of all of the letters you have received. The entries in the list are arranged in chronological order with the letter that was delivered to your Intray most recently at the top of the list.

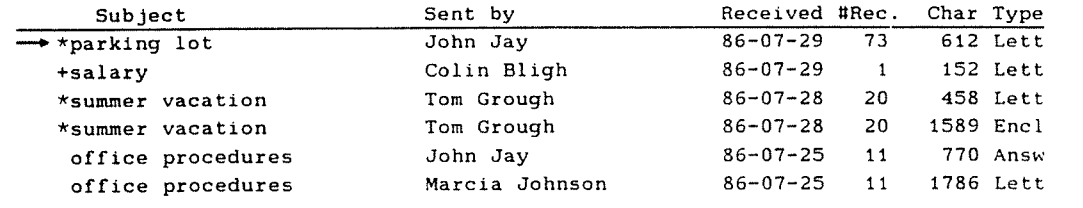

Either an asterisk  $(*)$  or a plus sign  $(+)$ precedes an unread letter:

- \* signifies that the letter has not been read
- + signifies that this is <sup>a</sup> registered letter that has not been read

There are only 6 entries in the sample list of letters. On most screens there can be up to 19 entries displayed in the work area at one time.

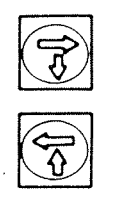

If there are more than 19 entries in a<br>list, press the SCROLL DOWN key to turn<br>quickly to the next "page" of the list; to If there are more than 19 entries in a list, press the SCROLL DOWN key to turn turn back <sup>a</sup> page, press the SCROLL UP key.

Chapter  $3$  - The mail you receive  $41$ Norsk Data ND-63.011.2 EN

> The headings on the first line of the work area show what information you can get from the list:

- Heading The information you get
- Subject what the letter is about — the topic of the letter you have received
- Sent by who the Tetter is from — the name of the user who sent you the Tetter
- Received when it came - the date (year-month-day) you received the letter in your Intray
- #Rec. how many have received the Tetter — the total number of receivers of the letter

in the letter

Char

Type

Sample letters

3 and 4

the type of letter or document

Lett  $= a$  letter Answ = an answer to a letter  $Enc1 = an enclosure$ 

Sample letter 1 The first entry in the sample list of letters is a letter about a parking lot.

You can see by the asterisk (\*) that Mary Maciynn has not read it yet. John Jay sent the letter to her and she received it on 29 July, 1986. Seventy-three people have received this letter (Mary Maclynn plus 72 others). The letter has 612 characters.

how long it is - the number of characters

Sample letter 2 The second entry in the list of letters is a letter about salary. Note the plus sign (+) that shows that this is <sup>a</sup> registered letter that has not yet been read.

> The third entry is a letter that was sent as a cover letter for the fourth entry in the list, which is an enclosure.

## How TO READ YOUR MAIL

In order to read <sup>a</sup> letter:

1. If the marking arrow is pointing to the letter you want to read, go to step 2.

 $\overline{\text{or}}$ 

Press the UP or DOWN ARROW key one or more times to move the marking arrow to the letter you want to read.

 $\sqrt{2}$  2. Press the  $\leftrightarrow$  key to open the letter (or :<\ >/ choose Intray/Display text (ID) \_\_ from the \~/ menu).

> The sample screen below shows the text display of the first letter in Mary Maclynn's Intray.

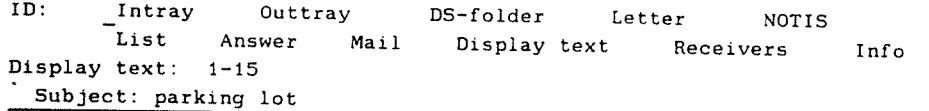

NOTICE!!

To all of you who drive to work only to find that all of the company parking spaces are already taken:

> DESPAIR NO MORE! Our new parking lot. with <sup>150</sup> spaces. is open as of today.

To those of you who bike to work:

The bike stall has become <sup>a</sup> "bikeport" with <sup>a</sup> roof to keep your bike dry. New locks have been installed on all of the stanchions.

JJ

IMARY MACLYNN/MAILBOX/INTRAY/PARKING LOT—01-21107723 Number :15 User : Mary Maclynn 1986-07-29 Mai: :3

Status lines The document name is entered in the first status line after INTRAY/.

The document name is now made up of:

- <sup>o</sup> The subject of the Tetter (PARKING LOT).
- The number assigned to the letter when it was fiied by the sender (01).
- <sup>o</sup> A random number assigned to the ietter by the mail server (21107723) when it was delivered to your Intray.

The total number of lines in the text is entered by "Number :".

The number of unread letters shown in the second status line is reduced by one.

Information Tine The information line shows that the display is of a text. It also shows which lines of the text are currentiy on dispiay in the work area of the screen.

> The subject of the letter is on the first line of the work area. If you mark this letter, this subject line will be shown in reverse video.

> > The actual text of the letter is displayed in the rest of the work area.

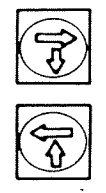

work area, pre<br>a display of t<br>To turn back t If a letter is too long to fit into the work area, press the SCROLL DOWN key to get <sup>a</sup> dispiay of the next "page" of the text. To turn back to the previous page, press the SCROLL UP key.

Work area

 $\sim$ 

## HOW TO FIND OUT WHO RECEIVED A LETTER

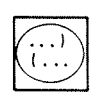

To 100k at the 1ist of everyone who has received this letter, press the (... key. (Or choose Intray/Receivers (IR) from the menu.) A display like the one in the sample be10w appears on the screen.

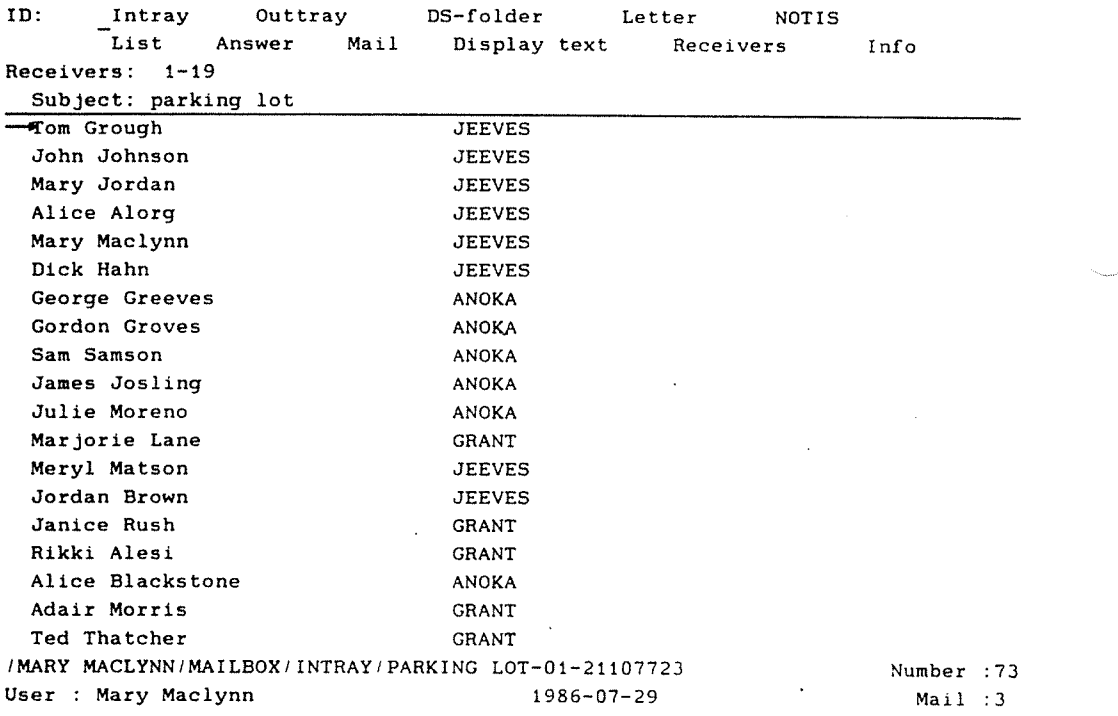

 $Chapter 3 - The mail you receive 45$ Notsk Data ND-63.011.2 EN.

Status lines Check the status lines for the document<br>name, to see the total number of receivers, and to see if you have received any mail.

Information Tine The information line shows a display of the list of receivers. It also shows which lines of the list of receivers are on display;

Work area The first line of the work area shows the subject of the letter you are working with. If you mark this letter, this subject line will appear in reverse video.

> The first column in the list shows who has received the letter.

The second column in the list shows the address of each receiver.

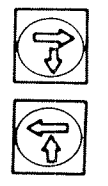

work area,<br>work area,<br>view the ne If the list is too long to fit into the work area, press the SCROLL DOWN key to view the next "page" of the list. Press the SCROLL UP key to view the previous page.

# WHAT ELSE YOU CAN FIND OUT ABOUT A LETTER

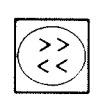

To look at the display of information for a letter, press the << key (or choose Intray/Info  $(\underline{II})$  from the menu).

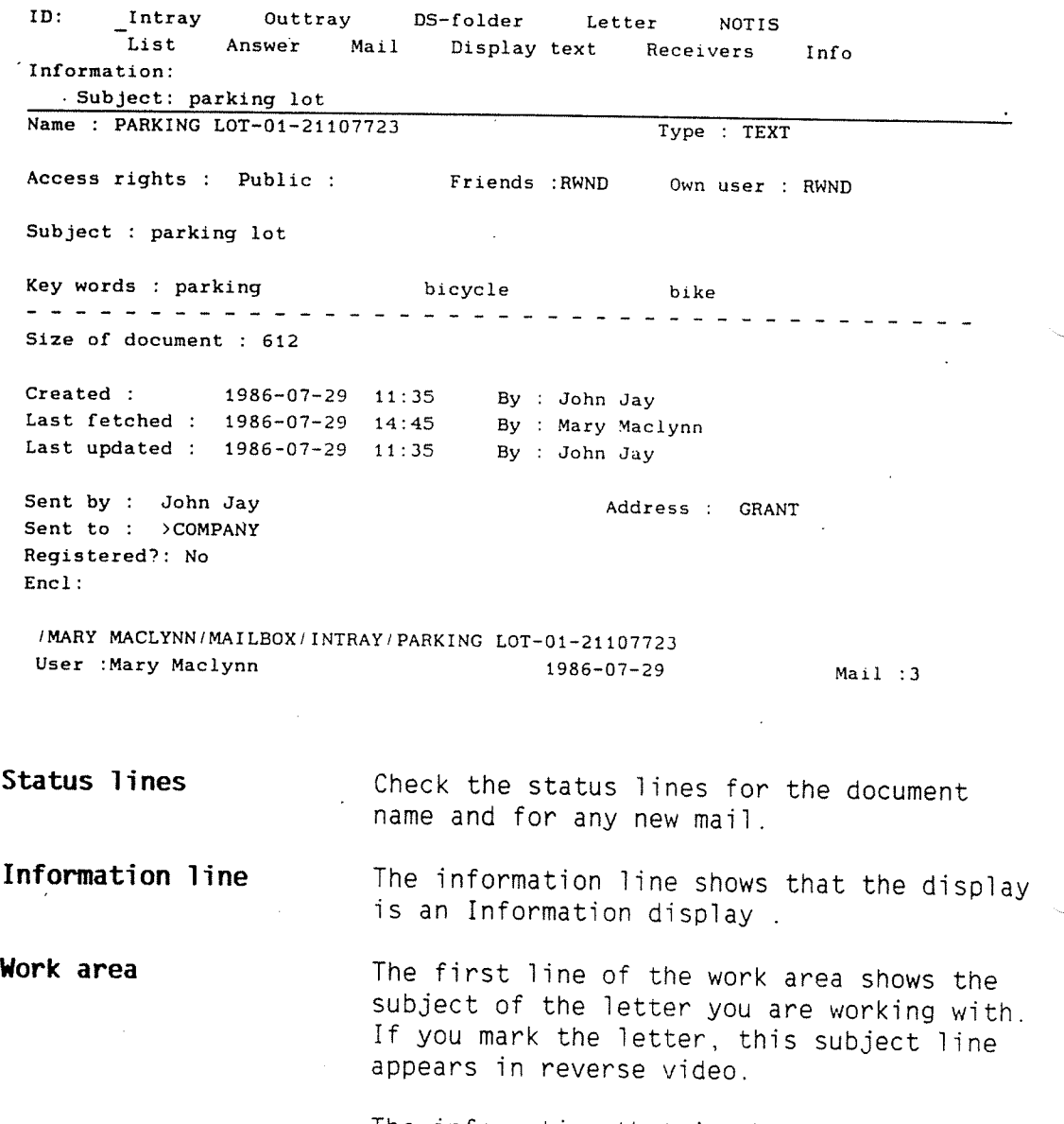

The information that is above the broken line is editable (See Chapter 8, page 120).

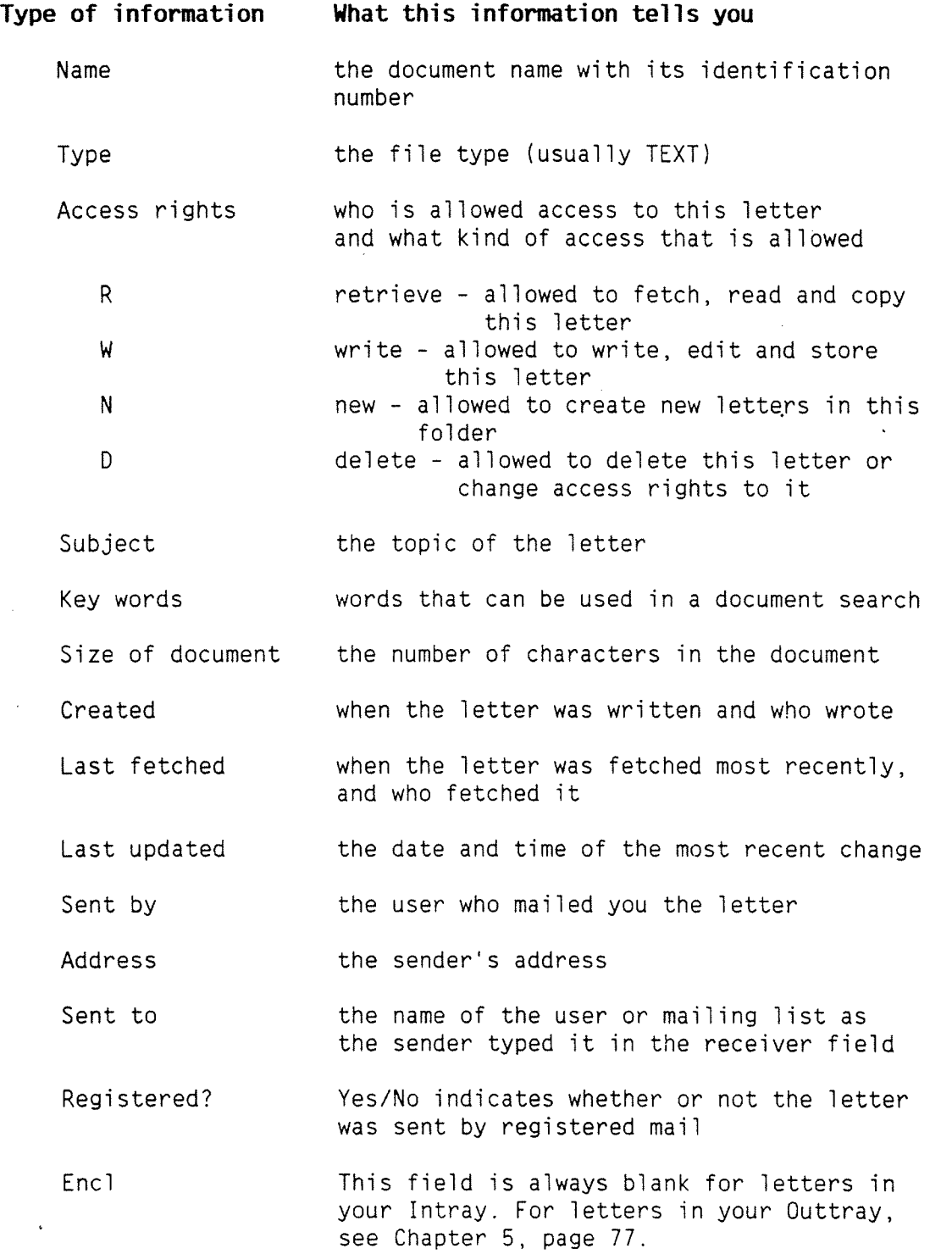

## SHORT CUTS

### the CANCEL key

If you want to look at <sup>a</sup> letter in your list of letters, but do not want to wait for the whole list to be displayed on the screen, press the CANCEL key (or any other key) to stop the listing.

If you have stopped the listing and want to see the rest of the list:

press the DOWN ARROW key to move the marking arrow below the bottom entry currently displayed in the list

OY'

give the Intray/List command to get a new list of the letters in your Intray.

FAT ARROW keys

The FAT ARROW keys can save you time when you are working with text displays, lists of receivers or information displays.

 $\bigodot$  Press the RIGHI FAI ARROW key to move to the next letter <u>down</u> in the list of letters Press the RIGHT FAT ARROW key to move to without returning to the list of letters.

> If you had <sup>a</sup> text in the work area, the text of the next letter down in the list of letters is displayed. If you had <sup>a</sup> list of receivers in the work area, the next list of receivers is displayed. If you had an information display in the work area, the next information display is shown.

To see a display of the next letter up in the list of letters, press the LEFT FAT ARROW key.

48

How to get through a stack of unread mail

 $\overline{a}$ 

You may have several days' mail in your Intray that you have not had <sup>a</sup> chance to read. A quick way to read your mail in the order you received it is to:

- 1. Press the DOWN ARROW key to move the marking arrow down to the bottommost letter with an asterisk (\*) or <sup>a</sup> plus (+), i.e. the oldest, unread letter in the list.
- 2. Press the <> key to fetch the text of the letter and read it.
- 3. Press the LEFT FAT ARROW key to display the text of the letter that is the next one up in the list of letters.
- . Continue using the LEFT FAT ARROW key until you have read all of your mail. (You will hear <sup>a</sup> "beep" if you are at the top of the list and press the LEFT FAT ARROW key.)
- 5. Press the <> key or the SPACE bar to display the list of letters once more.

You can use the same procedure if you want to look at:

<sup>a</sup> series of lists of receivers

Press the (... key, then a FAT ARROW key as many times as you require.

<sup>a</sup> series of information displays

Press the << key, then a FAT ARROW key.

' CHAPTER <sup>14</sup> Hon YOU CAN ACT ON THE LETTERS IN YOUR INTRAV 0.000000000...0.000000000000000000000000000.000000000000000000000000

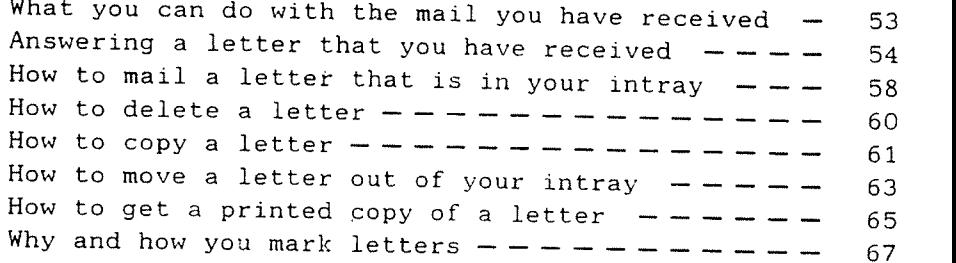

 $\tilde{\phantom{a}}$ 

### WHAT YOU CAN DO WITH THE MAIL YOU HAVE RECEIVED

Chapter 3 describes how to look at <sup>a</sup> letter in various ways. This chapter describes how you can take action on <sup>a</sup> letter. You may:

- answer a letter that you have received
- mail <sup>a</sup> letter that you have received
- delete or "throw away" <sup>a</sup> letter that you no longer need
- copy <sup>a</sup> letter
	- to file <sup>a</sup> copy in another DS-folder — to forward it to another user
- move <sup>a</sup> letter out of your Intray  $\bullet$ 
	- to file the letter in another DS—folder
	- to forward the letter to another user
- print <sup>a</sup> letter that you want <sup>a</sup> paper copy of
- mark letters so that you can mail, delete, copy, move or print several letters at one time

# ANSWERING <sup>A</sup> LETTER THAT YOU HAVE RECEIVED

You may have received <sup>a</sup> letter that requires an answer. NOTIS—ID has <sup>a</sup> special command that makes answering simple.

1. If the letter you want to answer is displayed in the work area (either as text or list of receivers or information display), go on to step 2.

If the list of letters is in the work area, press the UP or DOWN ARROW key to move the marking arrow to the letter that you want to answer.

### Intray/Answer

2. Give the Intray/Answer  $(\underline{IA})$  command.

The work area of the screen is cleared.<br>At the top of the screen, the subject of the letter you are answering is in the blank, as shown below:

Subject of new letter: parking lot .............................................

4. Press  $\leftrightarrow$  to accept the subject that is already filled in (or you can change the name of the subject by typing in a different subject and pressing  $\overline{J}$ ).

T

The following message appears:

Creating letter in outtray

- . When the cursor is in the work area, type your reply.
- When you have finished typing the text of your letter, press the HOME key. The cursor moves directly to Mail in the second line of the menu.

Chapter 4 - How you can act on the letters in your Intray 55 Norsk Data ND-63.011.2 EN

> 6. Type M for Mail, or press  $\leftarrow$ . The following message appears:  $\sim 10^{-11}$

Storing letter in outtray: PARKING LOT—01

The following question appears:

Send answer as registered mail? (YIN):

7. Type Y for Yes if you want to send the answer by registered mail.

 $or$ 

Type N for No if you do not want to send the answer by registered mail.

If you are the only receiver of the letter you have just written the answer to, the answer will now be mailed.

If others have also received the letter you have just answered, the following question appears:

Should the others who received the letter have a copy of the answer? (Y/N)

8. Type Y for Yes if you want all of the other receivers of the Tetter to receive a copy of the answer.

#### or.

Type N for No if you want to send the answer to only the sender of the letter you have received.

Your reply is now delivered immediately to the user who sent you the letter that you have just answered (and the other receivers if you have requested it).

Unfinished answer If you choose another function before you finish and/or mail your answer, you will see the following question at the top of the screen:

Do you want to store this letter? (YIN):

Answer X for Yes so that you can fetch the answer you have started at any time.

When you are ready to continue writing or editing the answer you have started, you have two options:

- If the answer is the last letter you have been writing, you may fetch it by giving the Letter/Continue (LC) command.
- 0 If you have been writing another letter since you stopped writing your answer, follow the steps below:
	- 1. Give the Intray/List (IL) command.
	- 2. Position the marking arrow by the letter you started answering.
	- 3. Give the Intray/Answer (IA) command.
	- 4. Press  $\leftarrow$  to accept the subject that is filled in for you.

5. When the cursor appears in the blank work area, give the Letter/Fetch  $(\underline{LF})$  command.

The prompts appear as below. Your user name, the name of the DS-drawer, DS-folder and the document name of the letter you are answering are already filled in.

Archive: .................. Drawer: MAILBOX Document: PARKING LOT-01-21107723

User: MARY MACLYNN Folder: INTRAY

6. Change the name of the folder to "OUTTRAY".

Change the name of the document to the document name of your answer.

#### NOTE:

If you are not sure of the document name:

- 1. Delete the name that is already filled in.
- 2. Press SHIFT <sup>+</sup> HELP. A Tist of the names of all of the documents in your Outtray appears in the work area.

If you know the first character(s) of the document name, fill them in before you press SHIFT + HELP. Then only the document names that begin with the same character(s) will appear in the list.

### HOW TO MAIL A LETTER THAT IS IN YOUR INTRAY

You may receive <sup>a</sup> letter that you think someone else should also have.

To mail <sup>a</sup> letter that is in your Intray:

1. If the letter you want to mail is displayed on the screen (either as <sup>a</sup> text, list of receivers, or information display), go on to step 2.

If the list of letters is displayed on the screen, use the UP or DOWN ARROW key to position the marking arrow beside the letter you want to mail.

. Give the Intray/Mail (IM) command.

The list of letters appears in the work area (if it was not already there). Note that the letter the marking arrow is pointing to is marked in reverse video so that you can make sure you are mailing the right letter.

Prompts appear at the top of the screen:

Receiver : ............................... Address : Enclosure? (YIN): N Registered mail? (YIN): N Mailing time : 1986—07-29 10:28

Receiver

 $\overline{\phantom{a}}$ 

Intray/Mail

- . Type the name of the user(s) or mailing list that you want to send the letter to.
- 4. To send the letter without any special specifications, press The letter will be sent immediately.

OY'

Go on to step 5.

Chapter 4 - How you can act on the letters in your Intray 59 Norsk Data ND-63.011.2 EN

Address  $\overline{5}$ . Press  $\overline{4}$  in the field for the user's Registered mail **Enclosure** Mailing time address except when: The receiver has a different computer address than you have and the user is not included in any mailing list. 6. If you want the letter registered, type Y for Yes, and then press  $\div$ . or If you do not want your letter registered, press «J to accept No. 7. If you want to send an enclosure with your letter, type <sup>Y</sup> for Yes in the field for Enclosure. Before your letter is mailed, prompts appear so you can specify the document to be enclosed. 8. Press  $\leftarrow$  to accept the present mailing time and send your letter immediately  $or$ Specify the time of mailing to suit your

needs. Press the RIGHT ARROW key to move the cursor to the numerals you want to change and type in the appropriate numerals. Press  $\leftarrow$  to deliver the letter as specified.

The following message appears at the top of the screen:

Copying letter(s) to outtray and mailing

 $f^{\circ}-$ 

### Hon To DELETE A LETTER

Many letters that you receive are letters that you only need to read once. Do not leave them to take up space in your Intray.

1. If the letter you want to delete is displayed in the work area (either as text, or information display) go on to step 2.

If the display is the list of letters, position the marking arrow beside the letter you want to delete.

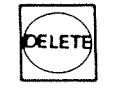

2. Press the DELETE key.

The list of letters appears in the work area (if it was not already there). The letter you want to delete appears in reverse video in the list.

The following question appears at the top of the screen:

#### Do you want to delete  $1$  letter(s)  $(Y/N)$ :

(If <sup>a</sup> different numeral appears, you already have <sup>a</sup> marked letter in the list that will also be deleted. Press the CANCEL key.)

3. Answer Y for yes.

The numeral 1 appears in the top right corner of the screen to show that one document is being deleted.

The letter is removed from the list of letters.

The number of letters (shown in the top status line is) is reduced by one.

Chapter  $4$  - How you can act on the letters in your Intray  $61$ Norsk Data.ND-63.011.2 EN

### How TO COPY A LETTER

You may want to file a copy of a letter you have received. In order to make <sup>a</sup> copy of the letter without removing it from your Intray, follow the steps below:

1. If the letter you want to copy is displayed in the work area (either as text, list of receivers or information display) go on to step 2.

If the list of letters is in the work area, position the marking arrow beside the letter you want to copy.

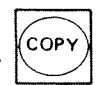

2. Press the COPY key.

The list of letters appears in the work area if it was not there already. The letter you want to copy is marked in reverse video.

The following prompts appear at the top of the screen with your user name filled in:

Archive: <u>.</u>................. Drawer: Copy 1etter(s) to folder:

> 3. Press  $\leftarrow$  twice if you want to copy the letter to one of your own folders that is in the archive you are now using.

User: MARY MACLYNN

#### or

If you want to specify an archive and/user different to the one you logged in on, fill in the appropriate name(s) and press  $\overline{\phantom{0}}$  after each entry.

4. Type the name of the DS-drawer that you want to put the copy of the Tetter in. Press «J.

If you want to create <sup>a</sup> new drawer, enclose the name in double quotation marks, e.g. "useful info".

If you cannot remember the name of <sup>a</sup> drawer you can press SHIFT <sup>+</sup> HELP to get a list of your drawers. Then type the name of the drawer on the dotted line.

. Type the name of the DS—foider you want to put the copy of the ietter in. Press .J.

If you want to create a new folder, enclose the name in double quotation marks, e.g. "parking lot".

- If you cannot remember the name of the folder you want to copy the letter to, press SHIFT + HELP to get a list of all the foiders in the drawer you specified. Then type the name of the folder on the dotted line.
- 6. Press the  $\Box$  key to start the copying.

The following message appears:

Copying <sup>1</sup> letter(s)

SHIFT +

The number <sup>1</sup> at the right shows you that one letter is being copied.

 $\mathbf{1}$ 

When the command menu appears again at the top of the screen, the copying is compiete. (You can check to see that this is true by fetching the list of documents in the foider you copied to.)

SHIFT +

## HOW TO MOVE A LETTER OUT OF YOUR INTRAY

You may want to move <sup>a</sup> letter out of your Intray and into another DS—folder. In order to move the letter from your Intray, follow the steps below:

1. If the letter you want to move is displayed in the work area (either as text, list of receivers or information display) go on to step 2.

If the list of letters is in the work area, position the marking arrow beside the letter you want to move.

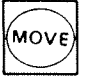

2. Press the MOVE key.

The list of letters appears in the work area if it was not there already. The letter you want to move is marked in reverse video.

The following prompts appear at the top of the screen with your user name filled in:

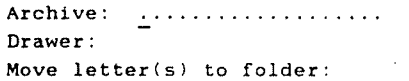

User: MARY MACLYNN

3. Press  $\rightarrow$  twice if you want to move the letter to one of your own folders that is in the archive you are now using.

 $or$ 

If you want to specify an archive and/user different to the one you logged in on, fill in the appropriate name(s) and press «J after each entry.

Chapter <sup>4</sup> — How you can act on the letters in your Intray Norsk Data ND-63.011.2 EN

> 4. Type the name of the DS—drawer that you want to put the letter in. Press  $\overline{+}$ .

If you want to create a new drawer, enclose the name in double quotation marks, e.g. "useful info".

If you cannot remember the name of <sup>a</sup> drawer you can press SHIFT <sup>+</sup> HELP to get <sup>a</sup> list of your drawers. Then type the name of the drawer on the dotted line.

. Type the name of the DS—folder you want to put the letter in. Press «J.

If you want to create <sup>a</sup> new folder, enclose the name in double quotation marks, e.g. "parking lot".

If you cannot remember the name of the folder press SHIFT <sup>+</sup> HELP to get <sup>a</sup> list of all the folders in the drawer you specified. Then type the name of the folder on the dotted line.

6. Press the  $L_{\bullet}$  key to start the move.

The following message appears:

Moving <sup>1</sup> letter(s)

> When the command menu appears again at the top of the screen, the move is complete. The letter you moved is deleted from the list of letters in the Intray.

 $\mathbf{1}$ 

You can check to see that the letter is in the correct folder by fetching the list of documents in the folder you moved the letter to.

SHIFT +

SHIFT <sup>+</sup>
### HOW TO GET A PRINTED COPY OF A LETTER

If you want <sup>a</sup> paper copy of the text of <sup>a</sup> letter in your Intray, follow the steps below:

1. If the letter you want to print out is displayed in the work area (the screen display may be either of the text, the list of receivers or the information display) <sup>90</sup> on to step 2.

If the list of letters is in the work area, position the marking arrow beside the letter you want to print out.

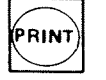

2. Press the PRINT key.

The following prompts appear:

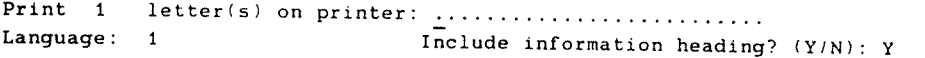

3. Type the name of the printer you want to print the copy out on. Press  $L_{\bullet}$ to start the printing.

or

Type the name of the printer, press  $\overline{\phantom{a}}$ and go on to step 4.

4. To change the language character set for the printer, type the appropriate number after "Language". (Press the HELP key to get <sup>a</sup> list of the available character sets and the appropriate numbers.)

Press  $\rightarrow$  to go on to the next question.

or

Press  $L_{\bullet}$  to start the printing.

5. If you do not want the information heading at the top of the first page of the letter that you print out, type <u>N</u> for No and press  $\leftarrow$  to start the printing.

The information heading at the top of the printout page iooks iike the sampie heading below:

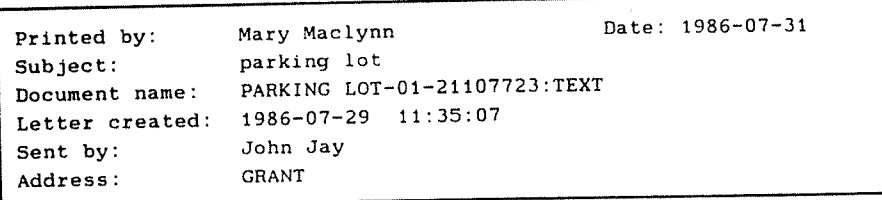

Chapter <sup>4</sup> — How you can act on the letters in your Intray <sup>67</sup> Norsk Data ND—63.011.2 EN

#### WHY AND HOW YOU MARK LETTERS

Why mark letters? You may have several letters that you want to mail to one or more receivers. You may want to delete, copy, move or print out several letters at one time. Or you may want to copy several letters to NOTIS—WP at one time.

> You can mark any of the letters in <sup>a</sup> list' of letters. Then choose the function you want to carry out on all of the marked letters.

If, for example, you want to delete several letters that you have in your Intray, mark all of the letters you want to delete. Then press the DELETE key. You go through the steps for deleting <sup>a</sup> letter only once. All of the marked letters will be deleted.

When the list of letters is displayed in the work area, position the marking arrow, using the UP and DOWN ARROW keys, beside the letter you want to mark. Press the MARK key. The letter the marking arrow is pointing to then appears in reverse video.

You can mark as many letters as you like by positioning the marking arrow and then pressing the MARK key.

You may press the MARK key while <sup>a</sup> display of the text is in the work area. Then the first line of the work area, (showing the subject of the letter) appears in reverse video. When you return the list of letters to the work area, you see the marked letter in reverse video.

You may also press the MARK key to mark <sup>a</sup> letter if the display in the work area is the information display.

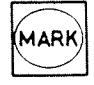

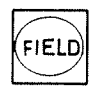

You can also press the FIELD key to mark the letter that the marking arrow is pointing to in the list of letters.

The letter you mark with the FIELD key appears in reverse video and the marking arrow moves to the next entry down in the list.

If you want to mark several consecutive letters in the list of letters, press the FIELD key as many times as you have letters that you want to mark.

Press the MARK key when the marking arrow is pointing to <sup>a</sup> marked letter to remove the marking. You can use the FIELD key in the same manner.

Press the CANCEL key to remove all marking if you have not chosen <sup>a</sup> function.

If you have chosen a function, for example "Mail", press the CANCEL key once to stop the function; press it once more to remove the marking.

If you want to stop the function you have started on several letters, press the CANCEL key (or any other key).

For example, you may have marked 10 letters, and started the deleting function:

- You can press the CANCEL key to stop the deleting function before it proceeds to the next letter and deletes it.
- The marked letters that were not deleted before you stopped the deleting remain marked.
- You can now remove the marking from one or more letters that you want to keep. Then press the DELETE key to resume deleting the letters that remain marked.

You can unmark a letter

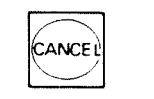

You can stop a function

CANCEL V

CHAPTER 5 OUTGOING MAIL

# OOOCOOOOOOOOOOOCOOOOOOOOOOOOOOOCOO0.000000000000000000.000.000.00...

The mail that is in your Outtray  $------$ How to read a letter in your outtray  $---$  - - - - -How to find out who received a letter  $---$  75 Deleting the name of <sup>a</sup> receiver from the list of receivers ---------------------The display of information  $-$  - - - - - - - - - -What you can do with the letters in your outtray  $-$ Mailing a letter that is in your outtray  $-$  - - -Deleting a letter that is in your outtray  $-$  -  $-$ Copying and moving <sup>a</sup> letter that is in your outtray  $- - - - - - - - - - - - - - - - - - - - -$  83 Getting a printout of a letter in your outtray  $-$ Marking a letter that is in your outtray  $---$  -71 74 76 77 78 79 82 83 83

 $\bullet$ 

## THE MAIL THAT IS IN YOUR OUTTRAV

All letters that you send through NOTIS-ID, as well as letters you have written but have not mailed yet, are placed in your Outtray.

In order to look at the letters you have written and/or mailed:

Outtray/List Give the command Outtray/List (OL).

<sup>A</sup> list of the letters that are in your Outtray is then displayed in the work area of the screen.

ID: Intray Outtray DS-folder Letter NOTIS List Display text Receivers Info Outtray: 1-4 Subject Sent to Sent Status #Rec. Char<br>
Sent Status & Sent Status #Rec. Char<br>
Sent Constant Status #Rec. Char<br>
Second 2010 28808 11 597 -\*Office procedures >NEw—SECR 86-07'30 ERROR <sup>11</sup> <sup>597</sup> salary Colin Bligh 36—67—30 UNREAD <sup>1</sup> <sup>423</sup> junk mail Mary Maclynn 86—07—23 Read <sup>1</sup> <sup>93</sup> Mary Maclynn  $86-07-23$  Received 1 146

IMAHY MACLYNN/MAILBOX/OUTTRAY Number :4 User : Mary Maclynn 1986-07-30 Mail : 0

#### Status lines The top status line shows:

- <sup>0</sup> that the display is of your Outtray
- the total number of letters that are in the Outtray

The information line shows:

- that the list of letters on display is from the Outtray
- 0 which lines of the list of letters are now in the work area

The list of letters is in the work area of the screen. The list is arranged in chronological order.

The following headings on the first line of the work area show what information is presented in the list of letters:

#### The information you get

The topic of the letter.

The user you mailed the letter to.

> before the name of <sup>a</sup> user or mailing list signifies that:

there is more than one receiver

or

the letter has been mailed to the receiver specified, but has not been delivered yet.

Sent

The date (year—month—day) you stored and/or mailed the letter.

Information line

Work area

Heading

Subject'

Sent to

Status

The status of the letter:

Written The letter has been written and stored in the Outtray, but has not been mailed.

- MAILED The letter has been mailed but has not yet been delivered to its destination.
- Received The letter has been delivered to everyone it was mailed to.
- ERROR Something went wrong, and one or more of the users who were supposed to receive the letter have not received it.

<sup>A</sup> letter that has been sent by registered mail and has reached its destination has one of the following words in the status column (instead of "Received").

- 'Read The receiver has received and read the letter.
- Moved The receiver moved the letter without reading it first.
- Deleted The receiver deleted the letter without reading it first.
- UNREAD The receiver has received the letter but has not read it yet.

The total number of users you mailed the letter to.

The number of characters in the letter.

If the number of characters in the letter exceeds 99999, the digits are replaced by \*\*\*\*\*

#Rec.

Char

Chapter <sup>5</sup> — Outgoing mail Norsk Dgta ND-63.011.2 EN

# HOW TO READ <sup>A</sup> LETTER IN YOUR OUTTRAY

To read a letter in your Outtray, follow The same procedure that you use to read a letter in your Intray.

 $\begin{pmatrix} x & x \\ y & z \end{pmatrix}$  the letter you want <> key. The position the marking arrow so it points to<br>the letter you want to read. Then press the<br> $\leftrightarrow$  key. The letter you want to read is<br>fetched and the text of the letter is displayed in the work area of the screen.

> BAR) Press t the <> key again (or press the SPACE<br>to return the list of Press the SPACE band to return the list of letters to the<br>work area.

If you want <sup>11</sup> you want to view the list of receivers<br>Of the same letter proce the view the display <sub>C</sub> or the same letter, press the ...) key. To<br>View the display of information, press the<br><< key.

### HOW TO FIND OUT WHO RECEIVED A LETTER

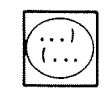

Press the (... key to fetch a display of the list of receivers of <sup>a</sup> letter.

ID: Intray DS—folder Letter NOTIS List Mail Display text Receivers Info Receivers: 1—11 Subject: office procedures -4Tom Grough JEEVES Received Mary Jordan JEEVES Received Alice Alorg **JEEVES** Received George Greeves ANOKA Received Gordon Groves ANOKA Received Sam Samson MOKA NORA DS: No such user James Josling **ANOKA** Received Julie Moreno **ANOKA** Received Marjorie Lane GRANT RR: No access to remote system JEEVES ID: Not sent. Ted Thatcher GRANT GRANT ID: Not sent.

/MARY MACLYNN/MAILBOX/OUTTRAY/OFFICE PROCEDURES-01 Number :11 User : Mary Maclynn 1986-07-30 Mail :0

> The first column of the list shows who has received this letter.

The second column shows the address for each receiver.

The third column shows the status of the mail delivery for each individual. This column may show error messages. Examples of such error messages are in the sample screen:

DS: No such user

The DS message, No such user, indicates that Sam Samson is not <sup>a</sup> user on ANOKA so his letter has not been delivered.

RR: No access to... The RR message, No access to remote system,  $\smile$ indicates that the receiver's computer is not available right now. If <sup>a</sup> DS back—up is being done on the receiver's computer, for example, you will get this message.

ID: Not sent. The ID message, Not sent., indicates that the letter has not been delivered yet. Allow <sup>a</sup> little more time for the mail server to deliver to the last users on the mailing list.

#### NOTE:

Even though the status for delivery in the list of letters is "ERROR", it is possible that only one of the receivers has not received the letter.

Always check the list of receivers to see what type of error has occurred and how many receivers are affected by an error. See Appendix C for explanations of error messages.

# DELETIKG THE NAME OF <sup>A</sup> RECEIVER FRCN THE LIST OF RECEIVERS

You may want to remove <sup>a</sup> user's name from the list of receivers. Sam Samson, for example, is no longer an employee, so he is no longer <sup>a</sup> user on ANOKA. His name, however, was not removed from the mailing list called "NEW—SECR".

To remove <sup>a</sup> name from <sup>a</sup> list, position the marking arrow beside the name you want to remove from the list. Press the DELETE key.<br>Answer Y for Yes to the question, "Do you want to delete 1 receiver(s)?". A new list will be displayed without the deleted name.

To delete several names at <sup>a</sup> time, mark each name you want to delete with the MARK or FIELD key before you press the DELETE key.

#### THE DISPLAY OF INFORMATION

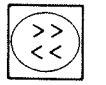

These the secret wey to get a display of<br>
information about a letter you have in Press the << key to get a display of your Outtray.

> The information display for the Outtray is the same as the information display for the Intray.

> The bottom entry of the information display is "Encl" for Enclosure. If you have sent an enclosure with <sup>a</sup> letter, the name of the document you have enclosed appears after Encl. (A document you send as an enclosure is not listed in the list of letters in your Outtray. )

Encl

## WHAT YOU CAN DO WITH THE LETTERS IN YOUR OUTTRAY

The functions that you can use with the Outtray are the same as the functions you can use with the Intray, except for "Answer". Therefore, the functions that can be used with the Outtray are presented only briefly in this chapter. The functions make it possible to:

- $\bullet$  mail a letter
- ä. delete or "throw away" a letter that you no Tonger need
- copy <sup>a</sup> Tetter
	- to file a copy in another DS-folder — to send <sup>a</sup> copy to another user
- move <sup>a</sup> Tetter out of your Outtray
	- to file it in another DS-folder - to forward it to another user
- print <sup>a</sup> Tetter that you want <sup>a</sup> paper copy of
- $\bullet$  mark letters so that you can mail, delete, copy, move or print several letters at one time

## MAILING A LETTER THAT IS IN YOUR OUTTRAY

There are three common situations in which you may want to mail <sup>a</sup> letter that is in your Outtray:

- You have written <sup>a</sup> letter and stored it in your Outtray without mailing it to anyone.
- You have mailed <sup>a</sup> letter already and want to mail it to other users as well.
- You have mailed <sup>a</sup> letter, but it has not been delivered. In the status column for this letter, you see either:

MAILED

or

ERROR

Mail a letter that is stored or mailed

If you have stored <sup>a</sup> letter, or have mailed it and want to mail it to yet another user:

- . Select the letter you want to mail and give the command Outtray/Mail (QM).
- 2. Follow the same procedure you use to mail <sup>a</sup> letter that is in your Intray, i.e. fill in the name of the receiver and other specifications you would like to make, then press + or the EXECUTE key to mail the letter.

If the letter has already been mailed, <sup>a</sup> new copy of the letter will be placed in your Outtray.

If the letter has not been mailed previously, only the status of the letter will change.

Mailing a MAILED letter

Mai] server is waiting to retry

You can retry delivery

If MAILED is in the status coiumn for <sup>a</sup> letter in your Outtray, the letter has been mailed, but not delivered.

If you have not set a later mailing time and the mail server has not delivered a letter yet, check the list of receivers (press the (... key) to see why the letter has not been delivered.

- If the message "ID: Not sent." is in the status column for receivers, the mail server is still in the process of delivering the letter. Wait a little.
- If there is <sup>a</sup> message iike "No access to remote system", the mail server will automatically try to send the letter again later.

It is possibie that the remote system/computer becomes avaiiabie before the mail server is scheduled to retry the delivery. You can retry sending it yourself:

1. Give the command Outtray/Maii (QM).

The following prompt appears:

Do you want to retry delivery (deliveries)? (YIN)

2. Type X for Yes.

The mail server will attempt to deliver the letter immediately.

Chapter <sup>5</sup> - Outgoing mail Norsk Data ND~63.011.2 EN

Send to another receiver \*

If you want to mail <sup>a</sup> MAILED letter to another receiver or mailing list:

- 1. Give the Outtray/Mail (OM) command.
- 2. If the question about retry appears, answer N for No.
	- . When the prompts appear for mailing the letter, fill in the fields as you would any other new letter.

A new copy of the letter will be stored in your Outtray with the name of the new receiver.

If you want to mail <sup>a</sup> letter that shows ERROR status, you must first find out what sort of error is the problem. The hints that follow should help you.

- Check the list of receivers!
- $\bullet$ Check with Appendix C to see how you should interpret the error message that is given in the status column.
- Check for <sup>a</sup> typing or spelling error. If you tried to send <sup>a</sup> letter to Mary Maclynn, and typed "Maty" instead of "Mary", you would get the message "DS: No such user" in the list of receivers.

The mail server cannot find anyone named "Maty", and cannot, of course, deliver mail to someone who does not exist!

Check the information display (press the  $\langle \langle \text{key} \rangle$ .

The field, "Sent to", shows what you typed in the field for Receiver. Check to see that you typed the correct user name or name of mailing list.

Mailing an ERROR letter

Hints

Chapter <sup>5</sup> — Outgoing mail Norsk Data ND-63.011.2 EN

If you choose Outtray/Mail (QM) for <sup>a</sup> letter that has an "ERROR" status, the following message will appear at the top of the screen:

Do you want to retry mail delivery (deliveries)? (YIN)

> Usually, you will have to change <sup>a</sup> name or names in order to achieve <sup>a</sup> successful delivery, so you should answer N for No.

> The prompts for mailing <sup>a</sup> letter appear so you can fill in the name of the Receiver, etc., and mail the letter in the usual way.

## DELETING A LETTER THAT IS IN YOUR OUTTRAY

Many-of the letters you write are only of interest for <sup>a</sup> short period of time. Delete any letters that you no longer need.

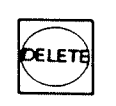

delete a letter, select the letter you want<br>to delete and press the DELETE key. Answer Just as with the letters in your Intray, to delete <sup>a</sup> letter, select the letter you want the question at the top of the screen with Y for Yes, and the letter is deleted.

NOTE:

Make sure the receivers have received the letter before you delete it.

### COPYING AND MOVING A LETTER THAT IS IN YOUR OUTTRAY

The procedures for copying <sup>a</sup> letter and moving <sup>a</sup> letter are exactly the same as for copying and moving <sup>a</sup> letter in the Intray. See Chapter 4, page 61.

Select the letter you want to copy or move, press the COPY or MOVE key and fill in the necessary specifications.

#### GETTING A PRINTOUT OF A LETTER IN YOUR OUTTRAY

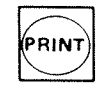

To print <sup>a</sup> letter in your Outtray, select the letter you want to print out and press the PRINT key. Answer the prompts that appear at the top of the screen.

The information heading that is printed at the top of the first page of the printout of an Outtray letter is like the one below:

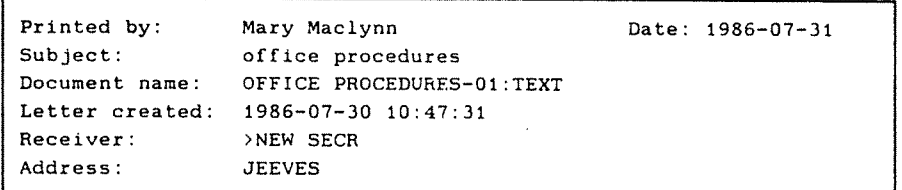

#### MARKING A LETTER THAT IS IN YOUR OUTTRAY

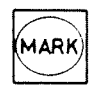

You can mark one or several letters in the Outtray with the MARK key or the FIELD key in order to mail, delete, copy, move or print all marked letters at the same time.

CHAPTER <sup>6</sup> BS DOQMENTS THAT ARE NOT IN YOUR MAI LBOX 00.0.0...O0..0.0.0.0...0.00.00...0..OOOOOOOOOOO0.000000000000000COOI

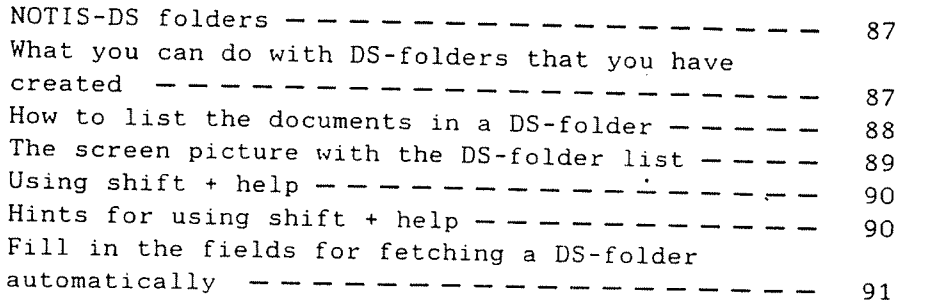

 $\ddot{\phantom{a}}$ 

Chapter <sup>6</sup> - <sup>05</sup> documents that are not in your mailbox Norsk Data ND-63.011.2 EN

### NOTIS-DS FOLDERS

Whenever you are using NOTIS—ID, you are using NOTIS—DS as well.

The folders that you use most in NOTIS—ID, your Intray and Outtray, were created for you when you became <sup>a</sup> NOTIS—ID user.

The other folders that you have stored in drawers in <sup>a</sup> NOTIS—DS archive are folders that you have created yourself.

# WHAT YOU CAN DO WITH DS-FOLDERS THAT YOU HAVE CREATED

In NOTIS—ID, you always have access to any documents stored in any DS~folder in any DS—drawer that you have created. You can:

- read the text of a document stored in a DS-folder
- look at a list of the receivers (if any) of <sup>a</sup> document
- look at the information display
- mail a document
- delete a document
- copy a document to another DS-folder
- move a document out of the DS-folder
- print any documents on paper
- mark more than one document so that you can mail, delete, copy, move or print several documents at one time.

#### HOW TO LIST THE DOCUMENTS IN A DS-FOLDER

The only difference between the way you use another DS-foider and the way you use the Intray or Outtray is in the way you fetch the list of documents that are in a DS—foider.

1. Give the command DS—foider/List (9L).

At the top of the screen, prompts appear so that you can specify which DS-folder you want to fetch.

User: MARY MACLYNN

- 2. To fetch <sup>a</sup> folder from the archive you are presentiy working on, ieave the field for Archive blank and press  $\overline{\phantom{a}}$ .
- To fetch <sup>a</sup> foider that is in <sup>a</sup> different archive than the one you are using, type the name of the archive and press  $+1$ .
- 3. Your user name is already filled in. Press  $\leftarrow$  to accept it.
- 4. Type the name of the drawer that the folder is in, then press  $\overline{\phantom{a}}$ .
- 5. Type the name of the foider you want to fetch, then press «J.

#### NOTE:

You may abbreviate the name of the folder, the name of the drawer, and the name of <sup>a</sup> user, but you must not abbreviate the name of an archive.

DS—fo1der/List

Drawer: Folder:

Archive: ................

# THE SCREEN PICTURE WITH THE DS-FOLDER LIST

The document names of the documents in the DS-folder you fetch are listed in alphabetical order.

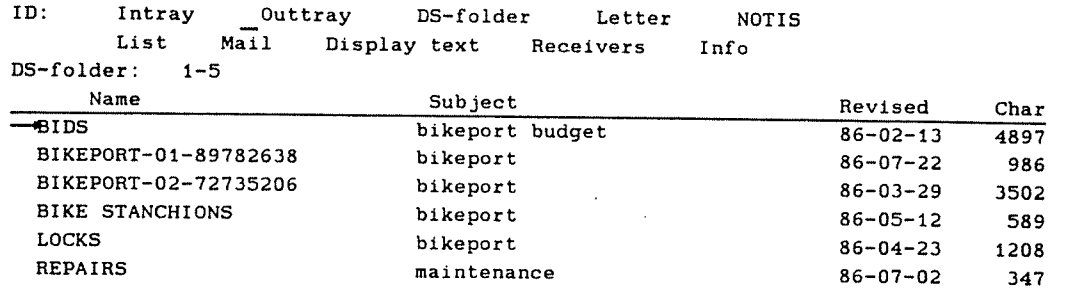

/MARY MACLYNN/BUILDING IMPROVEMENT/BIKEPORT Number :5 User : Mary Maclynn 1986-07-31 Mail :0

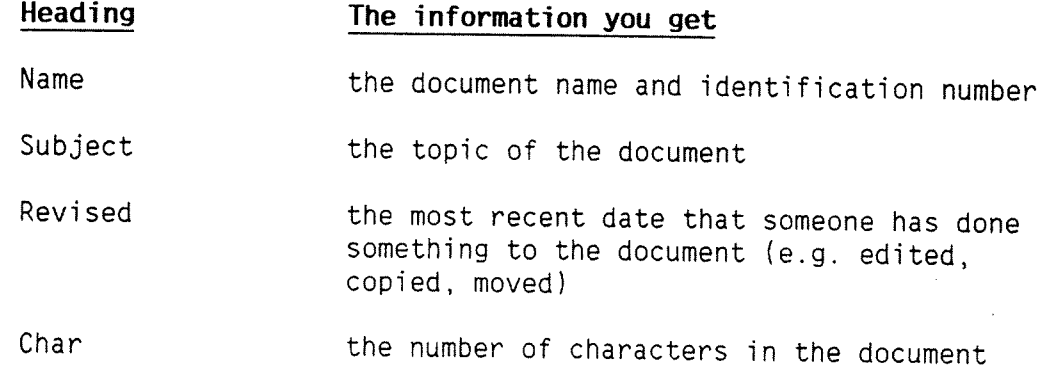

#### USING SHIFT + HELP

#### SHIFT + HELP

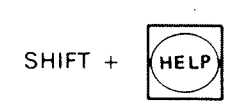

If you are not sure of the name of <sup>a</sup> user, drawer or foIder, you can use the SHIFT <sup>+</sup> HELP function to get a list of names. To get <sup>a</sup> Iist of aII of your DS—drawers, for example:

- 1. Position the cursor in the fieId for Drawer.
- 2. Press SHIFT <sup>+</sup> HELP.

The list of all of the drawers you have in the archive is displayed in the work area.

After you have filled in the name of the drawer you can press  $\leftarrow$  to move the cursor to the field for Folder.

If you need help to find the right folder, press SHIFT  $+$  HELP to display a list of all of the foiders that are in the drawer you have specified.

#### HINTS FOR USING SHIFT + HELP

Fill in general fields first

Use truncated

names

You can use SHIFT + HELP in any of the fields except Archive. Make sure, however, that the field above the one you need help for is filled in, i.e. if you need to find a folder name, fill in the name of the drawer first.

You can limit the length of the list by typing in the first character(s) of the name of the foider before you press SHIFT <sup>+</sup> HELP. Then only the names that match the character(s) you have typed will be listed.

### FILL IN THE FIELDS FOR FETCHING A DS-FOLDER AUTOMATICALLY

If you use one DS—drawer and/or DS-foider more than others, you can save time by setting standard answers in the field(s) that you fill in when you fetch a folder.

To set standard fields:

1.  $F111$  in the field(s) with the names you want to have as standard answers.

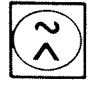

 $\prime$   $\perp$ 

2. Press the SHIFT +  $\wedge$  keys. (The symbol shown on the key top may be  $\sim$  or  $\vert \cdot \rangle$ 

The names you typed in the various fields will automatically be filled in every time you give the DS-foider/List (DL) command until you:

0 Type different names in the fieids.

The names you type most recently take priority over the standard names.

The standard answers will appear again the next time you enter NOTIS—ID.

Set new standards

#### NOTE:

Standards you set for NOTIS—ID become your standards for NOTID-DS as well.

 $\bar{\lambda}$  $\ddot{\phantom{a}}$ 

 $\ddot{\phantom{a}}$ 

CHAPTER 7 WbRE ABOUT WRITING AND MAILING LETTERS O...0.000000000000000000000000...O.IOOOOOOOOOOOOOOOOOOOOOOOOOOOOOOOG

Writing and mailing letters ——————————— 95 Choosing the subject of your letter  $--- - - -$  96 What you can do with the NOTIS-ID editor  $---$  - 97 How to mail a letter  $---------------$  98 Sending a letter by registered mail  $- - - - - - - - 100$ Sending an enclosure with a letter  $---------$  101 Choosing the mailing time  $- - - - - - - - - - - - - - - - - 102$ The fastest way to mail a letter  $- - - - - - - - - - - 103$ How to store a letter without mailing it  $-- -$  103 How you can fetch and edit any letter or other DS—document ——————————————————— 104 How to finish writing a letter you have started  $-105$ 

94 Chapter 7 - More about writing and mailing letters Norsk Data ND—63.011.2 EN

#### WRITING AND MAILING LETTERS

Letter/Mail

Letter/Fetch

Letter/Continue

When you want to write or edit the text of <sup>a</sup> letter, choose "Letter" from the first line of the command menu.

The second line of the menu then changes to show the functions that you can use.

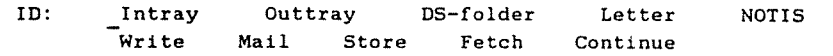

Letter/Write Choose Letter/Write (LW) to start writing a new letter.

> Choose Letter/Mail (EM) to store and mail the letter you have just been writing.

Letter/Store Choose Letter/Store (L§) to store <sup>a</sup> letter you have started writing, or have written, but do not want to mail yet.

> Choose Letter/Fetch (LF) to fetch a copy of any letter that is in your Intray or Outtray, or any document that is in another DS—folder. The copy of the text of the letter (or document) appears in the work area so that you can edit it. When you mail or store the edited copy, you store it as <sup>a</sup> new letter.

> > Choose Letter/Continue (LE) to fetch the last letter you have written, edited or started writing so that you can edit it or finish writing it.

#### CHOOSING THE SUBJECT OF YOUR LETTER

When you choose Letter/Write (LW) you see this prompt at the top of the screen:

Subject of new letter: .........................................................  $\uparrow$ 

#### Subject

You must fill in the subject of the letter you are going to write. The subject should be <sup>a</sup> word or phrase that describes the contents of the letter.

- The subject can be up to 55 characters long. When the subject is listed in the list of letters in an Intray or Outtray, the character that the arrow is pointing to (below the dotted line) is the last character that appears in the list.
- You are allowed to use any characters or symbols in the subject. Quotation marks (") and hyphens between words are 'unnecessary, but may be used.
- You can use the same subject for as many letters as you like. It can be useful, for example, to be able to find all of the letters about the same subject in order to move them all into <sup>a</sup> DS-folder you create for that subject.

<sup>A</sup> document name is assigned to each letter: It consists of the subject plus an identification number.

If you write two letters about the subject, transportation, the document name of the first letter will be TRANSPORTATION-01; of the second, TRANSPORTATION—02.

After you have chosen <sup>a</sup> subject, the NOTIS-ID editor is available so you can write a letter.

Document name

Norsk Data Chapter 7 – More about writing and mailing letters ` 97<br><sup>Norsk</sup> Pata ND-63.011.2 EN

# WHAT YOU CAN DO WITH THE NOTIS-ID EDITOR

The editor that you use in NOTIS-ID does<br>not have all of the functions of an advanced word processor such as NOTIS-WP. It does, however, have the following special features:

Hordwrap

The wordwrap function moves a word that<br>does not fit into the last line of a text to the next line below.

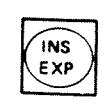

 $\widehat{f(x)}$  text. Press the EXP key to use this<br> $f(x)$  function (check the status line to see The expand function allows you to insert that the function is turned on). Press the<br>EXP key again to turn the function off.

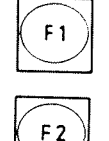

The F1 key deletes the line of text that the cursor is in.

The F2 key inserts a blank line above the<br>line the cursor is in.

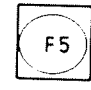

The F2 key inserts a blank line above the<br>
The F2 key inserts a blank line above the<br>
The F5 key moves the line of text, starting<br>
The F5 key moves the line of text, starting<br>
at the position of the cursor, to the next at the position of the cursor, to the next<br>line below.

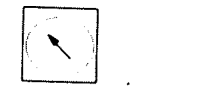

The HOME key moves the cursor from the work area to the command menu (or from the command menu to the work area).

When you have finished writing a letter,<br>you press the HOME key to make a choice from the command menu.

No limit to Tength The letter you write can be any length.

NOTIS-WP

NOTIS-WP is always available. If you find<br>that you need the functions of NOTIS-WP,<br>choose NOTIS-WP<sub>(NW)</sub> to enter the NOTIS-WP<br>program. If you need to use NOTIS-WP<br>repeatedly, you can set it as your standard editor (see Chapter 8, page 116).

# HOW TO MAIL A LETTER

To mail a letter, give the command<br>Letter/Mail (LM).

The following message appears at the top of<br>the screen:

Storing letter in outtray: (DOCUMENT NAME OF LETTER-00)

Then the following prompts appear at the top of the screen:

Receiver :..........................<br>Address : Enclosure?  $(Y/N)$ : N

Registered mail?  $(Y/N)$ : N Mailing time : 1986-07-29 10:15

# Receiver eiver You must fill in the name of the user(s) or<br>the name of the mailing list(s) you want to<br>send the letter to. You may abbreviate a

#### SHIFT + HELP

**SHIFT**  $($ HELP $)$ 

If you do not remember the user's name press SHIFT <sup>+</sup> HELP when the cursor is in the field for Receiver. Mailing lists are<br>then displayed in the work area. These<br>lists contain names and computer addresses.

user name, but you may not abbreviate the<br>name of a mailing list.

You can use a truncated name to limit the list. For example; if you know that the user's name begins with T, type T in the blank before you press SHIFT + HELP. Then only the names that start with T are listed.

NOTE: SHIFT + HELP lists only mailing lists. SHIFT + HELP lists only mailing lists.<br>If no mailing lists have been created<br>- either communications - either common mailing lists or user<br>mailing lists - no help will be given.

Chapter 7 - More about writing and mailing letters 99 Norsk Data ND—63.011.2 EN

More than one receiver

You can send a letter to several receivers at one time. Type the names, separated by commas, in the receiver field. You can type as many names as there is space for.

Receiver :Tom,Dick.Harry

If there is not enough room to type all the user names of those who are to receive <sup>a</sup> letter, you can create your own user mailing list. Then you can send the letter to everyone listed in your mailing list by simply typing the name of the mailing list in the receiver field.

No address

It is seldom necessary to type in the address of the receiver.

- Do not fill in the address field if the<br>receiver's address is the same as yours. The letter automatically goes to the computer you are using.
- Do not fill in the address if the user's name is on <sup>a</sup> mailing list.

Usually, the system supervisor has set up <sup>a</sup> common mailing list that includes the names and addresses of all of the users of the NOTIS-ID program. Check with your supervisor to find out if this is true for the system you are using.

Do not fill in the address if the name you filled in for "Receiver" is the name of <sup>a</sup> mailing list:

Address Tou must type the address for a receiver if:

> **•** The receiver is not listed in any<br>mailing list <u>and</u> has a different address than you.

or

The receiver has another mailbox at another address that is either not on <sup>a</sup> mailing list or is not the receiver's standard address.

# SENDING <sup>A</sup> LETTER BY REGISTERED MAIL

Registered mail You can send a letter as registered mail in<br>NOTIS-ID. Information about the registered letter comes to the status column in the list of letters in your Outtray.

> When <sup>a</sup> registered letter has reached its destination, the status of the letter is:

UNREAD The receiver has not opened the letter yet.

Read The receiver has opened the letter (and presumably read it).

Moved The receiver has moved the letter to another DS—folder without having read it first.

Deleted The receiver has deleted the letter without having read it'first.
# SENDING AN ENCLOSURE WITH A LETTER

Enclosure If you want to send another letter or document as an enclosure, answer Y for Yes in the field for Enclosure. Before your letter is sent, the following prompts appear:

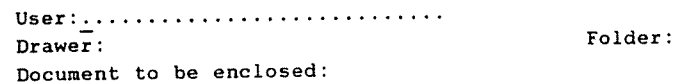

Specify the document you want to enclose by filling in the names of the drawer, folder and document, each followed by  $\overline{\phantom{a}}$ .

If the name of the user is not the user name you logged in with, you must fill in the user name as well. You may abbreviate any of the names.

NOTE:

If the document you want to enclose is stored in SINTRAN instead of <sup>a</sup> DS—folder:

- 1. Type SINTRAN in the field for drawer.
- 2. Leave the field for folder blank.
- 3. Type the document name in the field for document.

SHIFT <sup>+</sup> HELP You can press SHIFT <sup>+</sup> HELP to list the available alternatives in any of the SHIFT +  $(MELP)$  fields in the prompts.

> NOTE: SHIFT <sup>+</sup> HELP lists the available alternatives in <sup>a</sup> field only when the more genera<sup>l</sup> field above it is filled in.

<sup>102</sup> Chapter <sup>7</sup> - More about writing and mailing letters Norsk Data ND-63.011.2 EN

Subject of When an enclosure is delivered, it is enclosure **listed** in the Intray of the receiver as a separate entry. It is given the same subject as the letter it is sent with.

Enclosure not An enclosure that accompanies a registered<br>
registered established as registered mail letter is not treated as registered mail.

Find out if there If you want to see if you have sent an<br>is an enclosure enclosure with a letter, check the enclosure with a letter, check the information display'of the letter you have mailed (see page 77). The last entry of the display, "Encl", shows the document name of any document that has been sent as an enclosure to the letter.

## CHOOSIMS THE MAILING TIME

When you have chosen the mail command, the mailing time is automatically set for you as the current date and time.

You may, however, want to postpone sending <sup>a</sup> letter. If the letter is to be sent to <sup>200</sup> receivers, for example, it may be wise to set the mailing time to <sup>a</sup> time of day that the computer system is not so busy perhaps at night. Or perhaps you want to send <sup>a</sup> letter to yourself next week to remind yourself of an important meeting.

To change the mailing time, press the RIGH ARROW key to position the cursor on the numeral(s) you want to change. Type the numerals for the date and time you want the letter sent and press  $\overline{+}$ .

In your Outtray, the status of the letter is shown as "MAILED", even though it has not been delivered yet.

# THE FASTEST WAY TO MAIL A LETTER

Whenever you mail a letter and have no use for any of the special mailing features mentioned:

- 1. Type the name of the receiver.
- 2. Press  $\Box$  to accept the other fields and mail the letter immediately.

### HOW TO STORE A LETTER WITHOUT MAILING IT

Letter/Store

If you have started writing <sup>a</sup> Tetter and want to compiete it at another time, or if you have written <sup>a</sup> ietter but do not want to mai] it yet, you can store the letter in your Outtray with the command Letter/Store (LS).

> After you choose Letter/Store, the following message appears at the top of the screen:

Storing letter in outtray: (DOCUMENT NAME OF LETTER-00)

When the message disappears, the letter is stored in your Outtray for later use.

# HOW YOU CAN FETCH AND EDIT ANY LETTER OR OTHER DS-DOCUMENT

The Letter/Fetch (LF) command allows you to fetch a copy of any letter from your Intray or your Outtray, or <sup>a</sup> document in <sup>a</sup> DS—foider.

The copy is dispiayed in the work area where you can edit it. Since what you fetch is <sup>a</sup> copy, any changes you make do not affect the original letter or document.

The easiest way to fetch a letter is:

- 1. Fetch the list of letters that the letter you want to fetch is in. For exampie, choose Intray/List (it) if you want to fetch a letter that is in your Intray.
- 2. Position the marking arrow by the letter you want to fetch.
- . Type LF for Letter/Fetch.
- 4. Press the  $L_{\bullet}$  key to accept the fields that are already filled in for you, i.e. the name of the archive, user, drawer, folder and document name of the letter the marking arrow was pointing to in the list of letters.

The following message appears at the top of the screen:

#### Fetching letter

. When <sup>a</sup> copy of the Tetter is dispiayed in the work area, you may edit it.

You may also fetch another letter or document to append it to the one that is already in the work area.

Letter/Fetch

- 6. When you have finished editing the or Letter/Mail (LM) to store and/or mail the letter.
- 7. When <sup>a</sup> prompt appears, type the subject and press  $\overline{+}$ .

The letter is then stored as <sup>a</sup> new letter in your Outtray (and mailed, if you gave the Letter/Mail command).

# HOW TO FINISH WRITING A LETTER YOU HAVE STARTED

#### Letter/Continue

To fetch the letter you were working on most recently since you entered the NOTIS—ID program, give the command Letter/Continue (LC).

The text of the last letter you were writing on (whether you finished it or not) is displayed in the work area without your having to specify anything. You can finish writing it or edit it.

Answer

Letter already mailed

If the last letter you were writing on is an answer that you have not mailed, the answer will be fetched. It will still be treated as an answer.

If you have already mailed the letter you were writing most recently, only <sup>a</sup> copy of the letter is fetched. This allows you to make any changes and then store the letter as <sup>a</sup> new letter without affecting the original letter.

(<u>Hapt</u>er 8 WHAT ELSE YOU CAN DO WITH NOTIS-ID

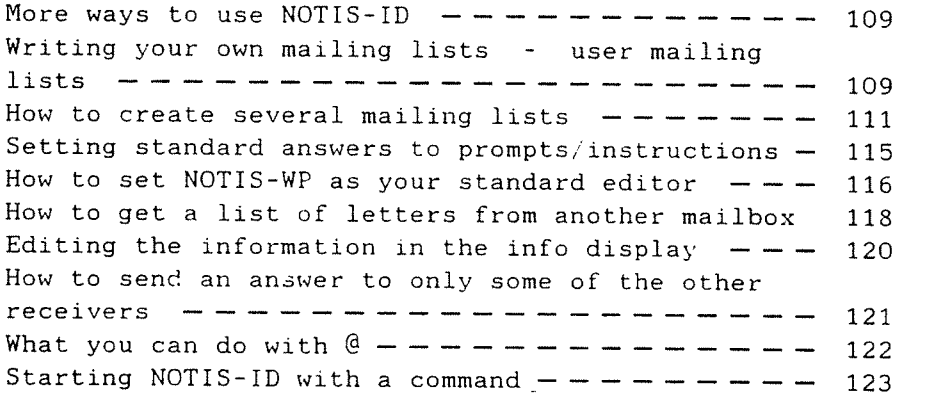

0.00.0000...0.00......O...0.0.0....0.0.000.000000000000000000000000.

108

l,

# MORE WAYS TO USE NOTIS-ID

NOTIS-ID makes it possible for you to tailor your mail to suit your needs. This chapter presents various instructions — and hints - on how to use features that are available with NOTIS-ID.

Most users will probably want to create their own mailing lists. The first section is about how to do this. The other sections are not presented in any special order.

# WRITING YOUR OWN MAILING LISTS - USER MAILING LISTS

Why create your<br>
own mailing lists? your own mailing lists:<br>
your own mailing lists: your own mailing lists:

- You want to send a letter to several users at one time and there is not enough space to type all the user names in the field for receivers.
- You will be sending mail to the same group of users more than once — and do not want to type each name every time you mail a letter to the group.
- You want to send a letter to several users who have different addresses.

If you type two different addresses in the field for address, an error will occur. (After you have mailed the letter, an error message will appear in the status column of the list of letters in your Outtray.)

How you create your first mailing list To create your own user mailing list, follow these steps:

- 1. Choose NOTIS-WP (NW) from the menu.
- 2. Make sure that "Use Document Storage" in the WP-Environment menu (Menu 1) is set at Y for Yes.

3. Make a list as shown in the example:

WP: Line: 1-21  $(1, 1, 1, 1, 1, 1, 1, 1, 1, 2, 1, 1, 1, 1, 3T, 1, 1, 1, 1, 4, 1, 1, 1, 1, 5, 1, 1, 1, 6T, 1, 1, 1, 1, 1, 1, 1, 1)$ BIKE GROUP GEORGE GREEVES ANOKA MERYL MATSON JEEVES

RIKKI ALESI GRANT MARY JORDAN JEEVES ADAIR MORRIS GRANT MARY MACLYNN JEEVES

> NOTE: The cursor must be in column 1 when you start typing the name of the mailing list.

The cursor must be in column 31 when you start typing the name of the user.

The cursor must be in column 61 when you start typing the user's address.

4. Give the Document/Store (DS) command.

5. Fill in the fields exactly as in the sample below. You must name your document "mailing lists" and you must store it in your Outtray.

WP:Store Document: "MAILING LISTS"Folder: OUTTRAY Drawer: MAILBOX

# HOW TO CREATE SEVERAL MAILING LISTS

You may create as many mailing lists as you need.

- 1. Enter NOTIS—WP and fetch the document MAILING LISTS.
- 2. Add the new list to the Iist(s) already stored in the document.

The screen picture of the lists may look like the example below:

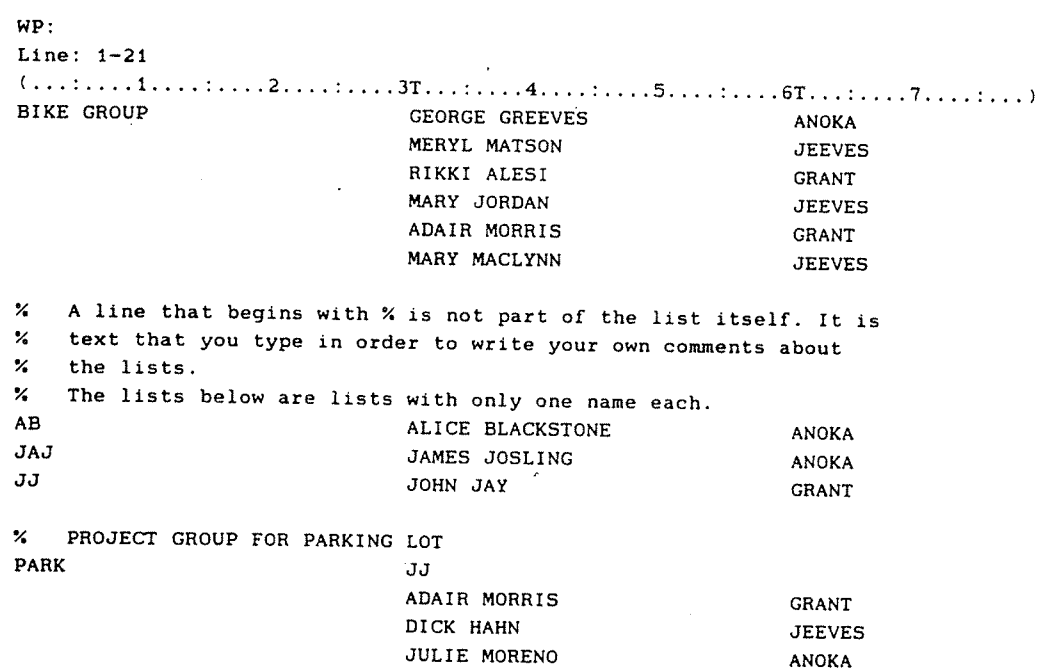

÷.

When you send a letter to a mailing list instead of a user, you fill in the name of the mailing list in the field for Receiver. You are not allowed to abbreviate the name of the mailing list. Therefore:

- Choose a short name for the mailing list. You may insert <sup>a</sup> description of the list in the line above the list itself by writing <sup>a</sup> line of text that begins with %. (See the mailing list called PARK in the example.)
- Choose a name that is easy to remember.

Note that you can make <sup>a</sup> mailing list with only one name in it. "JJ", for example, is the name of the mailing list with John Jay: as the only user in the list.

This "list" is to make it easy for you to send to <sup>a</sup> user without having to type the user's name and address. To send <sup>a</sup> letter to John Jay, you would fill in the Receiver field of the mailing prompts by typing JJ.

You can enter the name of <sup>a</sup> mailing list instead of the name of <sup>a</sup> user in the column for user names. This allows you to make <sup>a</sup> mailing list that consists of <sup>a</sup> list of mailing lists. (You can have <sup>a</sup> "nest" of up to five levels of mailing lists.)

You can write <sup>a</sup> mailing list that consists of mailing lists from the common mailing lists.

Do not write anything in the column for address if you have typed the name of <sup>a</sup> mailing list instead of <sup>a</sup> user name.

Hint for name

Mailing list with only one name

Name of mailing list instead of name of user

Where you can find your own mailing lists

Your own mailing lists are stored as a document in your Outtray, so you can get <sup>a</sup> display of your list by fetching the display of the text of the document called MAILING LISTS from your Outtray.

o

NOTE:

It is possible to delete your MAILING LISTS by mistake when you are deleting other letters in your Outtray.

In order to avoid losing your mailing  $lists, you may:$ 

- Store a copy of the document in another DS-folder.
- Set the access rights to RW for your own user in the information display of the "letter" mailing lists in your Outtray. If you do not know how to to this, see page 120.

NOTE:

To edit your maiiing Iists, use NOTIS—WP to fetch and edit the document. If you fetch <sup>a</sup> copy of "MAILING LISTS" and edit it with the NOTIS-ID editor, it will be stored as a new letter (and it will not function as a mailing list).

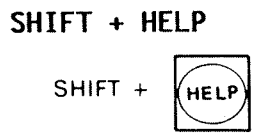

You can also view your mailing lists by pressing SHIFT + HELP when the cursor is in the receiver field. All mailing lists are then fetched.

- <sup>o</sup> If there is <sup>a</sup> common mailing 1ist (or mailing lists), your mailing lists will be listed at the beginning of it.
- Parentheses () are placed in front of the name of each of your mailing lists so that you can see which iists are yours. Lists without parentheses are common mailing lists.

# SETTING STANDARD ANSWERS TO PROMPTS/INSTRUCTIONS

You may set standard answers to the following:

- <sup>0</sup> names in prompts for fetching or enciosing documents
	- Archive User Drawer Folder Document
- Y for Yes, for sending letters by registered maii
- the name of the printer you want to use to print copies of <sup>a</sup> ietter
- the language code for the printer
- <sup>0</sup> <sup>N</sup> for No, to get printouts of ietters without the information heading at the top of the page

When you have filled in a field with the answer you want to have as <sup>a</sup> standard answer, press SHIFT  $+$   $\uparrow$ . The symbol shown on the key top may be  $\sim$  or |, depending on the terminai you are using.

The answers you have saved as standard answers will be in effect until you:

- type different answers in the fields (any answer you type in overrides the standard answer untii you type in the standard answer again, or iog out of NOTIS—ID)
- set new standard answers

SHIFT <sup>+</sup>

# HOW TO SET NOTIS—WP AS YOUR STANDARD EDITOR

It is possibie to set NOTIS—WP as the standard editor in NOTIS—ID.

When the cursor is anywhere in the command menu of NOTIS-ID, press SHIFT +  $\hat{}$ . The symbol shown on the key top may be ~ or |, depending on the terminal you are using.

A message appears in the information Tine of the screen:

Standard editor is NOTIS—WP.

With NOTIS—WP as the standard editor, each time you give the command Letter/Write (LW)

The prompt for the subject of the letter appears.

Subject of new letter: .....

- After you fill in the subject of the letter, followed by  $\overline{+}$ , the message "Creating letter in outtray" appears.
- Then a new message shows you that NOTIS-WP is being entered: ——» NOTIS—WP.
- After you have written a letter in NOTIS—WP, press the EXIT key.

NOTIS-ID will first store the letter for you in your Outtray. Then it will move your letter into the work area of the NOTIS-ID editor so that you can mail it.

SHIFT +

If you give the command Letter/Continue (LC), your ietter wiii be moved back into NOTIS-WP so that you can edit or compiete it.

When you have NOTIS-WP as the standard editor, you are not allowed to store or fetch <sup>a</sup> ietter from the NOTIS—ID command menu. .

To change the standard editor from the NOTIS-WP editor back to the NOTIS—ID editor, simply press SHIFT +  $\lambda$ again when the cursor is in the command menu of NOTIS-ID. Then the following message will be shown:

Standard editor is NOTIS-ID local editor.

NOTE:

Make sure that "Use Document Storage" in the WP-Environment menu (Menu 1) is set at Y for Yes. This will make it easier for you to fetch your letters in NOTIS-WP.

# HOW TO GET <sup>A</sup> LIST OF LETTERS FROM ANOTHER MAILBOX

You may view <sup>a</sup> list of letters that are in an Intray or an Outtray in <sup>a</sup> mailbox that is not the one you usually use.

- You have been asked to keep an eye on another user's mailbox while he/she is away.
- You are <sup>a</sup> member of <sup>a</sup> user group which has its own mailbox for letters of special interest for that group.
- You are currently logged in on <sup>a</sup> computer that is not the one where you have your mailbox. You want to check to see the mail you have in your mailbox  $a t$   $\sim$
- You have moved letters out of your<br>Intray and into other DS-folders and you  $\bullet$ want to look at the documents in a<br>DS-folder as though it were an Intray, i.e. you want your stored letters<br>presented to you in chronological order (instead of alphabetical), and you want to see who sent you the letters.

Why use another

mailbox?

How to list an alternative Intray

The instructions below are for fetching <sup>a</sup> list of letters from the Intray of another user's mailbox. If you want to list an alternative Outtray, or <sup>a</sup> DS-folder as an Intray, fill in the fields accordingly.

- 1. Type <sup>1</sup> for Intray.
- $2.$  Press  $\vdash$ .

Prompts appear at the top of the screen.

. Fill in each field with the appropriate name.

User : JOHN JAY

Press ~J . The list of letters will be shown in the work area.

NOTE:

You must have access rights to the archive and the other user's mailbox in order to fetch her/his Intray or Outtray.

Archive : GRANT Drawer : Folder : INTRAY MAILBOX

# EDITING THE INFORMATION IN THE INFO DISPLAY

The top part of the information dispiay (above the dashed line) is editable. You<br>may, for example, want to change the document name, or make changes so that<br>those who are defined as your DS-friends<br>are not allowed access to a particular<br>letter.

In order to edit the fields in the information display:

- 1. Press the HOME key to move the cursor into the work area.
- 2. Press the UP or DOWN ARROW keys to move the cursor to the field you want to edit.
- 3. Make the appropriate changes.
- 4. Press the HOME key again to move the cursor back into the command menu.

# HOW TO SEND AN ANSWER TO ONLY SOME OF THE OTHER RECEIVERS

If you have written an answer to <sup>a</sup> letter, you must specify whether or not you want the other receivers of the ietter to have <sup>a</sup> copy of your answer.

If you want to send <sup>a</sup> copy of the answer to some, but not all, of the receivers of a letter follow the instructions below. It is easiest if you do this before you write your answer:

- 1. Press the (... key to view the iist of receivers of the letter.
- 2. Mark any receiver in the list who shouid not receive the answer. Position the marking arrow by the appropriate receiver, then press the MARK key or the FIELD key.
- 3. Press the DELETE key to delete all of the marked receivers.

Only those who remain on the iist of receivers will receive any answer you send.

# WHAT YOU CAN DO WITH @

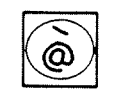

In NOTIS—ID, the commerciai "at" symboi, @ 'has two functions.

If you press @ when the cursor is in the  $\bullet$ command menu, the following prompt appears:

Sintran-command: ...............

This allows you to give a SINTRAN command direct from NDTIS—ID.

 $\bullet$ 'If you have stopped using NOTIS—ID and want to start using it again from SINTRAN, give the command for choosing NOTIS—ID, foiiowed by @.

#### NOTIS-ID @.J

The @ allows you to fetch NOTIS—ID with the contents of the Intray, Outtray and the 1ast text you had in the editor as they were when you 1ast used NOTIS-ID. If you, for example, had several letters in your Intray marked, they will still be marked in the list of 1etters in your Intray.

Chapter 8 - What else you can do with NOTIS-ID  $123$ Notsk Data ND-63.011.2 EN

# STARTING NOTIS-ID WITH A COMMAND

If you are entering NOTIS—ID from SINTRAN, you may give your first command together with the command to enter NOTIS-ID.

After the SINTRAN prompt (@) type;

#### $NOTIS-ID1,1+$

This allows you to enter NOTIS-ID with the list of letters displayed immediately in the work area.

The first numeral, 1, represents the first command choice, Intray, in the first line of the command menu.

The second numeral, 1, represents the first command choice, List, in the second line of the command menu.

If you want to enter NOTIS—ID to write <sup>a</sup> letter, you can give the following command from SINTRAN:

#### $NOTIS-ID 4,1+$

You can type the @ symbol after the command to enter the program with the scratch file from the last time you used NOTIS-ID. (See previous page.)

 $NOTIS-ID 2,1 0 \rightarrow$ 

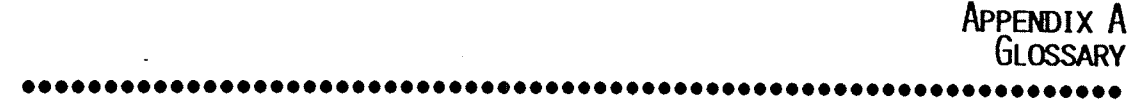

MO010 fang

126

 $\tilde{\mathcal{A}}$ 

#### **ADDRESS**

An address in NOTIS-ID is the name of the computer address in NOTIS-ID is the name of the<br>puter that the terminal you are working<br>is connected to The number for <sup>a</sup> name, on is connected to. The computer may have <sup>a</sup> may na Hamber Tor a name, like ND500-322; or it<br>may have been given a more personal name<br>like TOM. Either way, the name of the<br>computer is the same as the address.

If the computer your terminal is connected to is <sup>a</sup> satellite computer, your NOTIS—ID address is the name of the satellite computer.

# The database where all documents are stored in NOTIS-DS is called an archive.

The archive is usually on the computer that the terminal you are using is connected to. It then has the same name as that computer.

A sa DS ai satellite computer does not have <sup>a</sup> NOTIS archive; its NOTIS-DS archive is on <sup>a</sup> central computer. If your terminal is connected to a satellite-computer, the name name of the central computer. of the archive you use is the same as the

Document is the general term used to<br>describe what you write with an editing letter, <sup>a</sup> dissertation, <sup>a</sup> short message. program such as NOTIS-WP, e.g. a report, a

In NOTIS-ID, all documents that you write, and all documents that are stored in your Intray or your Outtray are called "letters".

#### ARCHIVE

# DOCUMENT

#### DOCUMENT NAME

The document name of a letter in NOTIS-ID is assigned to the letter when the letter is allocated space in a DS-folder.

The document name is made up of the subject you have specified plus an identification number.

Example: subject of letter: music

document name of Tetter: MUSIC—01

You can see the document name of <sup>a</sup> document you are working with in the top status line, after the name of the drawer and the name of the foider you are working in.

<sup>A</sup> DS-drawer is the storage unit in NOTIS—DS that contains foiders. You can create <sup>a</sup> DS-drawer. One drawer is created for you so that you can use NOTIS-ID: it is called "Maiibox".

A DS-folder is a storage unit in NOTIS-DS that contains documents. You can create <sup>a</sup> DS-foider. Two foiders are created for you so that you can use NOTIS-ID: One of these folders is called "Intray"; the other is called "Outtray".

The editor is the function in NOTIS—ID that allows you to write letters. It is a word processing function that inciudes such features as wordwrap and expand. It does not have a1] of the features that are available in NOTIS-WP. NOTIS-WP, however, is always available to you when you are using the NOTIS-ID.

DS~DRAHER

DS-FOLDER

EDITOR

Your Intray is the DS-folder that all of your incoming mail is stored in.

Your Intray is one of two folders in your<br>DS-drawer called "Mailbox".

You do not create your own Intray. It is created for you when you become <sup>a</sup> User Environment user of NOTIS—ID.

Any document you write or receive in NOTIS~ID is referred to as <sup>a</sup> "Letter".

Maiibox is the name of your DS—drawer that contains your Intray (folder) and your<br>Outtray (folder).

You do not create your own Mailbox. It is created for you when you become <sup>a</sup> User Environment user of NOTIS—ID.

Maiiing 1ists are 1ists of names of users who can receive mail through NOTIS-ID, together with their addresses.

There are two types of mailing lists in<br>NOTIS-ID:

- <sup>a</sup> common maiiing iists that the System Supervisor creates
- <sup>0</sup> your own user maiiing iists that you create for your own mailing needs

You do not fill in the addresses of the receivers that are on the UE-user mailing lists.

LETTER

INTRAY

**MAILBOX** 

MAILING LISTS

When you send a letter without addressing it, the mail server sends the letter as soon as it finds the user name of the receiver. The mail server:

- 1. Checks your user mailing lists first, to find out if the receiver is on <sup>a</sup> mailing list that you have created. If the receiver is not on one of your mailing lists, the server:
- 2. Checks the common mailing lists second, to find out if receiver is on one of the common mailing lists. If the receiver is not on <sup>a</sup> common mailing list, the server:
- 3. Checks the list of users on the computer you are using.

The mail server is <sup>a</sup> program that NOTIS-ID uses in order to sort and deliver letters and other documents.

Your Outtray is the DS—folder that contains <sup>a</sup> copy of every letter that you have written and stored and/or mailed.

Your Outtray is one of two folders in your DS—drawer called "Mailbox".

You do not create your own Outtray. It is created for you when you become <sup>a</sup> User Environment user of NOTIS—ID.

In this manual, "receiver" is the term used for the recipient, or addressee, of the mail you send.

MAIL SERVER

**OUTTRAY** 

RECEIVER

Glossary <sup>131</sup> Norsk Data ND—63.011.2 EN

#### **SUBJECT**

The subject of <sup>a</sup> letter is the same as the topic of <sup>a</sup> letter.

Before you start writing <sup>a</sup> letter in NOTIS—ID, you are asked to specify the subject of your letter. It is wise to choose <sup>a</sup> subject that briefly describes the letter.

You may write and/or receive many letters about the same subject. (Note: The subject is not the same as the document name.)

Common mailing lists are lists of UE—users and their addresses. These lists are written by the System Supervisor, who is also the only person who is authorized to change the lists.

These lists make it possible for you to specify only the name of the receiver(s) or group of receivers of <sup>a</sup> letter. You do not fill in the address of <sup>a</sup> receiver that is on <sup>a</sup> mailing list when you mail <sup>a</sup> letter.

#### USER MAILING LISTS

COMMON MAILING

LISTS

User mailing lists are mailing lists that you can create for your own purposes. You create these lists in <sup>a</sup> special NOTIS-WP file. You store them in your Outtray.

Appendix B A GUIDE TO THE FUNCTION KEYS . . . . . . . . . . . . .  $\bullet$ 

 $\ddot{\phantom{a}}$ 

 $\bar{z}$ 

 $\mathcal{A}_\mathrm{c}$ 

 $\overline{\phantom{a}}$ 

 $\mathcal{A}$ 

toggle keys

marking keys

other keys

delete, copy, move and print keys

The function keys that will be especially helpful to you can be divided into five groups:

#### arrow keys The first group consists of the arrow keys.

These are the keys you use to move the cursor in the command menu.

You also use arrow keys in the work area when <sup>a</sup> list of documents, <sup>a</sup> list of receivers, or an information display is in the work area.

The second group of function keys consists of toggle keys. These are the keys that you press to display the text, the list of receivers, or the information display for any of the documents in <sup>a</sup> list.

> You can use these keys instead of the last three entries in the second line of the command menu.

Pressing the appropriate toggle key once displays the text, list of receivers or information display; pressing it again returns the display of the list to the work area.

The third group of function keys consists of marking keys. You use them to mark any document(s) you want to delete, copy, move or print.

> The fourth group of function keys consists of the delete, c0py, move, and print keys.

The fifth group is <sup>a</sup> collection of various keys that are commonly used in NOTIS products to expedite your work.

## ARROW KEYS

The arrow keys can be divided into two groups:

- <sup>0</sup> the arrows you use when moving the cursor in the command menu
- <sup>0</sup> the arrows you use when the dispiay in the work area is:
	- a list of documents
	- <sup>a</sup> text (chosen from your 1ist of  $\overline{a}$ documents)
	- <sup>a</sup> list of the receivers of <sup>a</sup> document L,
	- an information display  $\overline{\phantom{a}}$

# IN COMMAND MENU

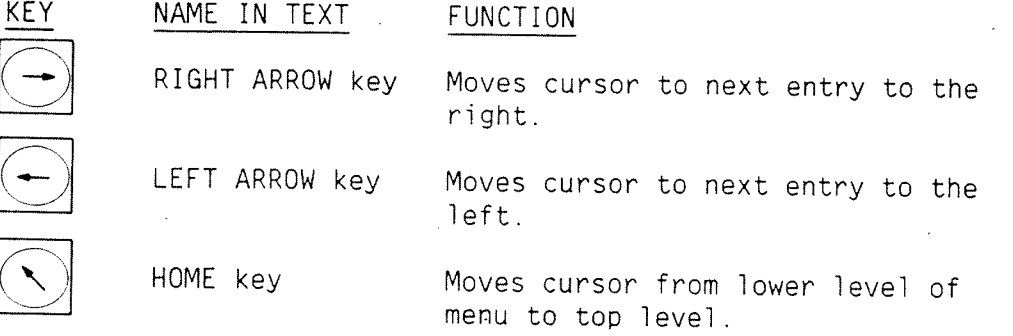

136
# DISPLAY IN WORK AREA: LIST OF DOCUMENTS:

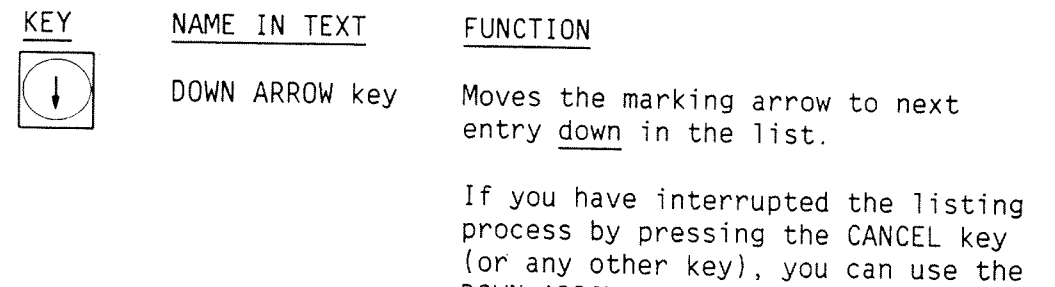

listing.

When the marking arrow is pointing to the last document on the page,. pressing the DOWN ARROW key displays the next page of the list.

DOWN ARROW key to restart the

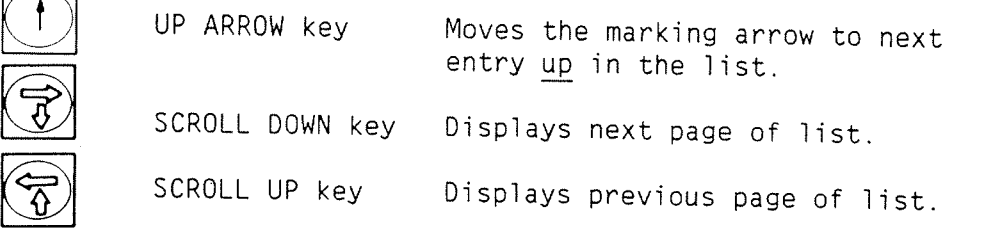

# DISPLAY IN WORK AREA: TEXT

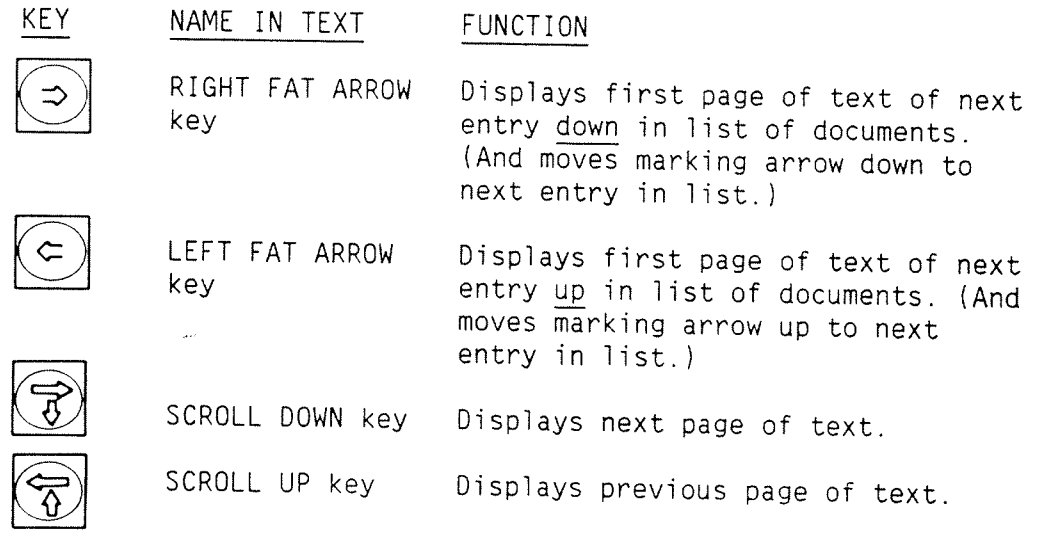

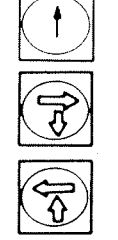

## DISPLAY IN WORK AREA: LIST OF RECEIVERS

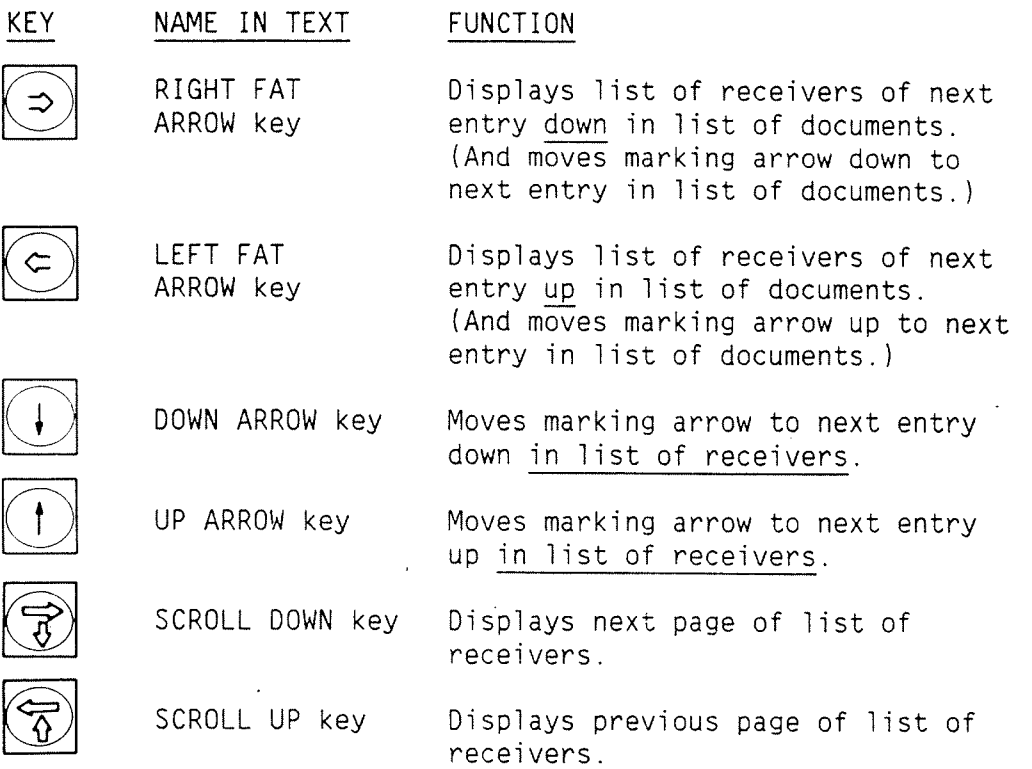

## DISPLAY IN WORK AREA: INFORMATION DISPLAY

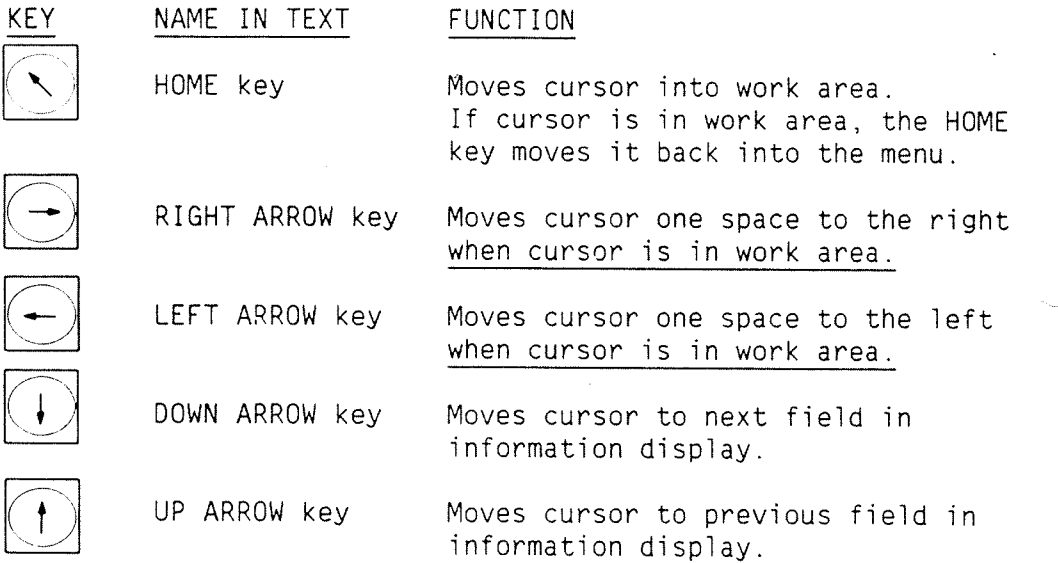

**COLLEGE** 

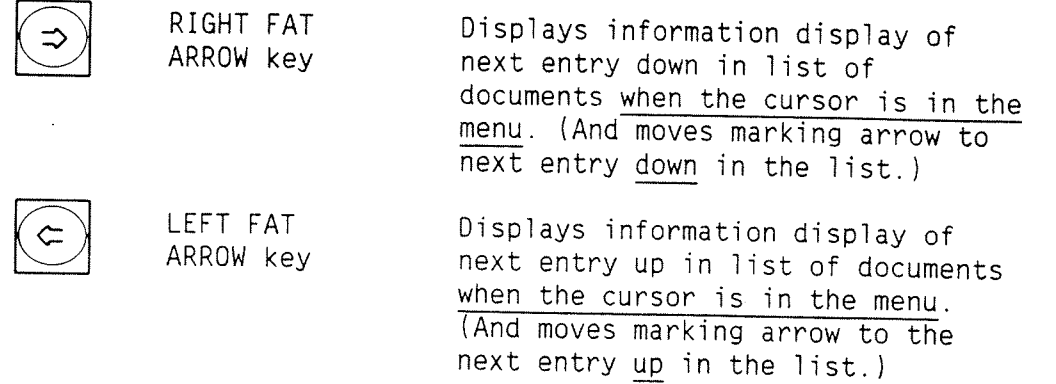

# TOGGLE KEYS

 $\sum_{i=1}^{n}$ 

The toggle keys let you look at <sup>a</sup> document's text, list of receivers and information display.

information display and returns the

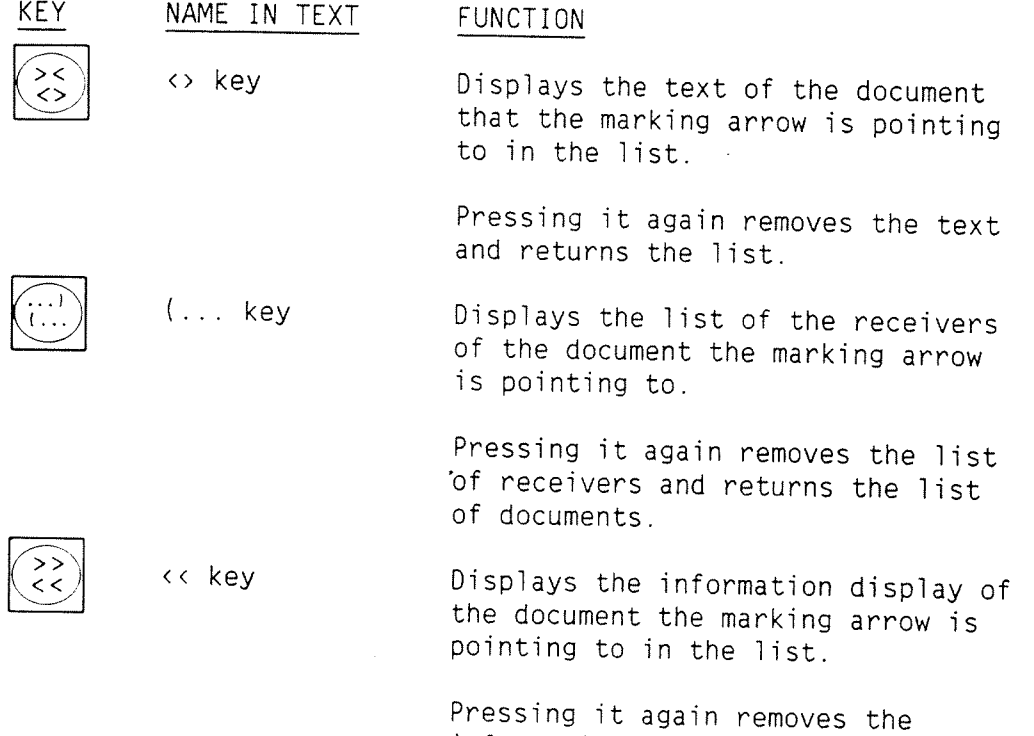

list of documents.

139

 $\mathbf{r}$ 

# MARKING KEYS

The third group of function keys includes the marking keys.

FUNCTION

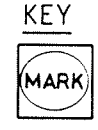

NAME IN TEXT

MARK key

Marks the document the marking arrow is pointing to in the 1ist of documents. Marked document entries are shown in reverse video. Remove the marking by pressing MARK again.

You can mark as many documents as you like by moving the marking arrow to the documents you choose and pressing the MARK key.

You can also use the MARK key when you have <sup>a</sup> dispiay of the text or an information display in the work area. When you return to the list of documents, the documents you have marked are in reverse video.

When the list of receivers is in the work area, you use the MARK key to mark the name of <sup>a</sup> receiver instead of <sup>a</sup> document.

Marks the document the marking arrow is pointing to in the list of documents and moves the marking arrow to the next entry down. e.g. If you press the FIELD key three times, three consecutive documents will be marked.

You can use the FIELD key in the list of receivers to mark receivers.

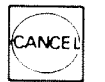

CANCEL key

FIELD key

Removes all marking.

# DELETE. COPY. MOVE AND PRINT KEYS

Use these keys to delete, copy, move or print out <sup>a</sup> document.

The following notes apply to all four keys:

<sup>0</sup> If you use one of these keys without first marking any of the documents in the list of documents, the document that the marking arrow is pointing to will be marked, then the function will be carried out.

If you use one of these keys with marked documents, only the marked documents will be affected, no matter where the marking arrow is, i.e. marking overrides the marking arrow.

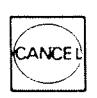

- Pressing the CANCEL key (any other key) after one of these keys interrupts (aborts) the function that you started.
- You can use any of these keys when you have a display of a text, a list of . receivers or an information display in the work area of the screen.

When you press one of these keys, the list of documents appears on the screen, with the marked documents shown in reverse video, before the function is executed.

Deletes the marked documents

or

Deletes the document the marking arrow is pointing to.

When the list of receivers is in the work area, press delete to remove the marked receivers from the list.

COPY key

KEY NAME IN TEXT

DELETE key

Copies the marked documents

or $\,$ 

Copies the document the marking arrow is pointing to.

Prompts appear at the top of the screen so that you can specify the destination for the copy.

MOVE key

Moves the marked documents

 $or$ 

Moves the document the marking arrow is pointing to in the list of documents.

Prompts appear at the top of the screen so that you can specify the destination of the documents,

Note that moving <sup>a</sup> document removes it from its original location.

# A guide to the function keys Norsk Data ND-63.011.2 EN

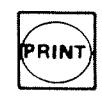

PRINT key

Starts the printout process for the marked documents.

 $\overline{\text{or}}$ 

Starts the printout process for the document the marking arrow is pointing to.

<sup>A</sup> prompt appears at the top of the screen so that you can specify the printer you want the documents printed out on.

# OTHER KEYS

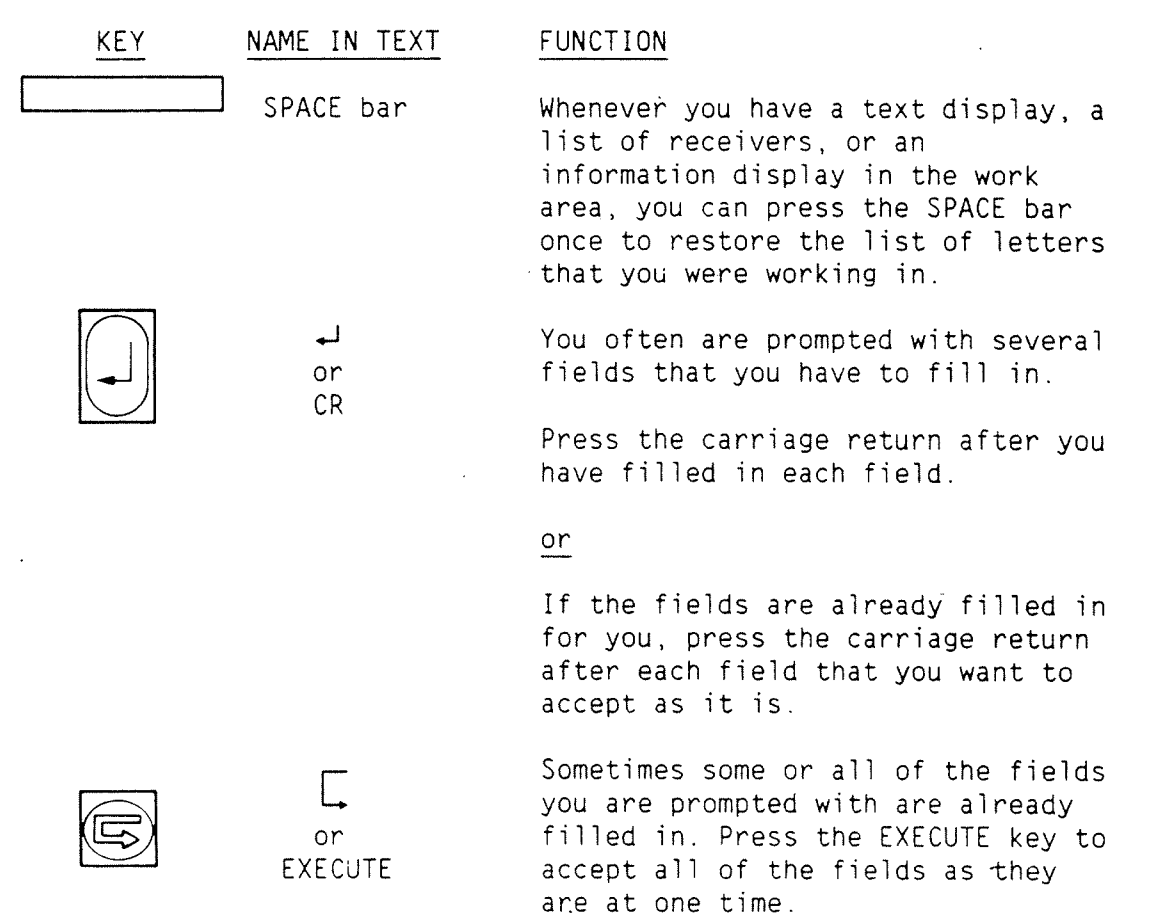

# Norsk Data ND-63.011.2 EN

 $\bar{\phantom{a}}$ 

Appendix C<br>Error messages .....

 $100°/6$ 

# Error messages Norsk Data ND-63.011.2 EN

 $\bar{\bar{z}}$ 

 $\bar{z}$ 

'Error messages <sup>147</sup> Notsk Data ND-63.011.2 EN

> If an error occurs while you are using NOTIS—ID, an error message appears in reverse video on the fourth line of the screen.

Some error messages may also appear in the list of receivers. These messages are intended as clues to why <sup>a</sup> letter has not reached its destination.

Some errors are caused by simple mistakes. The error messages for this type of error should help you to see what you have done wrong or forgotten to do.

Some errors are due to problems with the computer you are using, the destination computer (that you are sending mail to), or <sup>a</sup> computer(s) connecting your computer to the destination computer. There may also be <sup>a</sup> problem with the communication lines between the computers.

#### Protected function, not allowed for this user

If you tried to enter the NOTIS—ID program and got this message, you used <sup>a</sup> user name to log in that is not recognized as <sup>a</sup> user who has access to NOTIS—TD.

- <sup>o</sup> If you used your own user name to log in and got this message, you are probably not yet created as <sup>a</sup> NOTIS—ID user. Contact your System Supervisor.
- If you logged in with another user name and got this message, the user name you used is not <sup>a</sup> NOTIS—ID user. Change to your own user name (SINTRAN command @UE—LOGaJ) and try once more to enter  $NOTIS-ID$ .

## No help available. Check user guide.

You have pressed the HELP key to get help with NOTIS-ID. The particular situation you were in when you pressed the HELP key is not explained in any help picture on the screen. The help you need is probably available in the user guide.

#### This function cannot be used now!

You have chosen <sup>a</sup> command that you are not allowed to use now. If, for example, you have <sup>a</sup> display in the work area that is from your Intray and you give the command: Letter/Mail (EM), you will get this error message. You should have given the command: Outtray/Mail (QM).

## No entries to list!

If this message appears when you have given <sup>a</sup> "list" command, such as lntray/List (IL), there are no letters or documents in the folder. No list can then be displayed.

The message may also appear when you have chosen to display <sup>a</sup> list of receivers and the letter has not been sent to anyone (yet).

#### NOTIS—ID mail server is not available

The mail server cannot process any mail at this time.

- 0 You can try to mail the letter again.
- If the message keeps appearing, contact your System Supervisor.

Error messages <sup>149</sup> Norsk Data ND—63.011.2 EN

#### ID: No document specified

The blank provided for the name of <sup>a</sup> document is empty.

Fetch the prompts once more and type the name of the document in the appropriate field.

#### ID: Not sent

This error message appears only in the status column in the list of receivers. It means that <sup>a</sup> letter has not been delivered to <sup>a</sup> particular receiver yet.

If you have sent a letter to many receivers at one time it may take <sup>a</sup> while for all of the deliveries to be made. Be patient (or else use the SPACE BAR to refresh the screen display and see how many more receivers have received the letter howl).

## ID: No receiver specified

The blank provided for the name of the receiver of <sup>a</sup> letter is empty. The letter cannot be sent when this field is empty.

Give the "mail" command again and type the name of the user or mailing list in the field for receiver.

## ID: Send queue full

When the "mail" command is given by many senders who want to send an unusually great number of letters at the same time, the mail server may not be able to handle it all. It will not accept any more letters in the stack to be processed.

- <sup>a</sup> You can try to mail the letter again.
- If the message keeps appearing, contact your System Supervisor.

## ID: This is the wrong version of the program

The version of the mail server program is not compatibie with the version of the NOTIS—ID program that you are using. The maii server program is probably too old.

### ID: Illegal mailing time specified

The date or time you specified for the mailing time for <sup>a</sup> ietter is not acceptable. A date like 1986-17-45 will give this error message.

Specify the mailing time once more.

## ID: Too many receivers specified

The mailing lists you have specified in the field for receiver contain more names than the program can handle in one delivery.

Try to limit the total number of receivers to 500 in a single delivery.

#### RR: No access to remote system

It is not possibie for you to establish contact with the receiver computer because:

- . the receiver computer is not running
- <sup>a</sup> one of the computers between the computer you are using and the receiver computer is not running
- one of the connections between the computers is not.functioning
- the receiver computer does not recognize the computer you are using

You can retry whatever function you were carrying out. If the error message keeps reappearing, contact your System Supervisor who can find the source of the error.

## RR: Remote end has terminated

The receiver computer has stopped the connection and no more communication with that computer is possible for the time being.

- You can try to mail the letter again.
- You can wait and let the mail server keep trying to deliver the letter at regular intervals.
- If the message keeps appearing, contact your System Supervisor.

#### RR: Server is busy (No free connections)

The mail server or the document server cannot process any more requests at this time. Wait awhile and try again.

#### RR: Unknown server (Not started? Not installed?) |

The mail server at the destination computer is not functioning now. The server has perhaps been temporariiy stopped at the receiving end. Wait awhile and try again.

If you get this message on further attempts to mail a letter, check with your System Supervisor, who can find out if the receiving server is only temporarily unavailable or if it is not installed.

#### RR: Unknown system

The mail server cannot find the archive that you are trying to send a letter to. Check that you have specified the correct address. AddreSSes may not be abbreviated.

# RR: Timeout occurred while waiting for server reply

The function you chose was not completed because of <sup>a</sup> delay in the mail server.

Try to mail the letter again. (Answer Yes to the question: "Do you want to retry. .?"

#### RR: Disconnected by server or communication system

The mail server has terminated the delivery.

Try to mail the letter again. (Answer Xes to the question: "Do you want to retry...?"

# RR: Unexpected event while waiting for reply

Some sort of interruption occurred that affected the mail server's procedure.

Try to mail the letter again. (Answer Yes to the question: Do you want to retry.  $7.$ ?"

#### NOTIS—DS document server is not available

The document storage server cannot process any documents at this time.

- You can try to mail the letter again.
- You can wait and let the mail server keep trying to deliver the letter at regular intervals.
- If the message keeps appearing, contact your System Supervisor.

## 05: Already locked for update

<sup>A</sup> user, or the mail server, is updating the folder you are trying to access. Try again. If you keep getting the same error message, contact your System Supervisor, who may have to restart NOTIS—DS.

#### DS: Ambiguous user name

You probably used an abbreviation when you typed in the name of a user. The abbreviation matches more than one user name. Try typing the name of the user again without abbreviating so much.

Use the SHIFT <sup>+</sup> HELP function to get <sup>a</sup> list of users.

## DS: Ambiguous drawer name

You probably used an abbreviation when you typed in the name of <sup>a</sup> drawer. The abbreviation matches more than one folder name. Try typing the name of the folder again without abbreviating so much.

Use the SHIFT <sup>+</sup> HELP function to get <sup>a</sup> list of the available drawers.

## DS: Ambiguous folder name

You probably used an abbreviation when you typed the name of <sup>a</sup> folder. The abbreviation matches more than one folder name. Try typing the name of the folder again without abbreviating so much.

Use the SHIFT <sup>+</sup> HELP function to get <sup>a</sup> list of the available folders.

#### DS: Ambiguous document name

When you typed the name of <sup>a</sup> document you probably used an abbreviation that matches more than one document name. Try typing the name of the document again without abbreviating so much.

User the SHIFT <sup>+</sup> HELP function to get <sup>a</sup> list of the available documents.

#### DS: No such user

The user name that you specified cannot be found in the archive. You might have misspelled the name of the user or abbreviated the name of the mailing list. Try typing the name once more.

Use the SHIFT <sup>+</sup> HELP function to display mailing lists that include user names.

## 05: No such drawer

The drawer you specified cannot be found in the list of drawers that belong to the user specified.

You might have misspelled the name of the drawer. Try typing it once more.

The drawer might be listed for <sup>a</sup> different user than the one specified. Use the SHIFT + HELP function to list the drawers that the specified user has available.

 $\sim$ 

# DS: No such folder

The folder you specified cannot be found in the drawer you have specified.

You might have misspelled the name of the folder. Try typing it once more.

The folder might be in <sup>a</sup> different drawer than the one you specified. Use the SHIFT <sup>+</sup> HELP function to check the contents of the drawer.

#### DS: No such document name

The document you specified cannot be found in the folder you have specified.

You might have misspelled the name of the document. Try typing it once more.

Error messages 155 Norsk Data ND~63.011.2 EN

> The document might be in <sup>a</sup> different folder than the one you specified. Use the SHIFT <sup>+</sup> HELP function in the to check the contents of the folder.

#### 05: Not directory access

You do not have access to this directory and are not allowed to make the request or changes you have just specified.

05: Not read access

You do not have read access rights to this document. Fetch the information display and change the access rights.

WP: The final " or ) is missing

You have entered NOTIS—WP (English version) from NOTIS—ID to edit <sup>a</sup> letter. The document name of the letter you have tried to take into NOTIS—WP probably has characters that do not belong to the English national character set. The NOTIS~WP version you are using cannot interpret the characters.

While the error message is still on display:

- 1. Press CONTROL <sup>+</sup> w.
- 2. Position the cursor in the field for "Insert before" by pressing  $\downarrow$  three times.

3. Delete the  $*$  and press  $\overline{\phantom{a}}$ .

No open port has this name

The mail server cannot find the archive that you are trying to send <sup>a</sup> letter to. Check that you have specified the correct address. Addresses may not be abbreviated. INDEX .<br>Ie

156

 $\ddot{\phantom{a}}$ 

 $\hat{\boldsymbol{\beta}}$ 

 $\sim$ 

 $\ddot{\phantom{1}}$ 

 $\ddot{\phantom{a}}$ 

 $\mathbb{Z}$ 

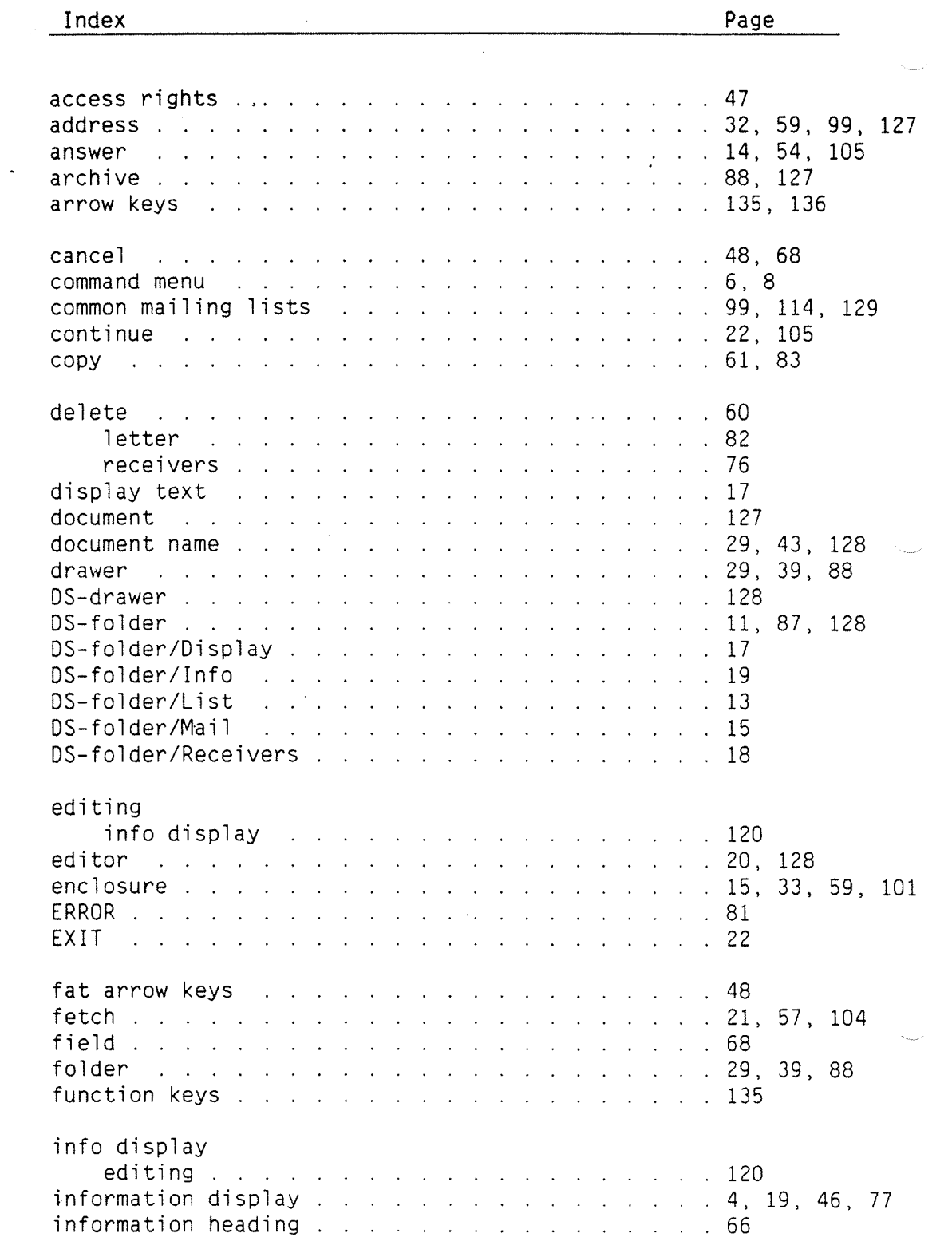

 $\hat{\mathcal{A}}$ 

 $\bullet$ 

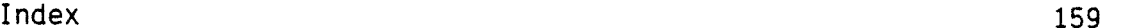

 $\ddot{\phantom{a}}$ 

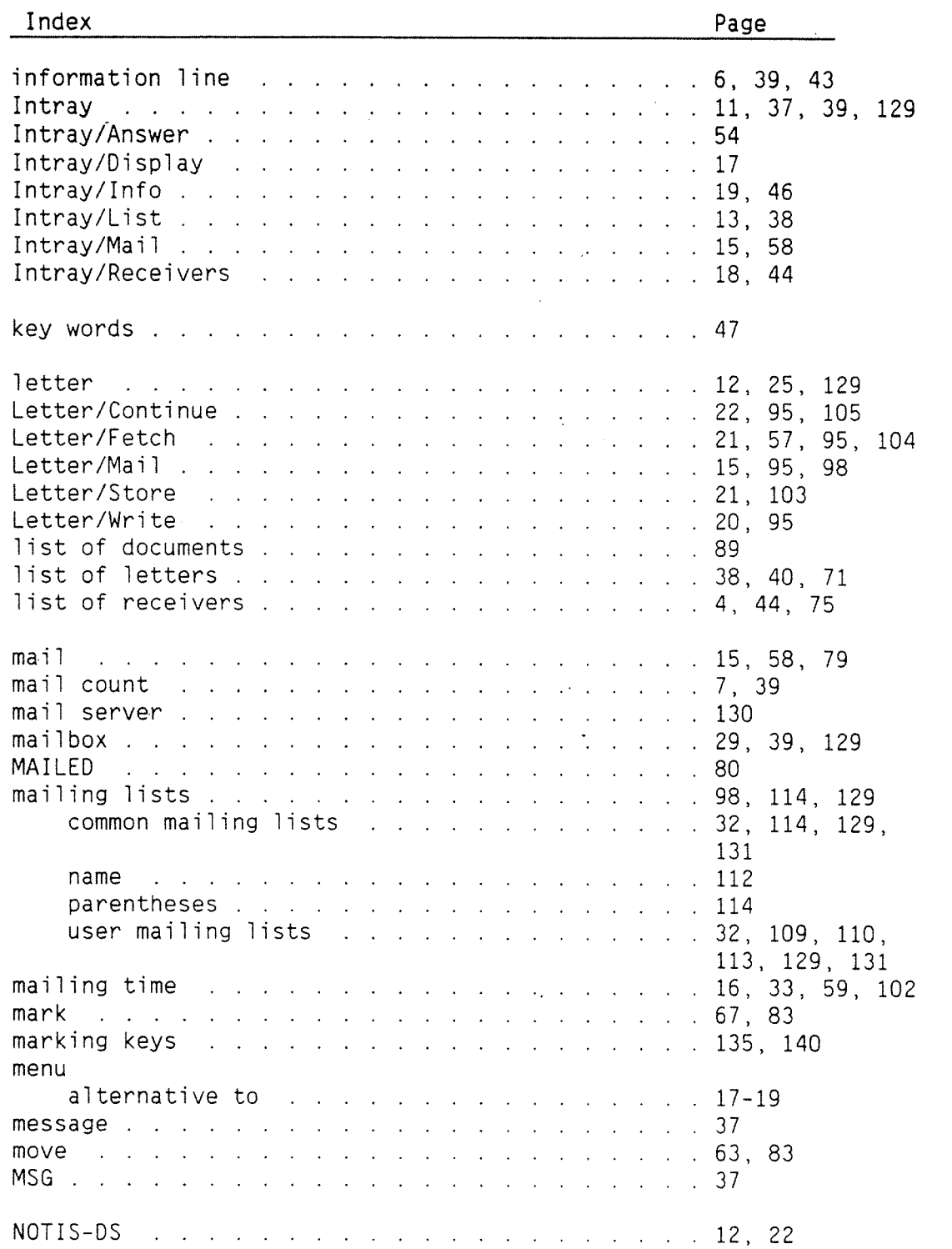

 $\hat{\mathcal{L}}$ 

 $\begin{aligned} \mathbf{z}^{(1)}_{\text{max}} \\ \mathbf{z}^{(1)}_{\text{max}} \end{aligned}$ 

 $\sim$ 

 $\ddot{\phantom{1}}$ 

 $\bar{z}$ 

 $\hat{\boldsymbol{\beta}}$ 

 $\ddot{\phantom{0}}$ 

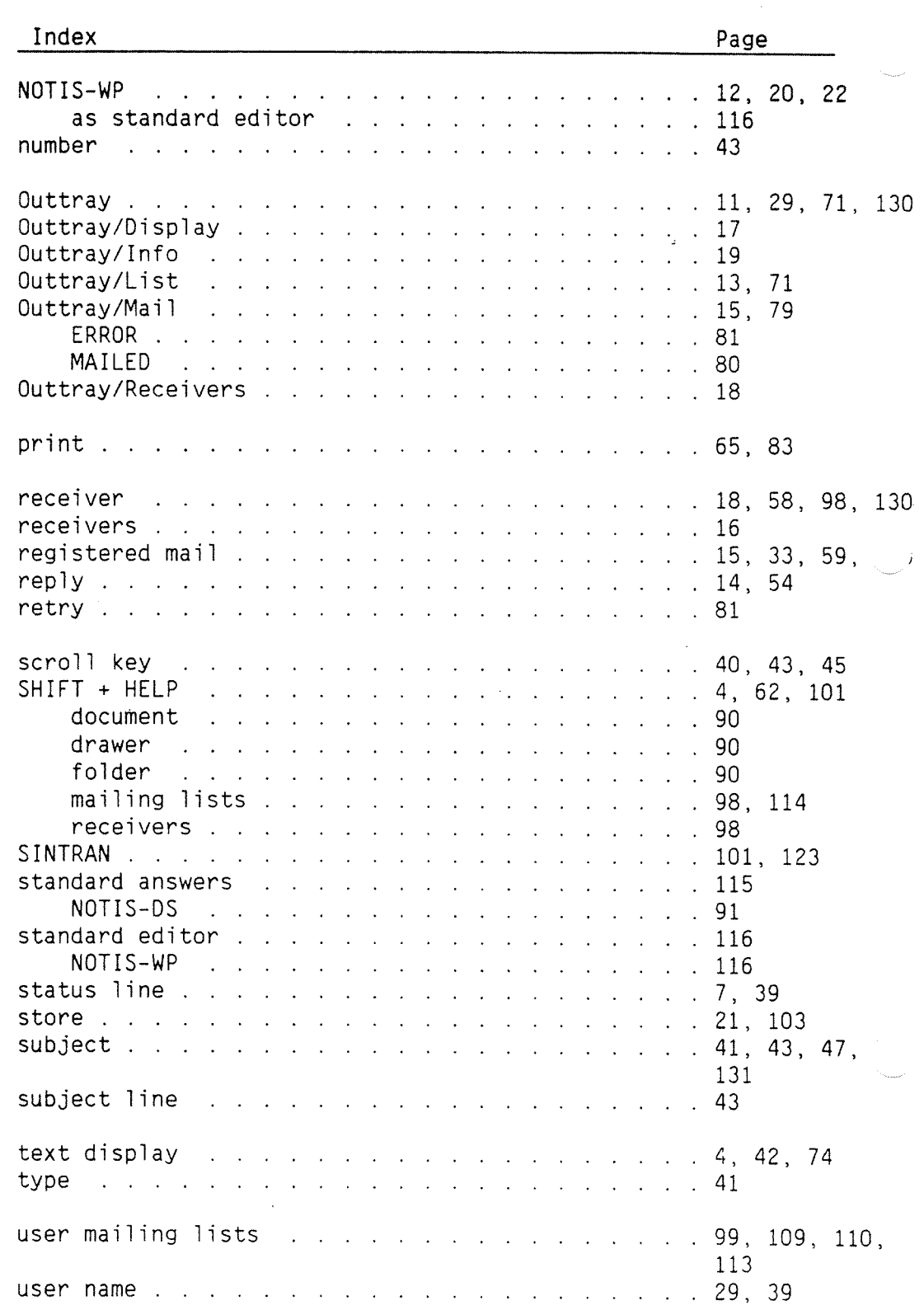

 $\ddot{\phantom{a}}$ 

 $\ddot{\phantom{a}}$ 

 $\hat{\mathcal{A}}$ 

 $\mathscr{G} \mathcal{F}'$  /63

The information in this manual is subject to change without notice. Norsk Data A.S assumes no responsibility for any errors that may appear in this manual. Norsk Data A.S assumes no responsibility for the use or reliability of its software on equipment that is not furnished or supported by Norsk Data A.S. Copyright ©1988 by Norsk Data A.S.

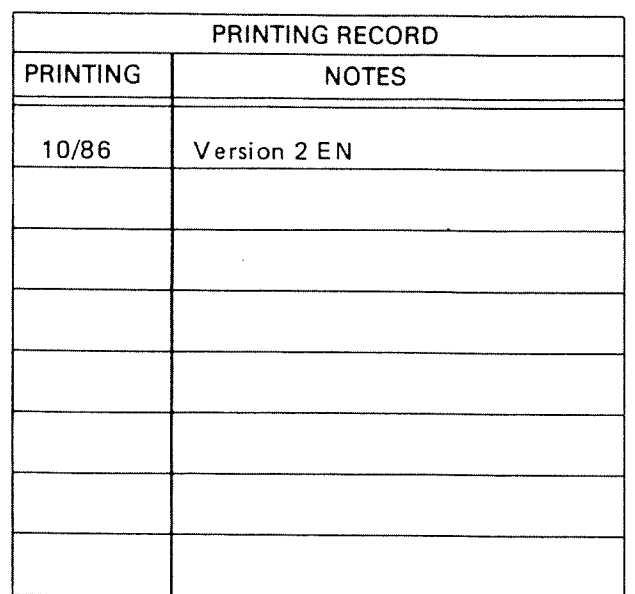

NOTIS ~ID User Guide Publ.No. ND 63.0112 EN

#### UPDATING

Manuals can be updated in two ways, new versions and revisions. New versions consist of <sup>a</sup> completely new manual which replaces the old one, and incorporate all revisions since the previous version. Revisions consist of one or more single pages to be merged into the manual by the user, each revised page being listed on the new printing record sent out with the revision. The old printing record should be replaced by the new one.

New versions and revisions are announced in the ND Customer Support Information and can be ordered from the address below.

The reader's comments form at the back of this manual can be used both to report errors in the manual and give an evaluation of the manual. Both detailed and general comments are welcome.

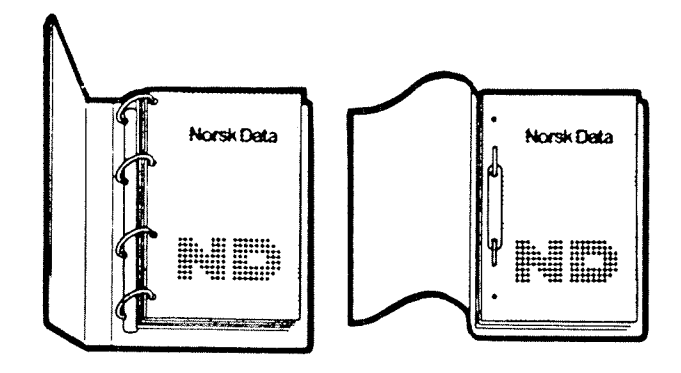

#### RING BINDER 0R PLASTIC COVER

The manual can be placed in <sup>a</sup> ring binder for greater protection and convenience of use. Ring binders may be ordered at <sup>a</sup> price of NKr. 45.- per binder.

The manual may also be placed in <sup>a</sup> plastic cover. This cover is more suitable for manuals of less than <sup>100</sup> pages than for larger manuals.

Please send your order, as well as all types of inquiries and requests for documentation to the local ND office, or (in Norway) to:

> Norsk Data A.S Graphic Center P.O.Box 25 BOGERUD N-OGZI OSLO 6 -Norway

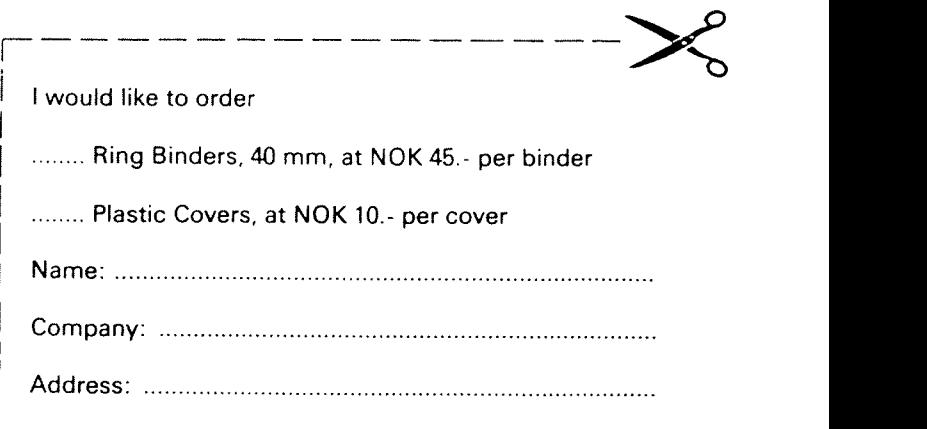

# **SEND US YOUR COMMENTS!!!**

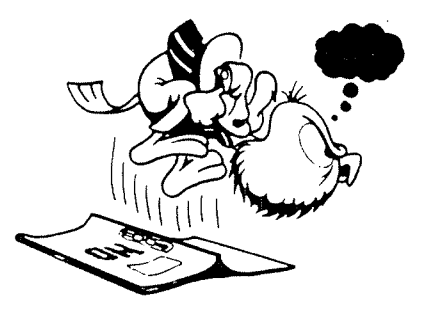

Are you frustrated because of unclear information in this manual? Do you have trouble finding things?

Please let us know if you

\* find errors

- \* cannot understand information
- cannot find information
- \* find needless information

Do you think we could improve the manual by rearranging the contents? You could also tell us if you like the manual!

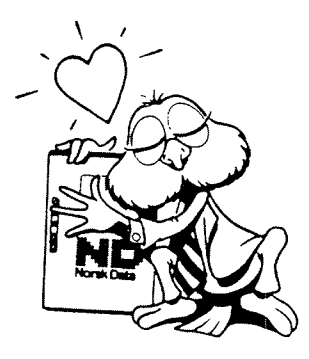

# **HELP YOURSELF BY HELPING US!!**

Manual name:

Manual number:

What problems do you have? (use extra pages if needed) \_\_\_\_\_\_\_\_\_\_\_\_\_\_\_\_\_\_\_\_\_\_\_\_\_\_ Do you have suggestions for improving this manual ? \_\_\_\_\_\_\_\_\_\_\_\_\_\_\_ Your name: \_\_\_\_\_\_\_\_\_\_\_\_\_\_\_  $\hat{\lambda}$  . Company: Address:  $\overline{\phantom{a}}$  . The contract of  $\overline{\phantom{a}}$ **NOTE!** Send to: This form is primarily for

# documentation errors. Software and system errors should be reported on P.O. Box 25, Bogerud Customer System Reports.

Norsk Data A.S. Documentation Department 0621 Oslo 6, Norway

Norsk Data's answer will be found on reverse side

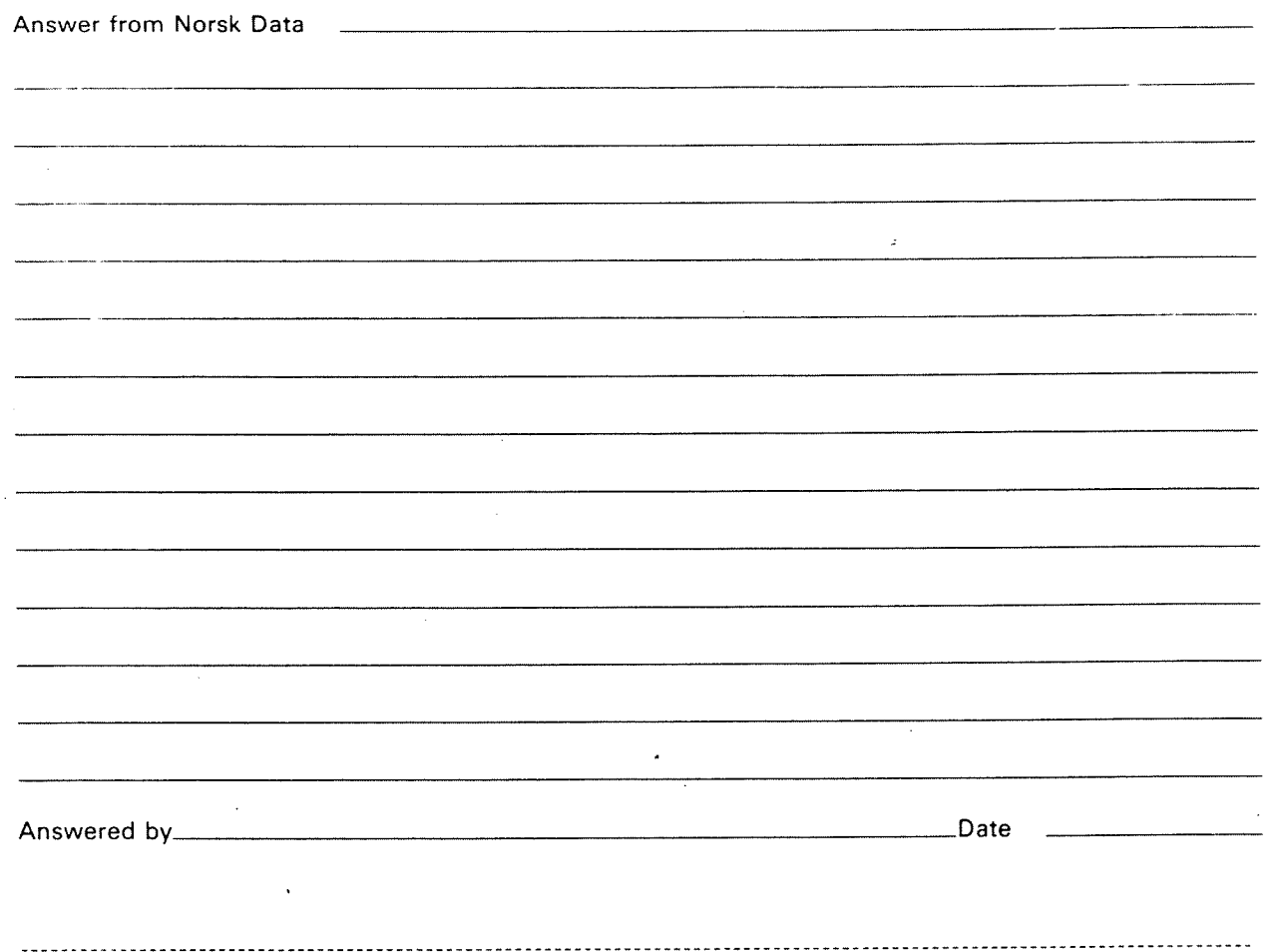

Norsk Data A.S

Documentation Department P.O. Box 25, Bogerud 0621 Oslo 6, Norway

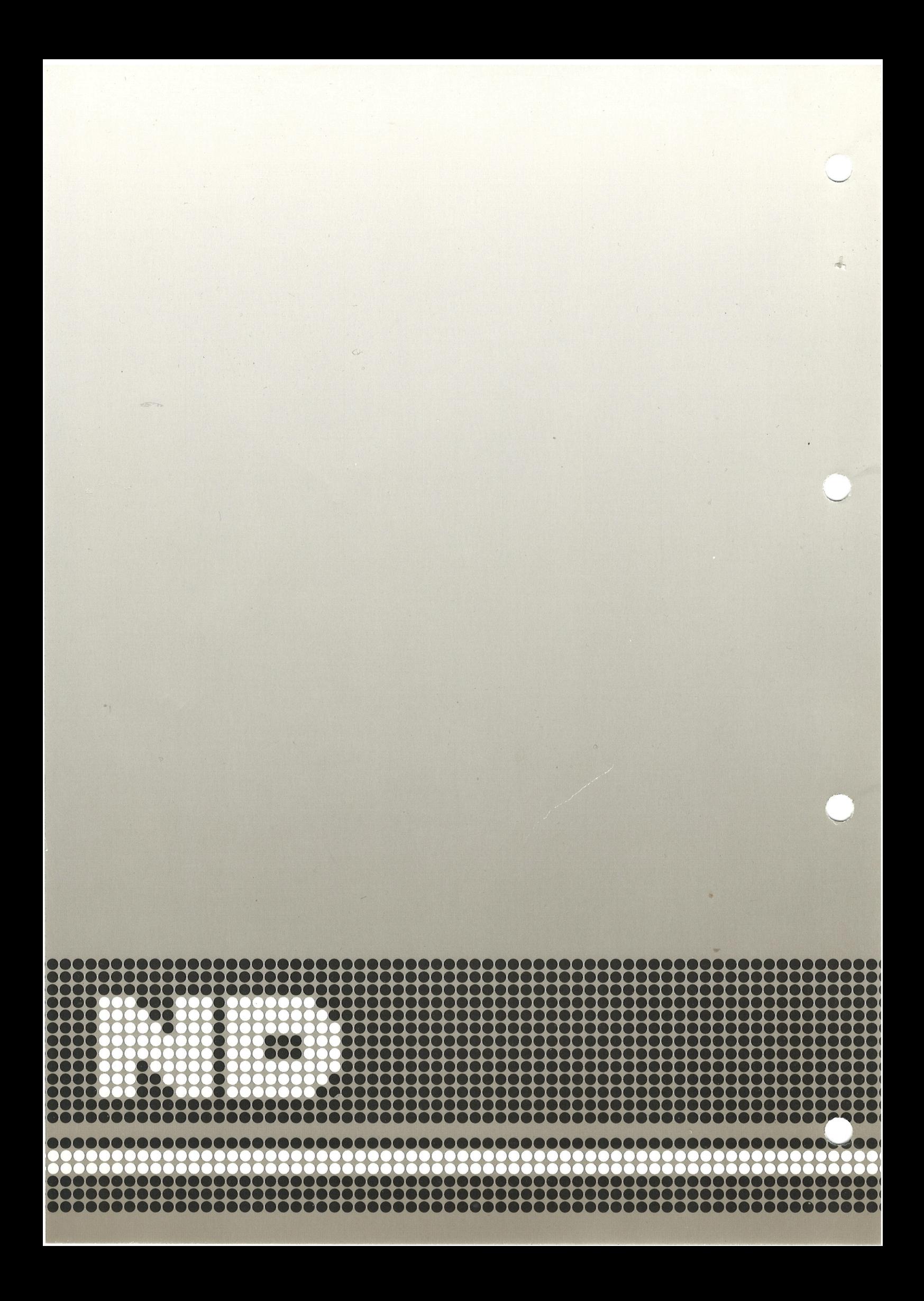